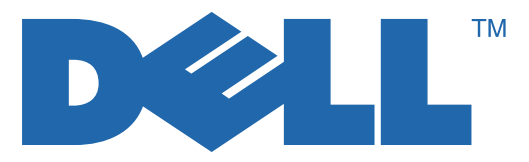

# 7130cdn Professional Color Printer User Guide

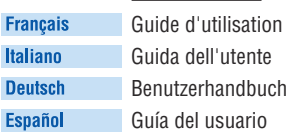

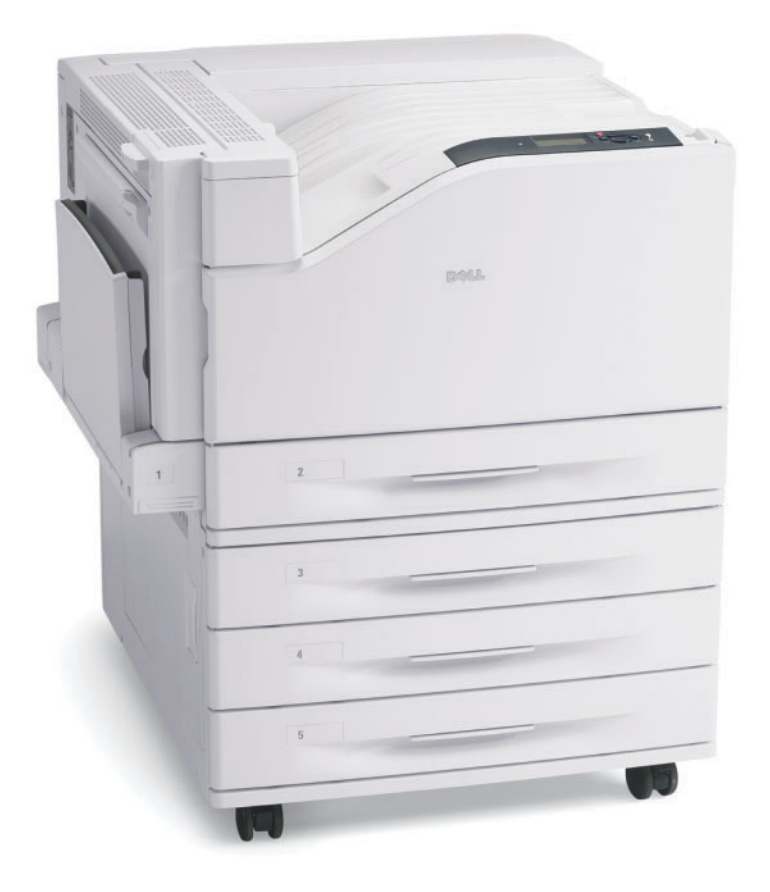

**www.support.dell.com**

La protection des droits de reproduction s'applique à l'ensemble des informations et documents prévus aux termes de la loi, quels que soient leur forme et leur contenu, y compris aux données générées par les logiciels et qui s'affichent à l'écran (profils, icônes, écrans, présentations, etc.).

Marques commerciales utilisées dans le texte : Adobe Reader®, Adobe Type Manager®, ATM™, Flash®, Macromedia<sup>®</sup>, Photoshop<sup>®</sup> et PostScript<sup>®</sup> sont des marques commerciales d'Adobe Systems Incorporated aux États-Unis et/ou dans d'autres pays.

Walk-Up<sup>®</sup> est une marque commerciale de Xerox Corporation aux États-Unis et/ou dans d'autres pays.

Apple<sup>®</sup>, AppleTalk<sup>®</sup>, Bonjour<sup>®</sup>, EtherTalk<sup>®</sup>, Macintosh<sup>®</sup>, Mac OS<sup>®</sup> et TrueType<sup>®</sup> sont des marques commerciales d'Apple Computer, Inc. aux États-Unis et/ou dans d'autres pays.

HP-GL<sup>®</sup>, HP-UX<sup>®</sup> et PCL<sup>®</sup> sont des marques commerciales de Hewlett-Packard Corporation aux États-Unis et/ou dans d'autres pays.

IBM<sup>®</sup> et AIX<sup>®</sup> sont des marques commerciales de International Business Machines Corporation aux États-Unis et/ou dans d'autres pays.

Microsoft<sup>®</sup>, Windows Vista<sup>®</sup>, Windows<sup>®</sup> et Windows Server<sup>®</sup> sont des marques commerciales de Microsoft Corporation aux États-Unis et/ou dans d'autres pays.

Novell<sup>®</sup>, NetWare<sup>®</sup>, NDPS<sup>®</sup>, NDS<sup>®</sup>, Novell Directory Services<sup>®</sup>, IPX<sup>™</sup> et Novell Distributed Print Services<sup>™</sup> sont des marques commerciales de Novell, Incorporated aux États-Unis et/ou dans d'autres pays.

SGI<sup>®</sup> IRIX<sup>®</sup> est une marque commerciale de Silicon Graphics, Inc.

Sun<sup>SM</sup>, Sun Microsystems<sup>™</sup> et Solaris<sup>™</sup> sont des marques commerciales de Sun Microsystems, Incorporated aux États-Unis et/ou dans d'autres pays.

UNIX® est une marque commerciale aux États-Unis et dans d'autres pays, accordée sous licence exclusivement par le biais de X/Open Company Limited.

Ce produit répond aux directives ENERGY STAR<sup>®</sup> en matière d'efficacité énergétique. Le nom et le logo ENERGY STAR sont des marques déposées aux États-Unis.

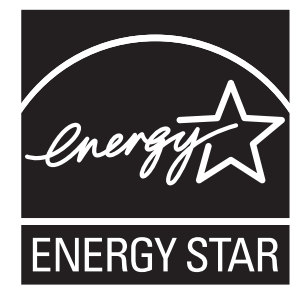

D'autres noms ou marques de commerce peuvent être utilisés dans ce document pour désigner les entités qui revendiquent ces marques et noms ou leurs produits. Dell Inc. renonce à tout titre de propriété sur les marques et noms de produits autres que les siens.

# **Sommaire**

#### [1 Caractéristiques](#page-6-0)

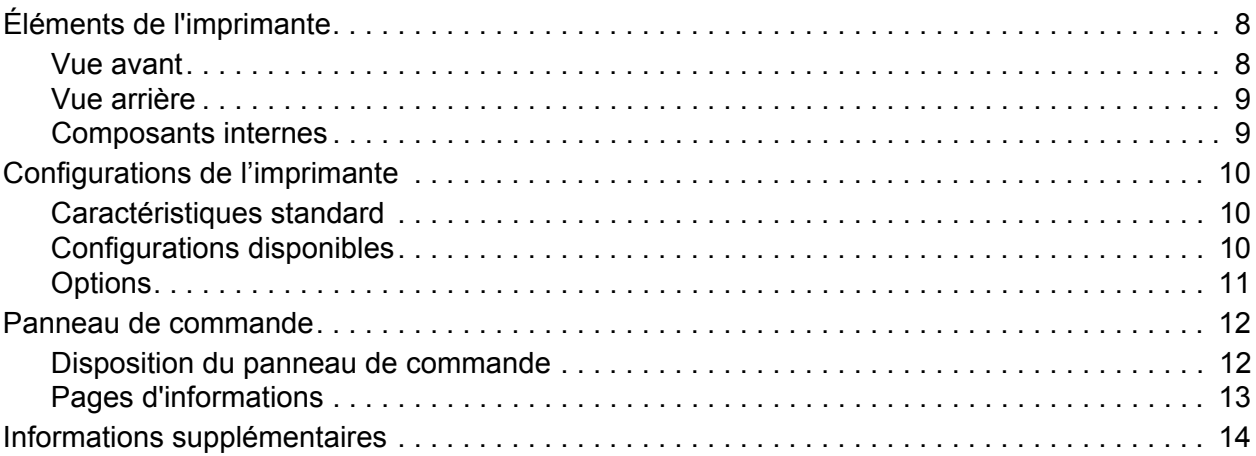

#### [2 Notions fondamentales sur le réseau](#page-14-0)

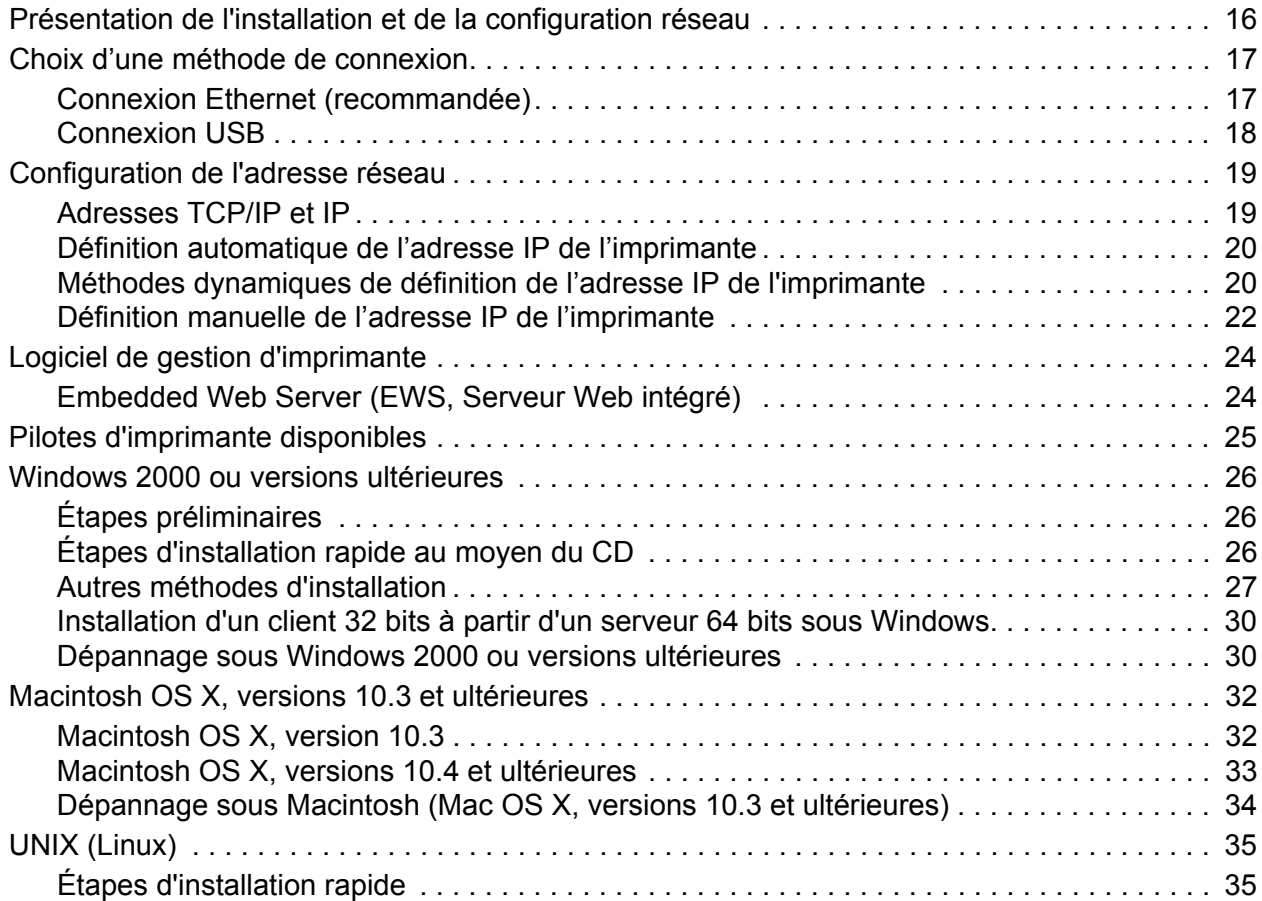

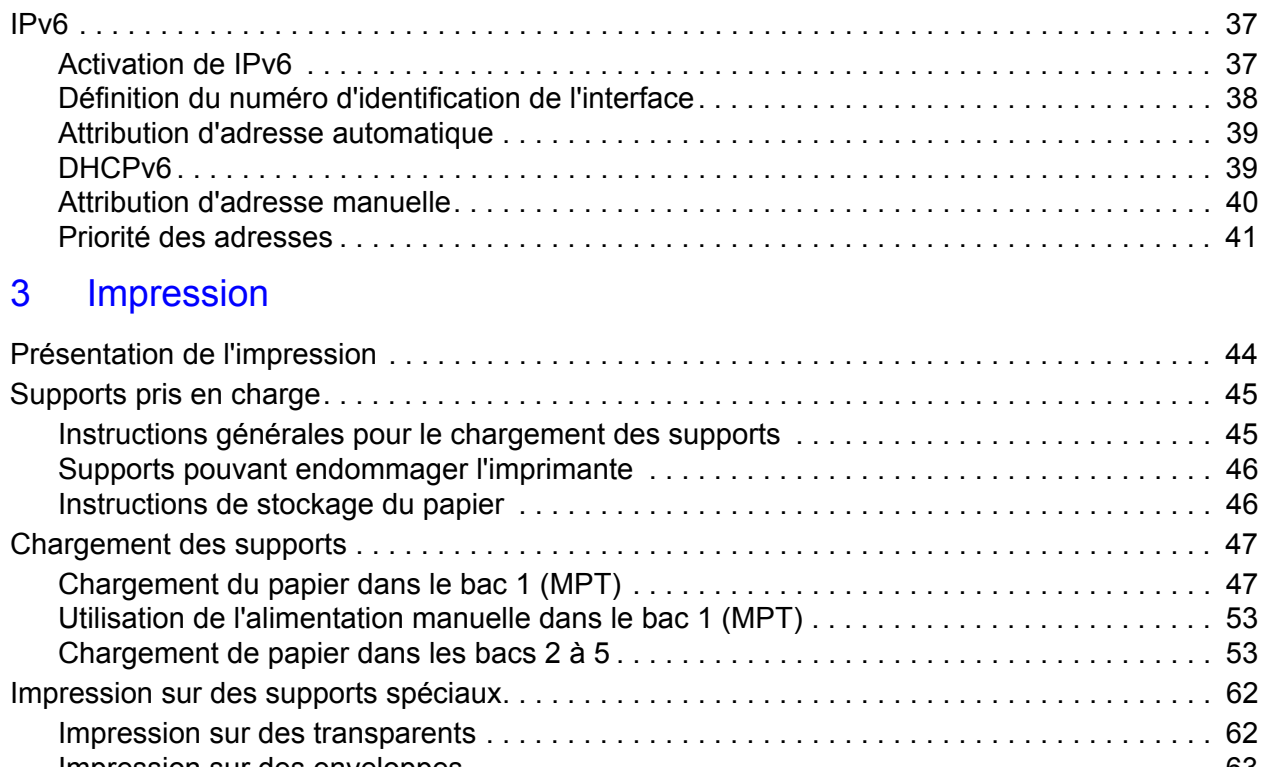

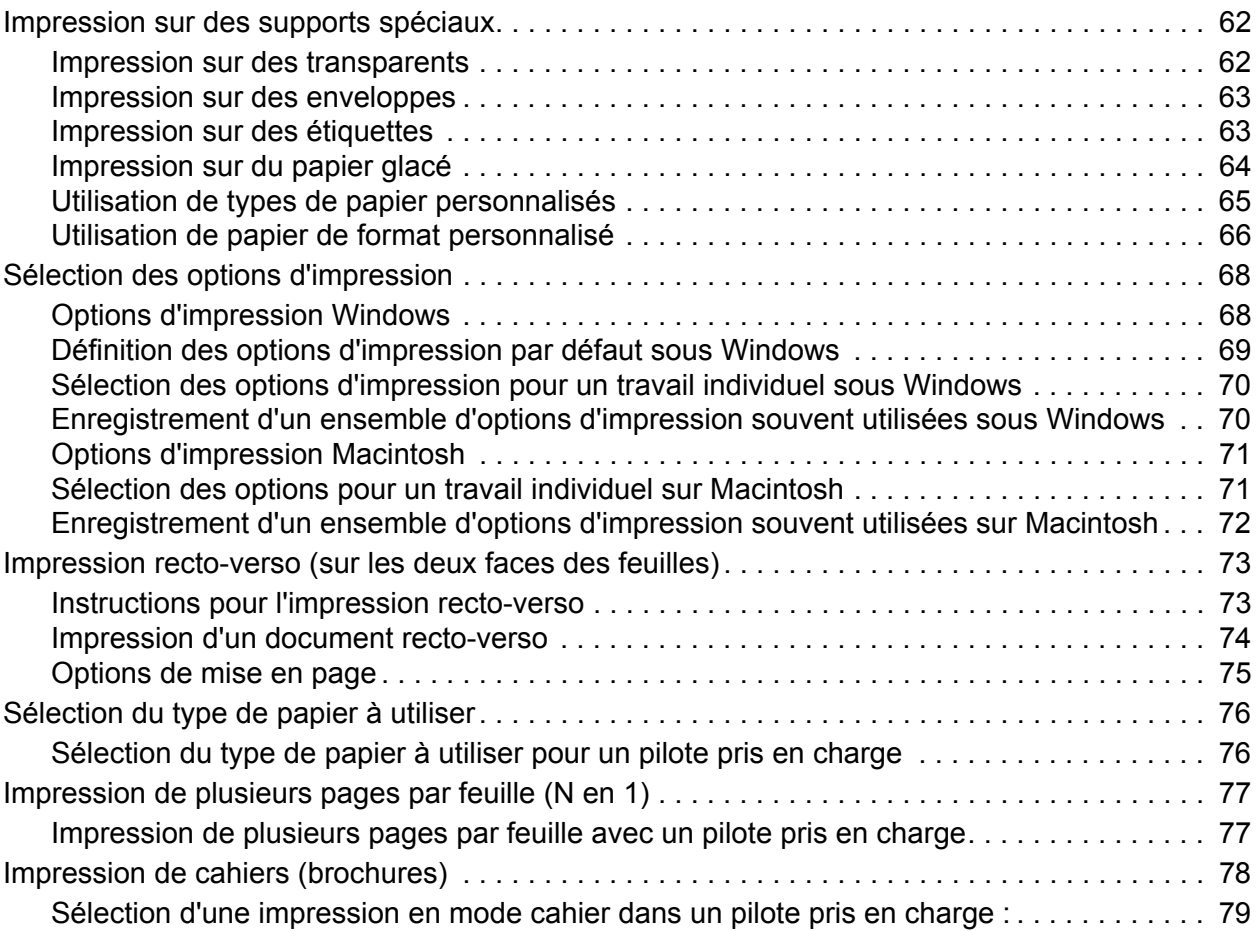

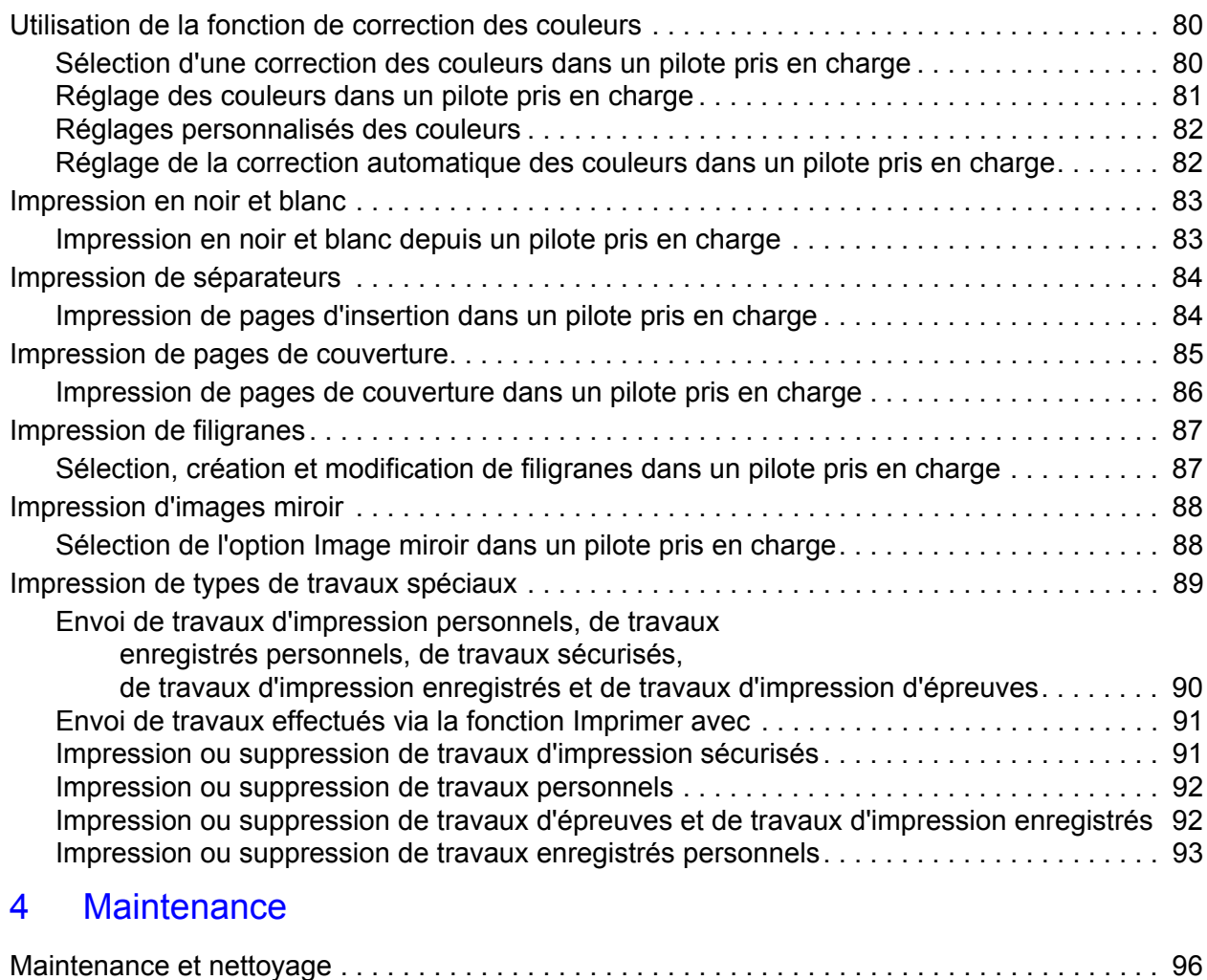

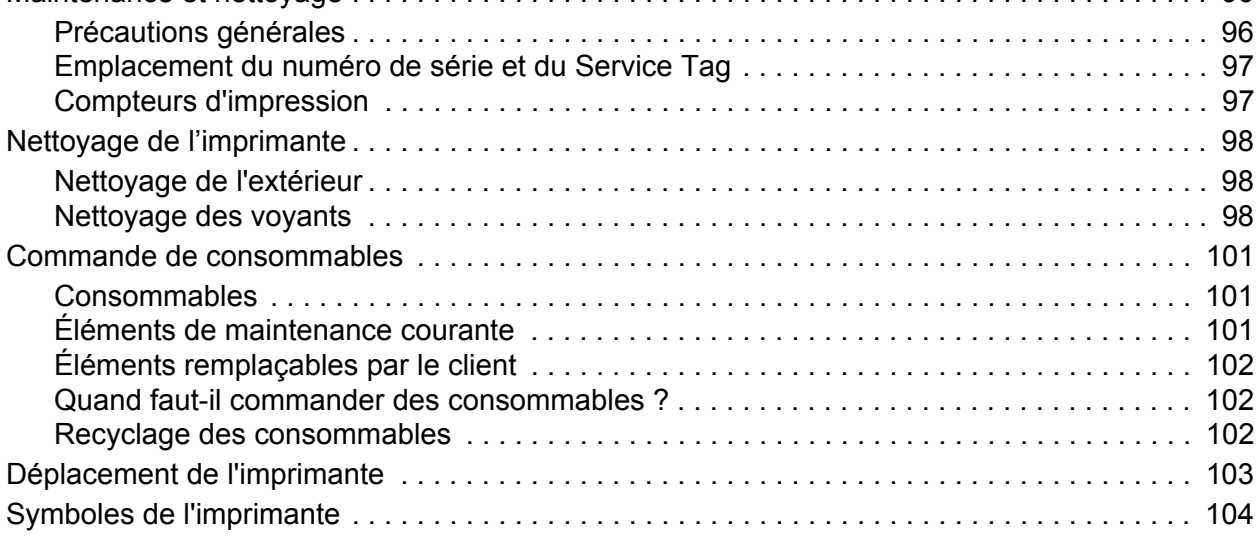

#### [5 Dépannage](#page-104-0)

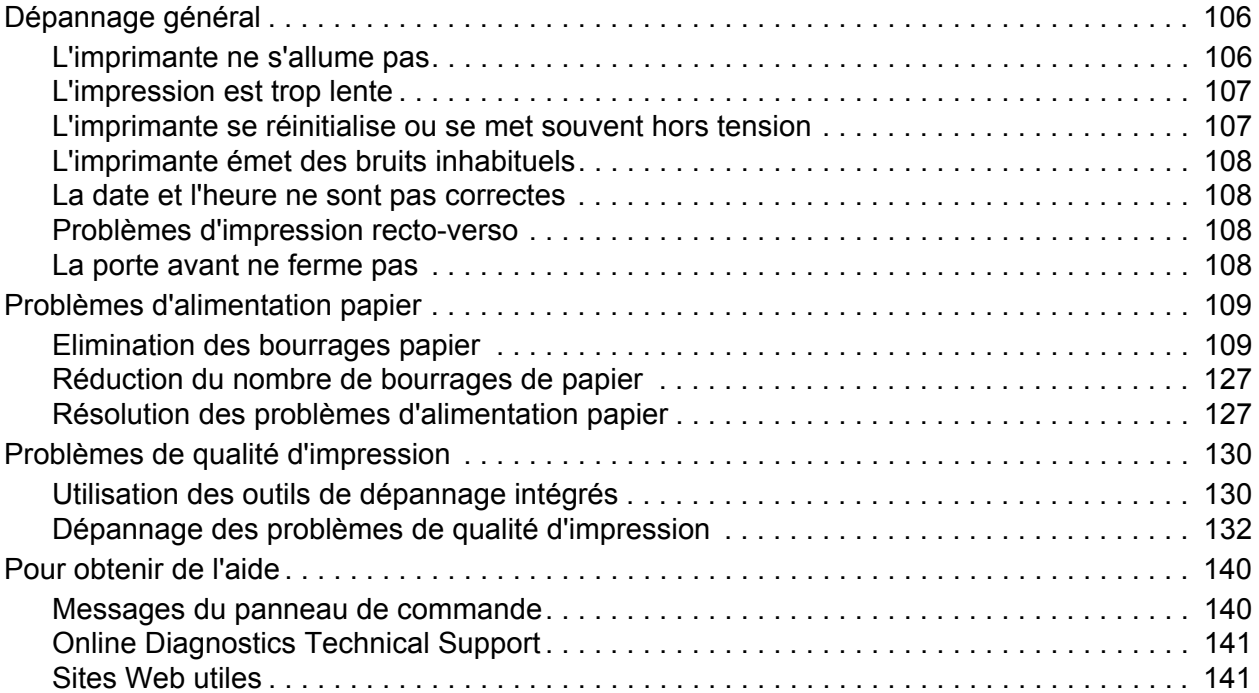

#### [A Spécifications de l'imprimante](#page-142-0)

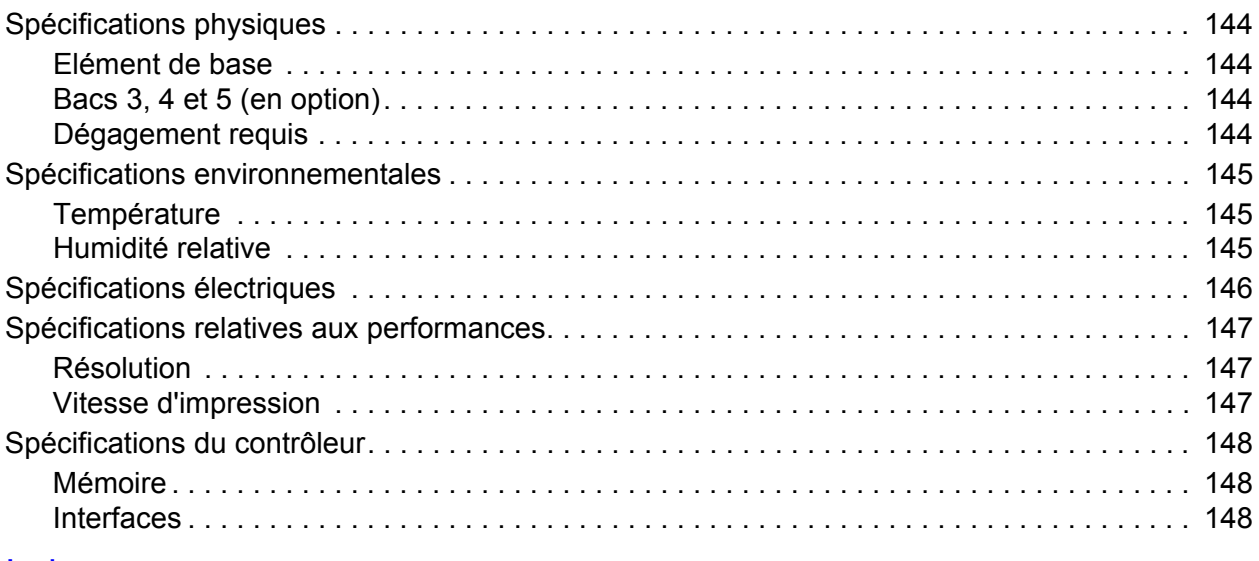

#### [Index](#page-148-0)

# 1

# <span id="page-6-0"></span>**Caractéristiques**

Ce chapitre contient les sections suivantes :

- [Éléments de l'imprimante](#page-7-0)
- [Configurations de l'imprimante](#page-9-0)
- [Panneau de commande](#page-11-0)
- [Informations supplémentaires](#page-13-0)

# <span id="page-7-0"></span>**Éléments de l'imprimante**

Cette section aborde les points suivants :

- [Vue avant](#page-7-1)
- [Vue arrière](#page-8-0)
- [Composants internes](#page-8-1)

#### <span id="page-7-1"></span>**Vue avant**

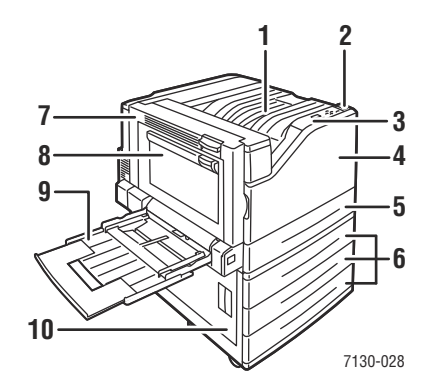

- 1. Bac de sortie supérieur
- 2. Commutateur d'alimentation
- 3. Panneau de commande
- 4. Capot avant
- 5. Bac 2
- 6. Bac 3, 4 et 5 (option)
- 7. Capot A
- 8. Capot B
- 9. Bac 1 (MPT)
- 10. Capot C

Imprimante couleur professionnelle Dell 7130cdn Guide d'utilisation 8

#### <span id="page-8-0"></span>**Vue arrière**

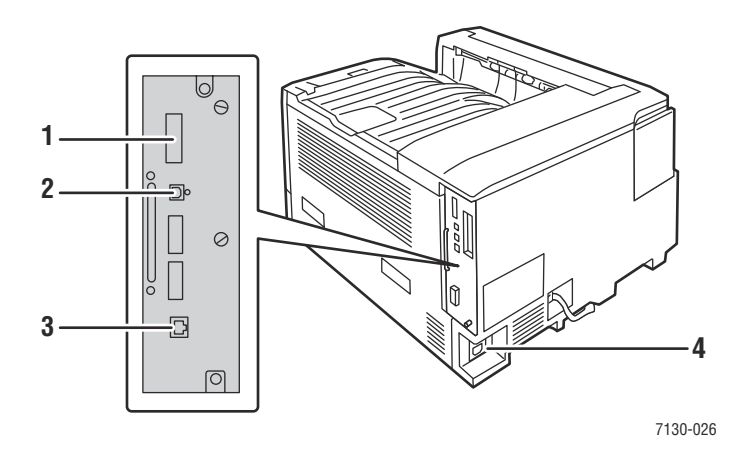

- 1. Carte de configuration 3. Connexion Ethernet
- 
- 2. Connexion USB 4. Connecteur du cordon d'alimentation
	-

#### <span id="page-8-1"></span>**Composants internes**

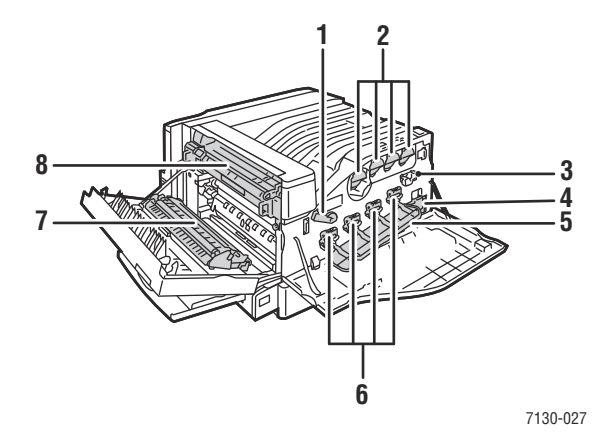

- 1. Levier du couvercle de protection de l'unité imageur
- 2. Cartouches de toner 6. Unités imageur
- 3. Nettoyeur de ceinture 1986 1997 1998 1998 7. Rouleau de transfert
- 4. Bac à déchets 8. Fuser
- 5. Couvercle de protection de l'unité imageur
- 
- 
- 

# <span id="page-9-0"></span>**Configurations de l'imprimante**

- [Caractéristiques standard](#page-9-1)
- [Configurations disponibles](#page-9-2)
- **[Options](#page-10-0)**

#### <span id="page-9-1"></span>**Caractéristiques standard**

L'Imprimante couleur professionnelle Dell 7130cdn comprend de nombreuses fonctions destinées à satisfaire vos exigences d'impression :

- Vitesse d'impression maximum de 35 pages par minute (ppm) pour le monochrome et 35 ppm pour la couleur (sur papier normal A4)
- Processeur 1 GHz
- 1200 x 600 ppp (mode standard), 1200 x 1200 ppp (modes amélioré et photo)
- Bac 1 (bac multisupport / MPT) pouvant contenir jusqu'à 100 feuilles
- Bac 2 pouvant contenir jusqu'à 500 feuilles
- Mémoire RAM de 512 Mo, extensible jusqu'à 2 Go
- Polices PostScript et PCL
- Connexions USB et Ethernet 10/100/1000Base-TX
- Papier jusqu'au format 12 x 18 p. (SRA3)
- Grammage papier jusqu'à 280 g/m²
- Assemblage au niveau de la RAM

#### <span id="page-9-2"></span>**Configurations disponibles**

L'Imprimante Dell 7130cdn existe en une seule configuration.

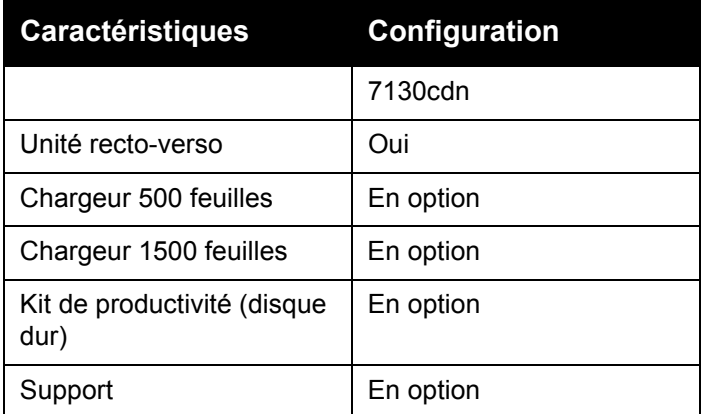

**Remarque :** L'imprimante peut être équipée du chargeur 500 feuilles ou du chargeur 1500 feuilles en option mais pas des deux à la fois.

#### <span id="page-10-0"></span>**Options**

Les options suivantes sont disponibles sur l'Imprimante Dell 7130cdn :

- **Chargeur 500 feuilles** : fournit un troisième bac pour une capacité d'alimentation papier supplémentaire.
- **Chargeur 1500 feuilles** : composé des bacs 3, 4 et 5 pour une capacité d'alimentation accrue.
- **Kit de productivité** : inclut un disque dur interne et prend en charge l'assemblage au niveau du disque. Utilisez ce kit pour activer les fonctions suivantes :
	- Travaux d'impression personnels
	- Travaux d'impression enregistrés personnels
	- Travaux d'impression sécurisés
	- Travaux d'impression d'épreuves
	- Travaux d'impression enregistrés
	- Travaux effectués via la fonction 'Imprimer avec'
- **Support** : fournit un espace de rangement pour les fournitures et consommables. Doté de roulettes et d'extensions permettant de placer le panneau de commande et l'imprimante à une hauteur confortable.

Pour de plus amples informations sur les options, consultez le site [www.dell.com/supplies.](http://www.dell.com/supplies)

# <span id="page-11-0"></span>**Panneau de commande**

Cette section aborde les points suivants :

- [Disposition du panneau de commande](#page-11-1)
- [Pages d'informations](#page-12-0)

#### <span id="page-11-1"></span>**Disposition du panneau de commande**

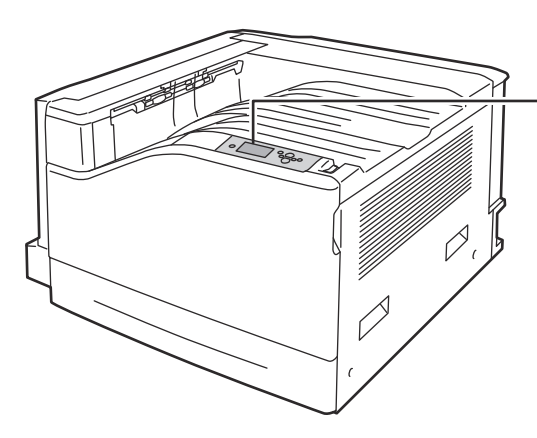

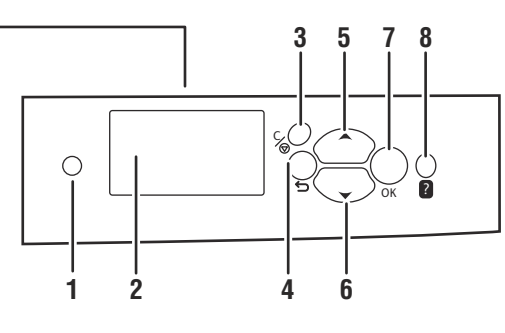

7130-029

- 1. **Voyant lumineux** Clignote lorsque l'imprimante reçoit un travail d'impression.
- 2. **Affichage graphique** Affiche les messages d'état et les menus.
- 3. Bouton **Annuler** Annule le travail d'impression en cours.
- 4. Bouton **Précédent** Revient à l'option de menu précédente.
- 5. Bouton **Flèche haut** Permet de faire défiler les menus vers le haut.
- 6. Bouton **Flèche bas** Permet de faire défiler les menus vers le bas.
- 7. Bouton **OK** Permet de sélectionner le paramètre en cours.
- 8. Bouton **Aide (?)** Affiche un message d'aide contenant des informations sur l'imprimante, telles que son état, les messages d'erreur et les informations de maintenance.

Imprimante couleur professionnelle Dell 7130cdn Guide d'utilisation 12

#### <span id="page-12-0"></span>**Pages d'informations**

Votre imprimante propose différentes pages d'informations à imprimer. Ces pages fournissent des informations sur votre imprimante et sa configuration actuelle.

Pour imprimer une page d'informations :

- 1. Sur le panneau de commande, appuyez sur le bouton **Flèche bas** pour sélectionner **Informations** > **Pages d'informations**.
- 2. Sélectionnez la page d'informations requise et appuyez sur le bouton **OK**.

**Remarque :** Il est également possible d'imprimer les pages d'informations via Embedded Web Server (EWS, Serveur Web intégré).

#### **Carte du menu**

La carte du menu indique comment accéder à chacune des fonctions de l'imprimante. Elle est particulièrement utile pour se familiariser avec les fonctions et les noms des paramètres de l'imprimante.

#### **Page de configuration**

La page de configuration fournit des informations sur la configuration actuelle de l'imprimante ; elle permet l'analyse du réseau et peut aider au dépannage.

# <span id="page-13-0"></span>**Informations supplémentaires**

Les liens suivants fournissent des informations supplémentaires sur votre imprimante et ses fonctions.

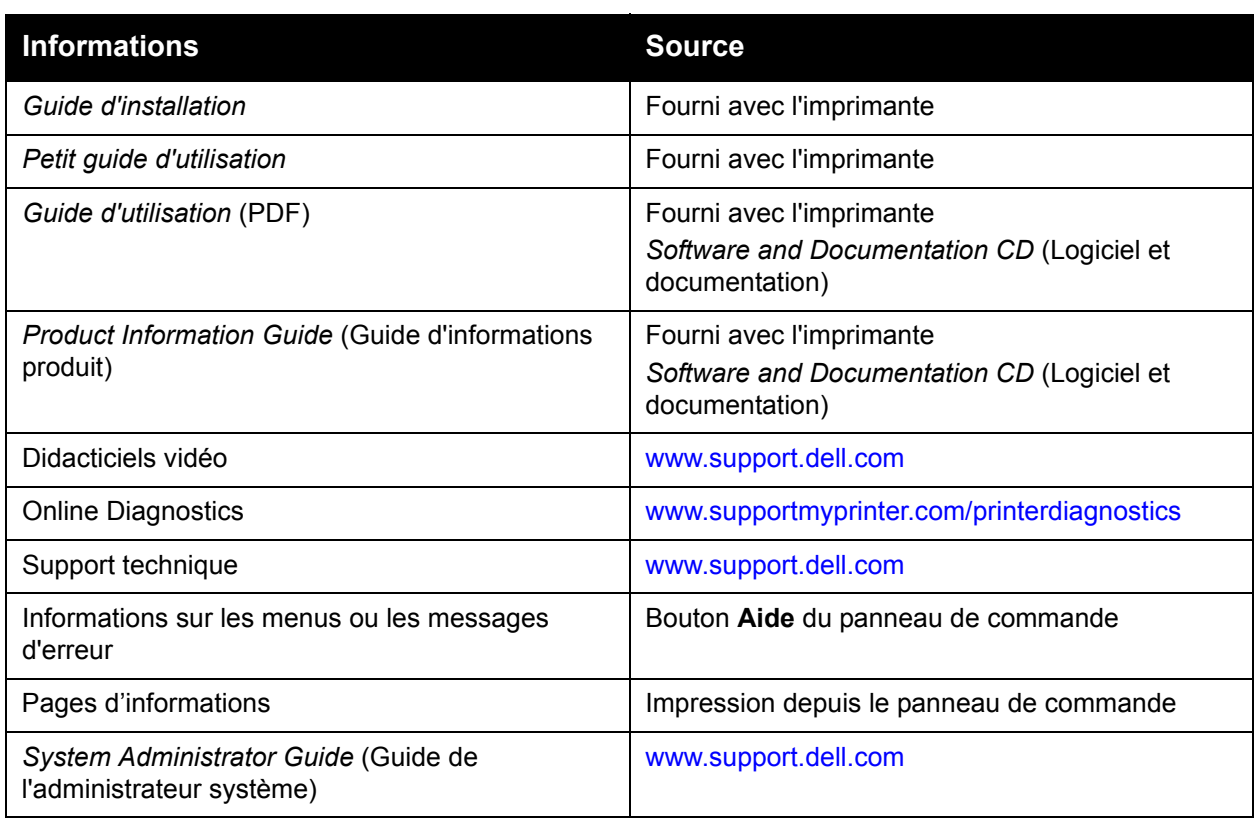

2

# <span id="page-14-0"></span>Notions fondamentales sur le réseau

Ce chapitre contient les sections suivantes :

- [Présentation de l'installation et de la configuration réseau](#page-15-0)
- [Choix d'une méthode de connexion](#page-16-0)
- [Configuration de l'adresse réseau](#page-18-0)
- [Logiciel de gestion d'imprimante](#page-23-0)
- [Pilotes d'imprimante disponibles](#page-24-0)
- [Windows 2000 ou versions ultérieures](#page-25-0)
- [Macintosh OS X, versions 10.3 et ultérieures](#page-31-0)
- [UNIX \(Linux\)](#page-34-0)
- [IPv6](#page-36-0)

Ce chapitre fournit des informations élémentaires sur l'installation et la mise en réseau de l'imprimante.

**Remarque :** Pour plus de détails sur la configuration et la connexion de l'imprimante à un réseau IPv6, voir [IPv6 à la page 37.](#page-36-0)

### <span id="page-15-0"></span>**Présentation de l'installation et de la configuration réseau**

Pour installer et configurer le réseau :

- 1. Branchez l'imprimante au réseau au moyen de l'équipement matériel et des câbles recommandés.
- 2. Mettez sous tension l'imprimante et l'ordinateur.
- 3. Imprimez la page de configuration et conservez-la pour référencer les paramètres réseau.
- 4. Installez le pilote sur l'ordinateur depuis le CD intitulé *Software and Documentation CD* (Logiciel et documentation). Pour de plus amples informations sur l'installation du pilote, consultez la section de ce chapitre correspondant au système d'exploitation utilisé.
- 5. Configurez l'adresse TCP/IP de l'imprimante. Cette étape est nécessaire pour identifier l'imprimante sur le réseau.
	- Systèmes d'exploitation Windows : exécutez le programme d'installation depuis le CD intitulé *Software and Documentation CD* (Logiciel et documentation) afin de définir automatiquement l'adresse IP de l'imprimante, si l'imprimante est connectée à un réseau TCP/IP existant. Vous pouvez également définir manuellement l'adresse IP de l'imprimante sur le panneau de commande, le cas échéant.
	- Systèmes Macintosh : définissez manuellement l'adresse TCP/IP de l'imprimante sur le panneau de commande.
- 6. Imprimez une page de configuration pour vérifier les nouveaux paramètres.

**Remarque :** Si le CD intitulé *Software and Documentation CD* (Logiciel et documentation) n'est pas disponible, vous pouvez télécharger la dernière version du pilote depuis le site [www.support.dell.com.](http://www.support.dell.com)

### <span id="page-16-0"></span>**Choix d'une méthode de connexion**

Vous pouvez connecter l'imprimante via une connexion Ethernet ou USB. Le matériel et le câblage requis dépendent de la méthode de connexion utilisée. Ces éléments ne sont généralement pas fournis avec l'imprimante et doivent être acquis séparément. Cette section aborde les points suivants :

- [Connexion Ethernet \(recommandée\)](#page-16-1)
- [Connexion USB](#page-17-0)

#### <span id="page-16-1"></span>**Connexion Ethernet (recommandée)**

Une connexion Ethernet peut être utilisée pour un ou plusieurs ordinateurs. Cette méthode de connexion prend en charge de nombreux systèmes et imprimantes sur un réseau Ethernet. Il est recommandé d'opter pour une connexion Ethernet pour plusieurs raisons :

- Plusieurs ordinateurs peuvent utiliser l'imprimante simultanément.
- Cette connexion est généralement plus rapide qu'une connexion USB.
- Elle permet d'accéder directement à EWS pour gérer, configurer et contrôler l'imprimante.

#### **Connexion réseau**

Selon les particularités de votre configuration, le matériel et le câblage ci-après sont requis pour une connexion Ethernet.

- Pour une connexion à un seul ordinateur, un câble Ethernet croisé RJ-45 est nécessaire.
- Pour la connexion à un ou plusieurs ordinateurs au moyen d'un hub Ethernet, d'un routeur câble ou DSL, deux câbles Ethernet à paires torsadées (catégorie 5/RJ-45) sont nécessaires. (Un câble par périphérique.)

Pour la connexion à un ou plusieurs ordinateurs au moyen d'un concentrateur, reliez l'ordinateur à ce dernier au moyen d'un câble, puis reliez l'imprimante au concentrateur en utilisant le second câble. Utilisez n'importe quel port du concentrateur, à l'exception du port de liaison ascendante.

*Voir aussi :* 

[Configuration de l'adresse réseau](#page-18-0) [Pilotes d'imprimante disponibles](#page-24-0)

#### <span id="page-17-0"></span>**Connexion USB**

En cas de connexion à un seul ordinateur, une connexion USB permet un transfert rapide des données. Toutefois, une connexion USB peut ne pas être aussi rapide qu'une connexion Ethernet. Pour utiliser une connexion USB, les ordinateurs de type PC doivent fonctionner sous Windows 2000/XP/Server 2003 ou versions ultérieures. Les ordinateurs de type Macintosh doivent quant à eux fonctionner sous Mac OS X, version 10.3 ou ultérieure.

#### **Connexion USB**

Une connexion USB nécessite un câble USB A/B standard. Ce câble n'est pas inclus avec l'imprimante et doit être acheté séparément. Vérifiez que vous utilisez le câble USB (1.x ou 2.0) adapté à votre connexion.

- 1. Branchez l'une des extrémités du câble USB à l'imprimante, puis mettez cette dernière sous tension.
- 2. Reliez l'autre extrémité du câble à l'ordinateur.

*Voir aussi :* 

[Pilotes d'imprimante disponibles](#page-24-0)

# <span id="page-18-0"></span>**Configuration de l'adresse réseau**

Cette section aborde les points suivants :

- [Adresses TCP/IP et IP](#page-18-1)
- [Définition automatique de l'adresse IP de l'imprimante](#page-19-0)
- [Méthodes dynamiques de définition de l'adresse IP de l'imprimante](#page-19-1)
- [Définition manuelle de l'adresse IP de l'imprimante](#page-21-0)

#### <span id="page-18-1"></span>**Adresses TCP/IP et IP**

Les ordinateurs de type PC et les imprimantes utilisent essentiellement la famille de protocoles TCP/IP pour communiquer sur un réseau Ethernet. Avec les protocoles TCP/IP, chaque imprimante et chaque ordinateur doit posséder sa propre adresse IP. Il est essentiel que les adresses soient similaires, mais pas identiques ; seul le dernier chiffre doit être différent. Par exemple, votre imprimante peut avoir l'adresse 192.168.1.2 tandis que l'ordinateur a l'adresse 192.168.1.3. Un autre périphérique peut avoir l'adresse 192.168.1.4.

Généralement, les ordinateurs Macintosh utilisent le protocole TCP/IP ou EtherTalk pour communiquer avec une imprimante réseau. Sur les systèmes Mac OS X, le choix se porte sur TCP/IP. Néanmoins, à la différence du protocole TCP/IP, avec EtherTalk il n'est pas nécessaire pour les imprimantes et les ordinateurs de posséder des adresses IP.

De nombreux réseaux comportent un serveur de protocole de configuration d'hôte dynamique (DHCP). Un serveur DHCP affecte automatiquement une adresse IP à chaque ordinateur et à chaque imprimante du réseau configurés pour utiliser le protocole DHCP. Ce type de serveur est intégré à la plupart des routeurs câbles et DSL. Si vous utilisez un routeur câble ou DSL, reportez-vous à la documentation de l'appareil pour de plus amples informations sur l'adressage IP.

Si votre ordinateur se trouve sur un grand réseau, demandez à l'administrateur réseau les adresses TCP/IP et autres paramètres de configuration requis.

Si vous créez votre propre réseau local ou connectez l'imprimante directement à l'ordinateur par Ethernet, suivez la procédure de définition automatique de l'adresse IP (Internet Protocol) de l'imprimante.

*Voir aussi :*  [IPv6](#page-36-0)

#### <span id="page-19-0"></span>**Définition automatique de l'adresse IP de l'imprimante**

Si l'imprimante est connectée à un petit réseau TCP/IP n'utilisant pas de serveur DHCP, utilisez le programme d'installation disponible sur le CD intitulé *Software and Documentation CD* (Logiciel et documentation) pour détecter l'adresse IP de l'imprimante ou pour lui en affecter une. Insérez le CD *Software and Documentation CD* (Logiciel et documentation) dans le lecteur de CD de l'ordinateur. Après le démarrage du programme d'installation Dell, suivez les invites de la procédure d'installation.

**Remarque :** Pour permettre le bon fonctionnement du programme d'installation automatique, l'imprimante doit être connectée à un réseau TCP/IP existant.

#### <span id="page-19-1"></span>**Méthodes dynamiques de définition de l'adresse IP de l'imprimante**

Deux protocoles sont disponibles pour procéder à la définition dynamique de l'adresse IP de l'imprimante :

- DHCP (activé par défaut sur toutes les imprimantes Dell)
- AutoIP

Vous pouvez activer ou désactiver ces deux protocoles depuis le panneau de commande ; s'agissant du protocole DHCP, vous pouvez également l'activer ou le désactiver EWS.

**Remarque :** L'adresse IP de l'imprimante peut être affichée à tout moment. Sélectionnez **Informations** sur le panneau de commande, appuyez sur le bouton **OK**, sélectionnez **Identification de l'imprimante** puis appuyez sur le bouton **OK**.

#### **Utilisation du panneau de commande**

Pour activer ou désactiver les protocoles DHCP ou AutoIP :

- 1. Sur le panneau de commande, sélectionnez **Installation de l'imprimante** > **Configuration de connexion** > **Configuration réseau** > **Configuration TCP/IPv4**, puis appuyez sur le bouton **OK**.
- 2. Sélectionnez **DHCP/BOOTP** ou **AutoIP**.
- 3. Appuyez sur le bouton **OK** pour **activer** ou **désactiver** la sélection.

#### **Utilisation de EWS**

Pour activer/désactiver le protocole DHCP :

- 1. Lancez votre navigateur Web.
- 2. Entrez l'adresse IP de l'imprimante dans le champ **Adresse** du navigateur.
- 3. Sélectionnez **Propriétés**.
- 4. Sélectionnez le dossier **Protocoles** dans le volet de navigation gauche.
- 5. Sélectionnez **TCP/IP**.
- 6. Cliquez sur le bouton **TCP/IP (v4)**.
- 7. Dans la section Paramètres BOOTP/DHCP, réglez l'option **BOOTP/DHCP** sur **Activé** ou **Désactivé**.
- 8. Dans la section Paramètres TCP/IP, entrez l'adresse IP statique qui peut différer de l'adresse DHCP ou IP automatique indiquée. Vérifiez que les adresses de routeur/passerelle et le masque de sous-réseau correspondent à ceux de votre réseau.
- 9. Cliquez sur le bouton **Enregistrer les modifications**.

#### **Utilisation de noms d'hôte avec le service DNS (Domain Name Service)**

L'imprimante prend en charge le protocole DNS grâce au résolveur DNS intégré. Le protocole du résolveur DNS communique avec un ou plusieurs serveurs DNS pour demander l'adresse IP d'un nom d'hôte donné ou le nom d'hôte d'une adresse IP donnée.

Pour utiliser un nom d'hôte IP pour l'imprimante, l'administrateur système doit avoir configuré un ou plusieurs serveurs DNS et une base de données locale d'espace de noms de domaine DNS. Pour configurer l'imprimante pour DNS, fournissez au maximum deux adresses IP de serveur de noms DNS.

#### **Service DDNS (Dynamic Domain Name Service)**

L'imprimante prend en charge DDNS par l'intermédiaire de DHCP. DHCP doit être activé sur l'imprimante pour permettre le fonctionnement de DDNS. Le serveur DHCP du réseau doit également prendre en charge les mises à jour DNS dynamiques par l'intermédiaire de la prise en charge de l'option 12 ou de l'option 81. Pour plus de détails, contactez votre administrateur réseau.

- 1. Lancez votre navigateur Web.
- 2. Entrez l'adresse IP de l'imprimante dans le champ **Adresse** du navigateur.
- 3. Sélectionnez **Propriétés**.
- 4. Sélectionnez le dossier **Protocoles** dans le volet de navigation gauche.
- 5. Sélectionnez **TCP/IP**, puis cliquez sur le bouton **TCP/IP (v4)**.
- 6. Dans la section Paramètres BOOTP/DHCP, réglez l'option **BOOTP/DHCP** sur **Activé**.
- 7. Cliquez sur le bouton **DNS/WINS**.
- 8. Pour activer DDNS, définissez les options suivantes :
	- **Enregistrement DNS dynamique**  Définissez sur **Activé**.
	- **Nom d'hôte**  Utilisez le nom par défaut fourni par Dell ou entrez un autre nom.
	- **Serveur WINS principal** (facultatif)
	- **Serveur WINS secondaire** (facultatif)
- 9. Cliquez sur **Enregistrer les modifications** lorsque vous avez fini d'entrer les paramètres.

#### <span id="page-21-0"></span>**Définition manuelle de l'adresse IP de l'imprimante**

**Remarque :** Vérifiez que votre ordinateur dispose d'une adresse IP correctement configurée pour le réseau. Contactez votre administrateur réseau pour de plus amples détails sur ce point.

Si vous utilisez un réseau ne possédant pas de serveur DHCP, ou dans le cas où les adresses IP des imprimantes sont attribuées par l'administrateur réseau, vous pouvez utiliser la méthode ciaprès pour définir les adresses IP. La configuration manuelle des adresses IP a priorité sur le protocole DHCP et AutoIP. Si votre environnement est constitué d'un seul ordinateur de type PC utilisant une connexion par modem, vous pouvez définir manuellement l'adresse IP.

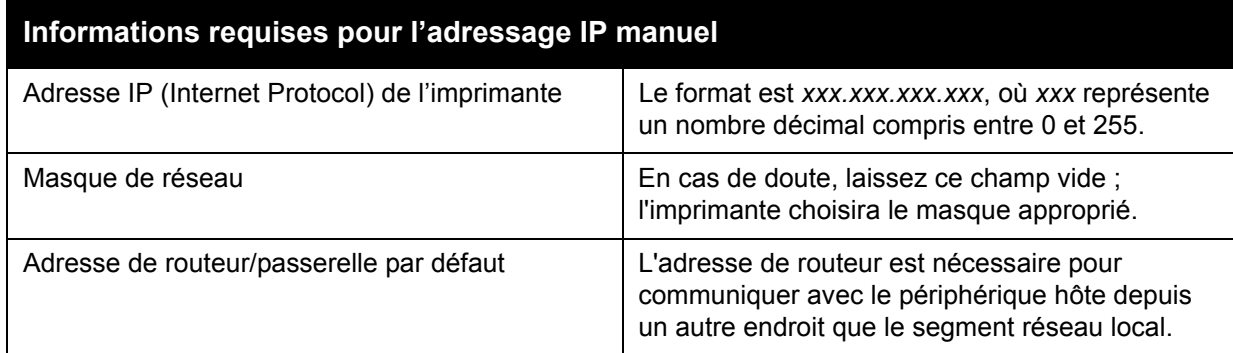

#### **Utilisation du panneau de commande**

Pour définir manuellement l'adresse IP :

- 1. Sur le panneau de commande, sélectionnez **Installation de l'imprimante** > **Configuration de connexion** > **Configuration réseau** > **Configuration TCP/IPv4**, puis appuyez sur le bouton **OK**.
- 2. Sélectionnez **DHCP/BOOTP** et appuyez sur le bouton **OK** pour sélectionner **Désactivé**.
- 3. Sélectionnez **Adresse IPv4** et appuyez sur le bouton **OK**.
- 4. Entrez l'adresse IP de votre imprimante et appuyez sur le bouton **OK**.

#### **Changement ou modification de l'adresse IP à l'aide de EWS**

EWS est une interface simple d'utilisation, qui vous permet de gérer, de configurer et de contrôler les imprimantes réseau à partir de votre bureau via un serveur Web intégré. Pour plus d'informations sur EWS, cliquez sur le bouton **Aide** dans EWS afin d'accéder à l'*aide en ligne* correspondante.

Une fois l'adresse IP de l'imprimante définie, vous pouvez modifier la configuration TCP/IP via EWS.

- 1. Lancez votre navigateur Web.
- 2. Entrez l'adresse IP de l'imprimante dans le champ **Adresse** du navigateur.
- 3. Cliquez sur **Propriétés**.
- 4. Sélectionnez le dossier **Protocoles** dans le volet de navigation gauche.
- 5. Sélectionnez **TCP/IP**.
- 6. Entrez ou modifiez les paramètres puis cliquez sur **Enregistrer les modifications** en bas de la page.

*Voir aussi :* 

*System Administrator Guide* (Guide de l'administrateur système) à l'adresse [www.support.dell.com](http://www.support.dell.com)

# <span id="page-23-0"></span>**Logiciel de gestion d'imprimante**

#### <span id="page-23-1"></span>**Embedded Web Server (EWS, Serveur Web intégré)**

EWS permet d'accéder au serveur Web intégré de l'imprimante. Vous pouvez ainsi facilement gérer, configurer et contrôler les imprimantes réseau via un navigateur Web à partir d'un ordinateur en réseau. EWS peut être utilisé par les administrateurs pour vérifier l'état des imprimantes, accéder aux paramètres de configuration et de sécurité ainsi qu'aux fonctions de diagnostic. Il permet également d'accéder à certaines fonctions d'impression spéciale telle que l'impression de travaux enregistrés.

Avec EWS, vous pouvez effectuer les opérations suivantes :

- Vérifier l'état des consommables à partir de votre bureau, évitant ainsi d'avoir à vous déplacer jusqu'à l'imprimante. Accéder aux enregistrements de comptabilité des travaux pour allouer les coûts d'impression et prévoir les achats de consommables.
- Définir une recherche d'imprimantes réseau et afficher la liste des imprimantes en utilisant le voisinage imprimante. La liste fournit les informations d'état actuelles et vous permet de gérer les imprimantes indépendamment des serveurs réseau et des systèmes d'exploitation.
- Configurer les imprimantes à partir de votre bureau. EWS facilite la copie des paramètres d'une imprimante vers une autre.
- Configurer et utiliser un système d'impression simple, reposant sur l'utilisation d'un navigateur Web. Des documents de marketing, des documents commerciaux, des formulaires professionnels ou tout autre type de documents fréquemment utilisés peuvent être enregistrés sous la forme d'un groupe, avec leurs paramètres de pilote d'origine, et réimprimés instantanément et rapidement depuis n'importe quel navigateur. Une imprimante dotée d'un disque dur est requise pour prendre en charge ces fonctions.
- Résoudre rapidement les problèmes de qualité d'impression en utilisant les diagnostics intégrés.
- Définir un lien vers la page de support de votre serveur Web local.
- Accéder aux manuels en ligne et aux informations de support technique qui se trouvent sur le site Web de Dell.

**Remarque :** EWS nécessite un navigateur Web et une connexion TCP/IP reliant l'imprimante au réseau (dans des environnements Windows, Macintosh ou UNIX). Les protocoles TCP/IP et HTTP doivent être activés sur l'imprimante. JavaScript est requis pour accéder aux pages du voisinage imprimante. Si JavaScript est désactivé, un message d'avertissement s'affiche et les pages ne fonctionneront pas correctement.

Pour plus d'informations sur EWS, cliquez sur le bouton **Aide** dans EWS afin d'accéder à l'*aide en ligne* correspondante.

## <span id="page-24-0"></span>**Pilotes d'imprimante disponibles**

**Remarque :** Pour accéder aux options spéciales d'impression, utilisez un pilote d'imprimante Dell.

Dell propose des pilotes pour divers langages de description de page et systèmes d'exploitation. Les pilotes d'imprimante suivants sont disponibles :

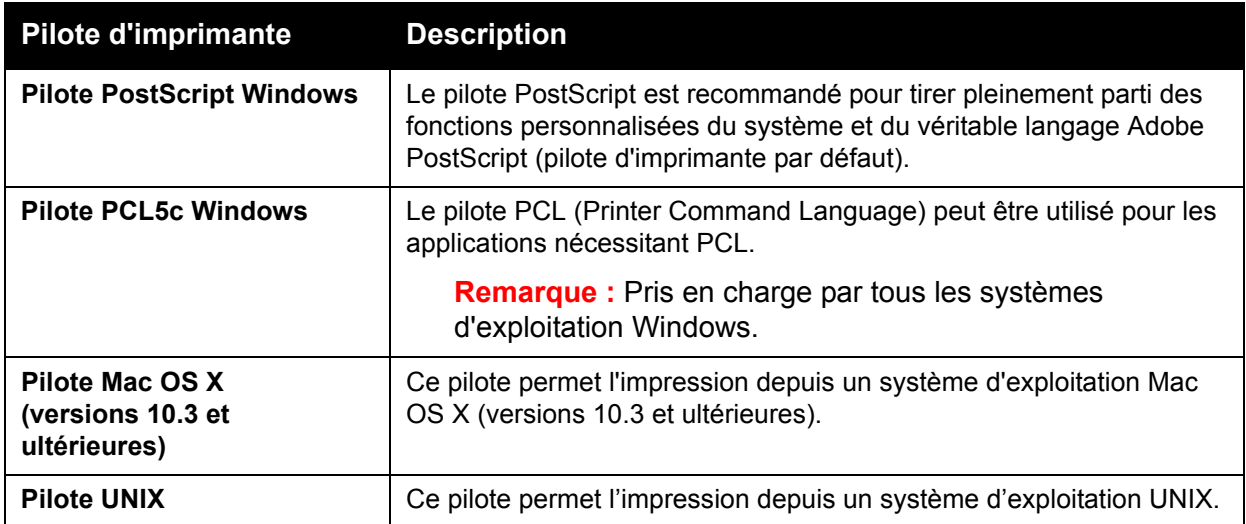

\* Rendez-vous sur le site Web [www.support.dell.com](http://www.support.dell.com) pour obtenir les pilotes d'imprimante les plus récents.

# <span id="page-25-0"></span>**Windows 2000 ou versions ultérieures**

Cette section aborde les points suivants :

- [Étapes préliminaires](#page-25-1)
- [Étapes d'installation rapide au moyen du CD](#page-25-2)
- [Autres méthodes d'installation](#page-26-0)
- [Installation d'un client 32 bits à partir d'un serveur 64 bits sous Windows](#page-29-0)
- [Dépannage sous Windows 2000 ou versions ultérieures](#page-29-1)

#### <span id="page-25-1"></span>**Étapes préliminaires**

Ces opérations préliminaires doivent être effectuées pour toutes les imprimantes :

- 1. Vérifiez que l'imprimante est branchée, mise **sous tension** et connectée à un réseau actif.
- 2. Vérifiez que l'imprimante reçoit les informations réseau en surveillant les voyants situés sur son panneau arrière. Lorsque l'imprimante est connectée à un réseau en service et reçoit des données, son voyant de liaison est vert et son voyant de trafic orange clignote rapidement.

#### <span id="page-25-2"></span>**Étapes d'installation rapide au moyen du CD**

Pour installer le pilote d'imprimante depuis le CD intitulé *Software and Documentation CD* (Logiciel et documentation) :

- 1. Insérez le CD dans le lecteur de CD de l'ordinateur. Si le programme d'installation ne démarre pas, procédez comme suit :
	- a. Dans le menu **Démarrer**, cliquez sur **Exécuter**.
	- b. Dans la fenêtre **Exécuter**, tapez **<lettre du lecteur de CD>:\Setup.exe**.
- 2. Sélectionnez **Installer le pilote d'imprimante**.
- 3. Sélectionnez la langue souhaitée dans la liste proposée.
- 4. Acceptez l'accord de licence.
- 5. Sélectionnez votre imprimante dans la liste des imprimantes détectées puis cliquez sur **Suivant**.

Si votre imprimante n'apparaît pas dans la liste des imprimantes détectées :

- a. Cliquez sur le bouton **Adresse IP ou nom DNS** situé dans la partie supérieure de la fenêtre.
- b. Entrez l'adresse ou le nom de l'imprimante puis cliquez sur **Rechercher**.
- c. Une fois que l'imprimante est affichée dans la fenêtre, cliquez sur **Suivant**.
- 6. Sélectionnez les options d'installation à utiliser, puis cliquez sur **Installer**.

#### <span id="page-26-0"></span>**Autres méthodes d'installation**

Votre imprimante peut également être installée sur un réseau via l'une des méthodes suivantes :

- Protocole TCP/IP Microsoft
- Port IPP Microsoft

Vous pouvez contrôler ou configurer l'imprimante avec EWS et un navigateur Web si votre imprimante est connectée à un réseau sur lequel le protocole TCP/IP est activé.

**Remarque :** Les méthodes faisant appel à EWS ne sont pas décrites dans la présente section. Voir [Pilotes d'imprimante disponibles à la page 25.](#page-24-0)

#### **Protocole TCP/IP Microsoft**

Pour que les procédures Windows XP correspondent à celles présentées ci-dessous, sélectionnez le **style de menu classique**. Pour ce faire, cliquez sur **Démarrer** > **Panneau de configuration** > **Barre des tâches et menu Démarrer**. Sélectionnez l'onglet **Menu Démarrer**, puis **Menu Démarrer classique**. Cliquez sur **OK**.

Pour vérifier que le protocole TCP/IP est installé :

- 1. Cliquez avec le bouton droit sur l'icône **Favoris réseau** présente sur le Bureau, puis cliquez sur **Propriétés**.
- 2. Cliquez avec le bouton droit sur **Connexion au réseau local**, puis cliquez sur **Propriétés**.
- 3. Cliquez sur l'onglet **Général** et vérifiez que le **Protocole Internet (TCP/IP)** est installé.
	- Si la case Protocole Internet (TCP/IP) est cochée, le logiciel est installé.
	- Si cette case n'est pas cochée, le logiciel n'est pas installé. Installez le logiciel TCP/IP en utilisant la documentation fournie par Microsoft, puis revenez au présent document.

#### **Ajout de l'imprimante**

Pour ajouter l'imprimante :

- 1. Sur le Bureau, cliquez sur **Démarrer**, puis sur **Paramètres**.
- 2. Sélectionnez l'une des options suivantes :
	- Sous **Windows 2000** : cliquez sur **Imprimantes**, cliquez deux fois sur **Ajout d'imprimante** pour démarrer l'Assistant Ajout d'imprimante, puis cliquez sur **Suivant**.
	- Sous **Windows XP ou Windows Server 2003** : cliquez sur **Imprimantes et télécopieurs**. Cliquez deux fois sur **Ajouter une imprimante** pour lancer l'Assistant Ajout d'imprimante, puis cliquez sur **Suivant**.
- 3. Cliquez sur le bouton **Imprimante locale**, puis sur **Suivant**.
- 4. Cliquez sur le bouton **Créer un nouveau port**.
- 5. Sélectionnez **Port TCP/IP standard** dans le menu déroulant Ajouter un type de port, puis cliquez sur **Suivant**.
- 6. Cliquez sur **Suivant**.
- 7. Entrez l'adresse IP de l'imprimante à utiliser dans la zone de texte **Nom d'imprimante ou Adresse IP**. Cliquez sur **Suivant**.
- 8. Sélectionnez l'une des options suivantes :
	- Cliquez sur **Terminer** dans la fenêtre **Confirmation** si les données sont correctes.
	- Cliquez sur le bouton **Précédent** pour corriger les données si elles sont incorrectes, puis sélectionnez **Terminer** dans la fenêtre **Confirmation**.

#### **Configuration de l'imprimante**

Pour configurer l'imprimante :

- 1. Insérez le CD intitulé *Software and Documentation CD* (Logiciel et documentation) dans le lecteur de CD de l'ordinateur et cliquez sur **Disque fourni**.
- 2. Cliquez sur le bouton **Parcourir**, puis sélectionnez le répertoire contenant les pilotes Windows 2000 ou Windows XP.
- 3. Sélectionnez le fichier **\*.INF,** puis cliquez sur **Ouvrir**.
- 4. Vérifiez le chemin d'accès et le nom du fichier, puis cliquez sur **OK**.
- 5. Entrez le nom de l'imprimante et indiquez si cette imprimante doit être utilisée par défaut. Cliquez sur **Suivant**.
- 6. Sélectionnez l'une des options suivantes :
	- Si l'imprimante n'est pas partagée, cliquez sur **Suivant**.
	- Si l'imprimante est partagée, entrez un **nom de partage**, cochez la case **Partager**, puis cliquez sur **Suivant**.

#### **Impression d'une page de test**

Un message vous invite à imprimer une page de test.

- 1. Sélectionnez l'une des options suivantes :
	- Cliquez sur **Oui** pour imprimer une page de test, puis cliquez sur **Suivant**.
	- Cliquez sur **Non** si vous ne souhaitez pas imprimer une page de test, puis sélectionnez **Suivant**.
- 2. Sélectionnez l'une de ces options dans l'écran **Fin de l'Assistant Ajout d'imprimante** :
	- Cliquez sur le bouton **Terminer** si les données présentées sont correctes. Passez à l'étape 3.
	- Cliquez sur le bouton **Précédent** pour corriger les données si elles sont incorrectes, puis sélectionnez **Terminer** dans l'Assistant Ajout d'imprimante si elles vous conviennent. Passez à l'étape 3.
- 3. Si vous avez imprimé une page de test, un message vous demande de vérifier l'impression de cette page :
	- Cliquez sur **Oui** si la page de test s'est imprimée correctement.
	- Cliquez sur **Non** si ce n'est pas le cas.

*Voir aussi :* 

[Dépannage sous Windows 2000 ou versions ultérieures](#page-29-1)

#### **Port IPP Microsoft**

Pour obtenir l'URL de l'imprimante et créer une imprimante IPP (Internet Printing Protocol), procédez comme suit.

#### **Obtention de l'URL (chemin d'accès réseau) de l'imprimante**

Pour obtenir l'adresse URL de l'imprimante :

- 1. Lancez votre navigateur Web.
- 2. Entrez l'adresse IP de l'imprimante dans le champ **Adresse** du navigateur.
- 3. Sélectionnez **Propriétés**.
- 4. Sélectionnez le dossier **Protocoles** dans le volet de navigation gauche.
- 5. Sélectionnez **IPP**. Le champ Chemin d'accès réseau de la page Paramètres IPP indique l'URL de l'imprimante.

#### **Création d'une imprimante IPP**

Pour créer une imprimante IPP :

- 1. Sur le Bureau, cliquez sur **Démarrer** > **Paramètres** > **Imprimantes**.
- 2. Cliquez deux fois sur **Ajouter une imprimante** pour lancer l'assistant Ajout d'imprimante Microsoft.
- 3. Sélectionnez **Imprimante réseau**, puis cliquez sur **Suivant**.
- 4. Lorsque l'invite **URL** s'affiche (Windows 2000, Windows XP), entrez l'URL de l'imprimante sous la forme suivante :

*http://adresse-ip-imprimante/ipp*

**Remarque :** Remplacez adresse-ip-imprimante par l'adresse IP ou le nom DNS de l'imprimante.

5. Cliquez sur **Suivant**.

#### **Configuration de l'imprimante**

Pour configurer l'imprimante :

- 1. Insérez le CD intitulé *Software and Documentation CD* (Logiciel et documentation) dans le lecteur de CD de l'ordinateur et cliquez sur **Disque fourni**.
- 2. Cliquez sur le bouton **Parcourir**, puis sélectionnez le répertoire contenant les pilotes Windows 2000 ou Windows XP.
- 3. Sélectionnez le fichier **\*.INF,** puis cliquez sur **Ouvrir**.
- 4. Vérifiez le chemin d'accès et le nom du fichier, puis cliquez sur **OK**.
- 5. Entrez le nom de l'imprimante et indiquez si cette imprimante doit être utilisée par défaut. Cliquez sur **Suivant**.
- 6. Sélectionnez l'une des options suivantes :
	- Si l'imprimante n'est pas partagée, cliquez sur **Suivant**.
	- Si l'imprimante est partagée, entrez un **nom de partage**, cochez la case **Partager**, puis cliquez sur **Suivant**.
- 7. Cliquez sur **Suivant**.

#### <span id="page-29-0"></span>**Installation d'un client 32 bits à partir d'un serveur 64 bits sous Windows**

Pour effectuer une installation sous Windows XP et Windows Server 2003 à partir d'un serveur 64 bits :

- 1. Localisez et installez le pilote Windows 64 bits à partir du CD intitulé *Software and Documentation CD* (Logiciel et documentation).
- 2. Cliquez avec le bouton droit sur **Poste de travail**, puis sélectionnez **Gérer**.
- 3. Développez **Utilisateurs et groupes locaux** et cliquez deux fois sur le dossier **Groupes**.
- 4. Double-cliquez sur **Administrateurs** et cliquez sur le bouton **Ajouter**.
- 5. Tapez le nom de connexion du client 32 bits et cliquez sur **OK**.

Pour effectuer une installation à partir d'un client 32 bits :

- 1. Insérez le CD intitulé *Software and Documentation CD* (Logiciel et documentation) et fermez la fenêtre du programme d'installation.
- 2. Ouvrez **Favoris réseau** et recherchez le système 64 bits.
- 3. Cliquez deux fois sur **Imprimantes et télécopieurs**.
- 4. Sélectionnez **Fichier**, puis **Propriétés du serveur** dans la liste déroulante.
- 5. Dans l'onglet **Pilotes**, cliquez sur le bouton **Ajouter**.
- 6. Cliquez sur **Suivant**, sélectionnez **Disque fourni**, et cliquez sur **OK**.
- 7. Naviguez jusqu'au pilote 32 bits sur le CD intitulé *Software and Documentation CD* (Logiciel et documentation), puis ouvrez le dossier **Windows**.
- 8. Ouvrez le dossier de langue approprié, sélectionnez le fichier .inf, puis cliquez sur **OK**.
- 9. Sélectionnez votre **Imprimante**, puis cliquez sur **Suivant**.
- 10. Sélectionnez **Intel Box pour Windows XP**, puis cliquez sur **Suivant**.
- 11. Cliquez sur **Terminer**.
- 12. Dans la boîte de dialogue **Favoris réseau**, cliquez deux fois sur le système 64 bits, puis cliquez sur **Oui**.

#### <span id="page-29-1"></span>**Dépannage sous Windows 2000 ou versions ultérieures**

**Remarque :** Pour que les procédures Windows XP correspondent à celles présentées ci-dessous, sélectionnez le style de menu classique. Pour ce faire, cliquez sur **Démarrer** > **Panneau de configuration** > **Barre des tâches et menu Démarrer**. Sélectionnez l'onglet **Menu Démarrer**, puis **Menu Démarrer classique**. Cliquez sur **OK**.

Cette section de dépannage part du principe que vous avez exécuté les tâches suivantes :

- Vous avez chargé un pilote d'imprimante Dell PCL ou PostScript.
- Vous avez imprimé et conservé une copie à jour de la page de configuration.

#### **Vérification des paramètres**

Pour vérifier les paramètres :

- 1. Vérifiez les paramètres figurant sur la page de configuration.
	- L'**Origine de l'adresse IP** est réglée sur : **DHCP**, **Panneau de commande**, **BOOTP**, ou **Auto IP** (selon votre configuration réseau).
	- L'**adresse IP actuelle** est correctement définie. (Notez cette adresse si elle est affectée par Auto IP, DHCP ou BOOTP.)
	- Le **masque de sous-réseau** est correctement défini (le cas échéant).
	- La **passerelle par défaut** est correctement définie (le cas échéant).
	- **LPR** est activé. Vérifiez que les paramètres LPR et AppSocket sont correctement définis.
	- **Interpréteur** : **Auto**, **PCL** ou **PostScript** (selon votre pilote).
- 2. Vérifiez que le client est connecté au réseau et imprime dans la file d'attente d'impression appropriée. L'utilisateur doit également avoir accès à la file d'attente de l'imprimante Dell.

#### **Vérification de l'installation du pilote**

Pour vérifier l'installation du pilote :

- 1. Cliquez avec le bouton droit sur l'icône **Favoris réseau** présente sur le Bureau, puis cliquez sur **Propriétés**.
- 2. Cliquez avec le bouton droit sur **Connexion au réseau local**, puis cliquez sur **Propriétés**.
- 3. Sélectionnez l'onglet **Général**. Affichez la liste des protocoles réseau installés pour vérifier que TCP/IP est installé. (Pour plus d'informations, contactez votre administrateur réseau.)
- 4. Cliquez sur **Installer** pour installer des composants non répertoriés, puis redémarrez l'ordinateur.
- 5. Cliquez sur **Démarrer** > **Paramètres** > **Imprimantes**.
- 6. Cliquez avec le bouton droit sur l'icône de l'imprimante, puis cliquez sur **Propriétés**.
- 7. Sélectionnez l'onglet **Options avancées**. Vérifiez que le pilote d'imprimante approprié est installé.
- 8. Sélectionnez l'onglet **Ports**. Vérifiez que l'adresse IP dans la liste **Impression sur les ports suivants** est identique à celle indiquée sur la page de configuration. Vous devrez éventuellement cliquer sur le bouton **Configurer le port** pour afficher l'adresse IP. Si nécessaire, sélectionnez de nouveau le numéro TCP/IP utilisé pour votre imprimante.

#### **Impression d'une page de test**

Pour imprimer une page de test :

- 1. Sélectionnez l'onglet **Général**.
- 2. Cliquez sur **Imprimer la page de test**. Dans le cas où l'imprimante n'imprime pas, sélectionnez **Online Diagnostics Technical Support** dans l'onglet **Dépannage** du pilote d'imprimante Windows afin d'accéder au système de support technique correspondant.

## <span id="page-31-0"></span>**Macintosh OS X, versions 10.3 et ultérieures**

Cette section aborde les points suivants :

- [Macintosh OS X, version 10.3](#page-31-1)
- [Macintosh OS X, versions 10.4 et ultérieures](#page-32-0)
- [Dépannage sous Macintosh \(Mac OS X, versions 10.3 et ultérieures\)](#page-33-0)

#### <span id="page-31-1"></span>**Macintosh OS X, version 10.3**

Installez votre imprimante à l'aide de Bonjour (Rendezvous), créez une connexion USB sur votre bureau, ou utilisez une connexion LPD/LPR pour Macintosh OS X, versions 10.3 et ultérieures.

#### **Connexion Bonjour (Rendezvous)**

Pour installer le pilote d'imprimante depuis le CD intitulé *Software and Documentation CD* (Logiciel et documentation) :

- 1. Insérez le CD dans le lecteur prévu à cet effet, puis exécutez le programme d'installation pour lancer l'installation du pilote.
- 2. Une fois l'installation terminée, ouvrez l'utilitaire **Configuration d'imprimante**.

**Remarque :** Pour rechercher l'utilitaire sur le disque du Macintosh, ouvrez le dossier **Applications**, puis le dossier **Utilitaires**.

- 3. Vérifiez que **Bonjour (Rendezvous)** est sélectionné dans le premier menu déroulant.
- 4. Sélectionnez l'imprimante dans la fenêtre.
- 5. Sélectionnez **Dell** parmi les fabricants proposés dans le menu déroulant inférieur.
- 6. Sélectionnez le modèle d'imprimante approprié dans la liste des périphériques disponibles.
- 7. Cliquez sur le bouton **Ajouter**.

#### **Connexion USB**

Pour installer le pilote d'imprimante depuis le CD intitulé *Software and Documentation CD* (Logiciel et documentation) :

- 1. Insérez le CD dans le lecteur correspondant.
	- Ouvrez l'utilitaire **Configuration d'imprimante**.

Remarque : Pour rechercher l'utilitaire sur le disque du Macintosh, ouvrez le dossier **Applications**, puis le dossier **Utilitaires**.

- 2. Cliquez sur le bouton **Ajouter**.
- 3. Sélectionnez **USB** dans le menu déroulant.
- 4. Sélectionnez l'imprimante dans la fenêtre.
- 5. Sélectionnez **Dell** parmi les constructeurs proposés dans le menu déroulant correspondant.
- 6. Sélectionnez la configuration imprimante appropriée dans la liste des imprimantes disponibles.
- 7. Cliquez sur le bouton **Ajouter**.

#### **Connexion LPD/LPR**

Pour installer le pilote d'imprimante depuis le CD intitulé *Software and Documentation CD* (Logiciel et documentation) :

- 1. Insérez le CD dans le lecteur prévu à cet effet, puis exécutez le programme d'installation pour lancer l'installation du pilote.
- 2. Une fois l'installation terminée, ouvrez l'utilitaire **Configuration d'imprimante**.

**Remarque :** Pour rechercher l'utilitaire sur le disque du Macintosh, ouvrez le dossier **Applications**, puis le dossier **Utilitaires**.

- 3. Cliquez sur le bouton **Ajouter**.
- 4. Sélectionnez **Impression via IP** dans le premier menu déroulant. Sélectionnez **LPD/LPR** dans le deuxième menu déroulant. Entrez l'adresse IP de l'imprimante dans le champ **Adresse de l'imprimante**. Vérifiez qu'aucun nom de file d'attente n'est défini dans le champ **Nom de la liste d'attente**. Sélectionnez **Dell** dans le menu déroulant **Modèle d'imprimante**, puis sélectionnez le fichier PPD voulu. Cliquez sur le bouton **Ajouter**. L'imprimante est ajoutée à la liste.

#### <span id="page-32-0"></span>**Macintosh OS X, versions 10.4 et ultérieures**

Pour installer le pilote d'imprimante depuis le CD intitulé *Software and Documentation CD* (Logiciel et documentation) :

- 1. Insérez le CD dans le lecteur correspondant.
- 2. Exécutez le programme d'installation.
- 3. Suivez les invites dans la boîte de dialogue **Installation de l'imprimante Dell**. Si votre imprimante n'apparaît pas dans la liste des imprimantes détectées :
	- a. Cliquez sur le bouton **Adresse IP ou nom DNS** situé dans la partie supérieure de la fenêtre.
	- b. Entrez l'adresse ou le nom de l'imprimante puis cliquez sur **Rechercher**.
	- c. Une fois que l'imprimante est affichée dans la fenêtre, cliquez sur **Continuer**.

#### <span id="page-33-0"></span>**Dépannage sous Macintosh (Mac OS X, versions 10.3 et ultérieures)**

La procédure suivante élimine les problèmes de câblage, de communication et de connexion. Une fois ces opérations effectuées, imprimez une page de test à partir de votre application.

#### **Dépannage sous Mac OS X, versions 10.3 et ultérieures**

Effectuez ces opérations uniquement pour Mac OS X, versions 10.3 et ultérieures :

- 1. Ouvrez l'**Utilitaire réseau**, puis cliquez sur l'onglet **Ping**.
- 2. Entrez l'adresse IP de l'imprimante.
- 3. Cliquez sur **Ping**. Si vous n'obtenez pas de réponse, vérifiez que les paramètres TCP/IP conviennent à l'imprimante et à l'ordinateur.
- 4. Pour **AppleTalk**, procédez comme suit. Pour **TCP/IP** passez à l'étape 5.
	- a. Dans le panneau de commande de l'imprimante, vérifiez que **EtherTalk** est activé. Sinon, activez-le dans le panneau de commande et réinitialisez l'imprimante.
	- b. Imprimez la page de configuration et vérifiez que **EtherTalk** est activé.
	- c. Dans la page de configuration, vérifiez la **Zone**. Si votre réseau comporte plusieurs zones, vérifiez que l'imprimante apparaît dans la zone désirée.
- 5. Si vous ne parvenez toujours pas à imprimer, accédez au système de support technique Online Diagnostics Technical Support, via EWS :
	- a. Lancez votre navigateur Web.
	- b. Entrez l'adresse IP de l'imprimante dans le champ **Adresse** du navigateur.
	- c. Sélectionnez **Support**.
	- d. Cliquez sur le lien **Online Diagnostics Tool** pour accéder au système de diagnostics en ligne.

# <span id="page-34-0"></span>**UNIX (Linux)**

Votre imprimante prend en charge la connexion à diverses plates-formes UNIX par le biais de l'interface réseau. Les stations de travail prises en charge par EWS pour UNIX/Linux avec une imprimante connectée en réseau sont les suivantes :

- Sun Solaris
- IBM AIX
- Hewlett-Packard HP-UX
- Linux (i386)

Les procédures suivantes vous permettent de connecter l'imprimante en utilisant n'importe laquelle des versions UNIX ou Linux prises en charge et indiquées ci-dessus.

#### <span id="page-34-1"></span>**Étapes d'installation rapide**

Effectuez les opérations suivantes pour configurer l'imprimante et pour installer les pilotes appropriés.

#### **À partir de l'imprimante**

Pour configurer l'imprimante :

- 1. Vérifiez que le protocole TCP/IP et le connecteur approprié sont tous les deux activés.
- 2. Sur le panneau de commande, sélectionnez l'une des options d'adresse IP suivantes :
	- Laisser l'imprimante configurer une adresse DHCP.
	- Entrer l'adresse IP manuellement.
- 3. Imprimez la page de configuration et conservez-la pour y faire référence ultérieurement.

#### **À partir de l'ordinateur**

Pour installer l'imprimante :

- 1. Rendez-vous sur le site [www.support.dell.com.](http://www.support.dell.com)
- 2. Cliquez sur **Pilotes et téléchargements**.
- 3. Sélectionnez **Entrez un Nº de série** ou **Choisissez un modèle** pour accéder à l'Imprimante Dell 7130cdn.
- 4. Sélectionnez **Unix** dans la liste déroulante **Système d'exploitation** et cliquez sur **Lancer**.
- 5. Cliquez sur le progiciel EWS pour Unix correspondant au système d'exploitation cible. Il s'agit là du progiciel principal qui doit être installé avant le progiciel de l'imprimante.
- 6. Cliquez sur le bouton **Démarrer** pour lancer le téléchargement.
- 7. Répétez les étapes 1 et 2, puis cliquez sur le lien **Printer Package for use with Services for Unix** (progiciel imprimante à utiliser avec Services for Unix).
- 8. Cliquez sur le bouton **Démarrer** pour lancer le téléchargement.

9. Dans le navigateur, cliquez sur le lien **Guide d'installation** et suivez les instructions d'installation.

**Remarque :** En cas de problème de qualité d'impression ou si le travail n'est pas imprimé, accédez au système de support technique Online Diagnostics Technical Support, via EWS.

Pour accéder au système de support technique Online Diagnostics Technical Support :

- 1. Lancez votre navigateur Web.
- 2. Entrez l'adresse IP de l'imprimante dans le champ **Adresse** du navigateur.
- 3. Sélectionnez **Support**.
- 4. Cliquez sur le lien **Online Diagnostics Tool** pour accéder au système de diagnostics en ligne.

#### **Installation de l'imprimante avec CUPS comme spouleur d'impression**

Lorsque vous utilisez CUPS comme spouleur d'impression, vous devez ajouter le fichier .ppd de l'imprimante au répertoire /usr/share/cups/model/Dell.

Pour installer le fichier .ppd :

- 1. Rendez-vous sur le site [www.support.dell.com.](http://www.support.dell.com)
- 2. Cliquez sur **Pilotes et téléchargements**.
- 3. Sélectionnez **Entrez un Nº de série** ou **Choisissez un modèle** pour accéder à l'Imprimante Dell 7130cdn.
- 4. Sélectionnez **Unix** dans la liste déroulante **Système d'exploitation** et cliquez sur **Lancer**.
- 5. Cliquez sur le lien **PPD Files using CUPS Printing Services** (fichiers PPD pour services d'impression CUPS).
- 6. Cliquez sur le bouton **Démarrer** pour lancer le téléchargement.
- 7. Dans le navigateur, cliquez sur le lien **README** (Lisezmoi) et suivez les instructions d'installation.
# **IPv6**

Cette section aborde les points suivants :

- [Activation de IPv6](#page-36-0)
- [Définition du numéro d'identification de l'interface](#page-37-0)
- [Attribution d'adresse automatique](#page-38-0)
- [DHCPv6](#page-38-1)
- [Attribution d'adresse manuelle](#page-39-0)
- [Priorité des adresses](#page-40-0)

# <span id="page-36-0"></span>**Activation de IPv6**

IPv6 peut être activé ou désactivé indépendamment de IPv4.

**Remarque :** Si vous désactivez à la fois IPv4 et IPv6, vous perdez la connexion à l'imprimante. Pour en savoir plus sur la restauration des paramètres TCP/IP par défaut, voir [Réinitialisation de la configuration TCP/IP à la page 38.](#page-37-1)

Pour activer/désactiver IPv6, utilisez l'une des méthodes suivantes :

- Le panneau de commande de l'imprimante
- Embedded Web Server (EWS, Serveur Web intégré)

#### **Utilisation du panneau de commande**

Pour activer/désactiver IPv6 à partir du panneau de commande :

- 1. Sélectionnez **Installation de l'imprimante** > **Configuration de connexion** > **Configuration réseau** > **Configuration TCP/IPv6**, puis appuyez sur le bouton **OK**.
- 2. Sélectionnez **IPv6** et appuyez sur le bouton **OK** pour **activer** ou **désactiver** l'option.

#### **Utilisation de EWS**

Pour activer/désactiver IPv6 à l'aide de EWS :

- 1. Lancez votre navigateur Web.
- 2. Entrez l'adresse IP de l'imprimante dans le champ **Adresse** du navigateur.
- 3. Cliquez sur **Propriétés**.
- 4. Sélectionnez le dossier **Protocoles** dans le volet de navigation gauche, puis cliquez sur **TCP/IP**.
- 5. Cliquez sur le bouton **TCP/IP (v6)**.
- 6. Cochez la case **TCP/IP v6 activé** pour activer TCP/IP v6.
- 7. Cliquez sur le bouton **Enregistrer les modifications** en bas de l'écran.

## <span id="page-37-1"></span>**Réinitialisation de la configuration TCP/IP**

Servez-vous de la procédure suivante sur le panneau de commande pour rétablir les paramètres par défaut de la configuration TCP/IP :

Sélectionnez **Installation de l'imprimante** > **Configuration de connexion** > **Réinitialiser la configuration de connexion**, puis appuyez sur le bouton **OK**.

# <span id="page-37-0"></span>**Définition du numéro d'identification de l'interface**

Votre imprimante IPv6 dispose d'une interface avec plusieurs adresses. Le numéro d'identification de l'interface fait partie de l'adresse et figure après le préfixe. L'imprimante utilise le numéro d'identification de l'interface lors de l'affectation de l'adresse Link-Local et des adresses automatiques recourant au(x) préfixe(s) fournis par le routeur. Il n'est pas utilisé dans les adresses fournies par DHCPv6. Les adresses Link-Local sont utilisées par les nœuds pour communiquer avec les autres nœuds du même réseau local. Il existe deux possibilités pour définir le numéro d'identification de l'interface :

- Par défaut, le numéro d'identification de l'interface est calculé automatiquement à partir de l'adresse MAC associée à l'interface. Le numéro d'identification est différent pour chaque périphérique. Il s'agit là de la méthode conseillée pour définir le numéro d'identification de l'interface.
- L'autre possibilité consiste à le définir manuellement. La longueur du numéro d'identification de l'interface doit être de 64 bits (8 octets). Le numéro d'identification ne doit contenir aucun caractère spécial autre que deux-points ou des chiffres hexadécimaux valides (0 à 9, a à f, ou A à F).

**Remarque :** Si vous modifiez le numéro d'identification de l'interface, vous serez invité à réinitialiser l'imprimante pour que les modifications soient prises en compte.

Le numéro d'identification de l'interface ne peut être défini qu'à l'aide de EWS.

#### **Utilisation de EWS**

Pour définir le numéro d'identification de l'interface à l'aide de EWS :

- 1. Lancez votre navigateur Web.
- 2. Entrez l'adresse IP de l'imprimante dans le champ **Adresse** du navigateur.
- 3. Cliquez sur **Propriétés**.
- 4. Sélectionnez le dossier **Protocoles** dans le volet de navigation gauche, puis cliquez sur **TCP/IP**.
- 5. Cliquez sur le bouton **TCP/IP (v6)**.
- 6. Effectuez l'une des actions suivantes :
	- Sélectionnez **Utiliser le numéro d'identification d'interface dérivé de l'adresse MAC**.
	- Sélectionnez **Utiliser ce numéro d'identification d'interface**.
- 7. Cliquez sur le bouton **Enregistrer les modifications** en bas de l'écran.

# <span id="page-38-0"></span>**Attribution d'adresse automatique**

Les adresses peuvent être affectées automatiquement lorsqu'un routeur est détecté et qu'il propose un ou plusieurs préfixes. Les adresses attribuées automatiquement peuvent être routées. Chaque préfixe fourni par routeur est combiné au numéro d'identification de l'interface pour créer une adresse. L'utilisation des préfixes fournis par routeur est activée par défaut.

Pour activer/désactiver l'attribution d'adresse automatique, utilisez l'une des méthodes suivantes :

- Le panneau de commande de l'imprimante
- Embedded Web Server (EWS, Serveur Web intégré)

#### **Activation/désactivation de l'attribution d'adresse automatique à partir du panneau de commande**

Pour définir le numéro d'identification de l'interface sur le panneau de commande :

- 1. Sélectionnez **Installation de l'imprimante** > **Configuration de connexion** > **Configuration réseau** > **Configuration TCP/IPv6**, puis appuyez sur le bouton **OK**.
- 2. Sélectionnez **Attribution auto** et appuyez sur le bouton **OK** pour activer ou désactiver l'option.

#### **Activation/désactivation de l'attribution d'adresse automatique à l'aide de EWS**

Pour définir le numéro d'identification de l'interface à l'aide de EWS :

- 1. Lancez votre navigateur Web.
- 2. Entrez l'adresse IP de l'imprimante dans le champ **Adresse** du navigateur.
- 3. Cliquez sur **Propriétés**.
- 4. Sélectionnez le dossier **Protocoles** dans le volet de navigation gauche, puis cliquez sur **TCP/IP**.
- 5. Cliquez sur le bouton **TCP/IP (v6)**.
- 6. Sélectionnez ou désélectionnez **Utiliser les préfixes fournis par le routeur**.
- 7. Cliquez sur le bouton **Enregistrer les modifications** en bas de l'écran.

# <span id="page-38-1"></span>**DHCPv6**

DHCPv6 sert à acquérir les informations TCP/IP.

Les options DHCPv6 suivantes sont disponibles dans EWS :

- **Comme indiqué par le routeur** DHCPv6 est exécuté selon les valeurs définies dans le routeur. Ce paramètre est défini par défaut.
- **Toujours, pour toutes les options de configuration (à état)** DHCPv6 à état est toujours tenté et les indications de routeur liées à l'exécution de DHCP sont ignorées. Les options de configuration et l'adresse IPv6 sont acceptées si DHCPv6 aboutit.
- **Toujours, pour toutes les options de configuration sauf l'adresse (sans état)** DHCPv6 sans état est toujours tenté et les indications de routeur liées à l'exécution de DHCP sont ignorées. Les options de configuration sont acceptées si DHCPv6 aboutit, mais aucune adresse IPv6 n'est attribuée.
- **Jamais** DHCPv6 n'est pas utilisé même si le routeur l'exige.

Pour activer/désactiver l'attribution d'adresse automatique, utilisez l'une des méthodes suivantes :

- Le panneau de commande de l'imprimante
- Embedded Web Server (EWS, Serveur Web intégré)

#### **Définition des options DHCPv6 à partir du panneau de commande**

Pour modifier les options DHCPv6 à l'aide du panneau de commande :

- 1. Sélectionnez **Installation de l'imprimante** > **Configuration de connexion** > **Configuration réseau** > **Configuration TCP/IPv6** > **Mode DHCPv6**, puis appuyez sur le bouton **OK**.
- 2. Sélectionnez l'option **DHCPv6** et appuyez sur le bouton **OK**.

#### **Définition des options DHCPv6 à l'aide de EWS**

Pour modifier les options DHCPv6 à l'aide de EWS :

- 1. Lancez votre navigateur Web.
- 2. Entrez l'adresse IP de l'imprimante dans le champ **Adresse** du navigateur.
- 3. Cliquez sur **Propriétés**.
- 4. Sélectionnez le dossier **Protocoles** dans le volet de navigation gauche, puis cliquez sur **TCP/IP**.
- 5. Cliquez sur le bouton **TCP/IP (v6)**.
- 6. Sélectionnez ou désélectionnez les options DHCPv6.
- 7. Cliquez sur le bouton **Enregistrer les modifications** en bas de l'écran.

# <span id="page-39-0"></span>**Attribution d'adresse manuelle**

Une adresse IPv6 entrée manuellement sert en plus des autres adresses IPv6. Pour créer une adresse manuelle, entrez l'adresse IPv6 et la longueur de préfixe dans les champs fournis dans EWS. La longueur de préfixe par défaut est 64.

Pour définir manuellement l'adresse IPv6, utilisez l'une des méthodes suivantes :

- Le panneau de commande de l'imprimante
- Embedded Web Server (EWS, Serveur Web intégré)

## **Définition de l'adresse IPv6 à partir du panneau de commande**

Pour définir l'adresse IPv6 à partir du panneau de commande :

- 1. Sélectionnez **Installation de l'imprimante** > **Configuration de connexion** > **Configuration réseau** > **Configuration TCP/IPv6**, puis appuyez sur le bouton **OK**.
- 2. Sélectionnez **Adresse manuelle** et appuyez sur le bouton **OK** pour activer l'adressage manuel.
- 3. Sélectionnez **Adresse manuelle** et appuyez sur le bouton **OK**.
- 4. Pour définir l'adresse :
	- a. Utilisez les flèches **Haut** et **Bas** pour définir le premier nombre et appuyez sur le bouton **OK**.
	- b. Continuez à définir les nombres individuels et à appuyer sur **OK** après chacun d'eux. Lorsque vous avez terminé, appuyez sur **OK** pour revenir au menu.

#### **Définition de l'adresse IPv6 à l'aide de EWS**

Pour définir manuellement l'adresse IPv6 à l'aide de EWS :

- 1. Lancez votre navigateur Web.
- 2. Entrez l'adresse IP de l'imprimante dans le champ **Adresse** du navigateur.
- 3. Cliquez sur **Propriétés**.
- 4. Sélectionnez le dossier **Protocoles** dans le volet de navigation gauche, puis cliquez sur **TCP/IP**.
- 5. Cliquez sur le bouton **TCP/IP (v6)**.
- 6. Dans le champ Attribution d'adresse manuelle, sélectionnez **Utiliser cette adresse** et tapez l'adresse.
- 7. Cliquez sur le bouton **Enregistrer les modifications** en bas de l'écran.

# <span id="page-40-0"></span>**Priorité des adresses**

La priorité des adresses peut être définie avec une préférence pour les adresses IPv6 ou IPv4 lorsque les deux sont disponibles. Le réglage par défaut consiste à privilégier les adresses IPv6. La priorité des adresses ne peut être définie qu'au moyen de EWS.

#### **Utilisation de EWS**

Pour définir la priorité des adresses à l'aide de EWS :

- 1. Lancez votre navigateur Web.
- 2. Entrez l'adresse IP de l'imprimante dans le champ **Adresse** du navigateur.
- 3. Cliquez sur **Propriétés**.
- 4. Sélectionnez le dossier **Protocoles** dans le volet de navigation gauche, puis cliquez sur **TCP/IP**.
- 5. Cliquez sur le bouton **TCP/IP (v6)**.
- 6. Dans le champ **Priorité des adresses**, sélectionnez l'option voulue.
- 7. Cliquez sur le bouton **Enregistrer les modifications** en bas de l'écran.

Notions fondamentales sur le réseau

#### Imprimante couleur professionnelle Dell 7130cdn Guide d'utilisation 42

# 3

# Impression

Ce chapitre contient les sections suivantes :

- [Présentation de l'impression](#page-43-0)
- [Supports pris en charge](#page-44-0)
- [Chargement des supports](#page-46-0)
- [Impression sur des supports spéciaux](#page-61-0)
- [Sélection des options d'impression](#page-67-0)
- [Impression recto-verso \(sur les deux faces des feuilles\)](#page-72-0)
- [Sélection du type de papier à utiliser](#page-75-0)
- [Impression de plusieurs pages par feuille \(N en 1\)](#page-76-0)
- [Impression de cahiers \(brochures\)](#page-77-0)
- [Utilisation de la fonction de correction des couleurs](#page-79-0)
- [Impression en noir et blanc](#page-82-0)
- [Impression de séparateurs](#page-83-0)
- [Impression de pages de couverture](#page-84-0)
- [Impression de filigranes](#page-86-0)
- [Impression d'images miroir](#page-87-0)
- [Impression de types de travaux spéciaux](#page-88-0)

# <span id="page-43-0"></span>**Présentation de l'impression**

- 1. Sélectionnez le support approprié.
- 2. Chargez-le dans le bac, puis indiquez le format et le type sur le panneau de commande.
- 3. Accédez aux paramètres d'impression de votre application logicielle (CTRL+P sous Windows, CMD+P sur Macintosh pour la plupart des applications logicielles).
- 4. Sélectionnez votre imprimante dans la liste.
- 5. Accédez aux paramètres du pilote d'imprimante en sélectionnant **Propriétés** ou **Préférences** (Windows). Le nom de ce bouton peut varier en fonction de l'application utilisée.
- 6. Réglez les paramètres du pilote selon vos préférences, puis sélectionnez **OK** (Windows).
- 7. Sélectionnez **Imprimer** (dans la fenêtre d'impression de votre application) pour envoyer le travail à l'imprimante.

*Voir aussi :* 

[Supports pris en charge](#page-44-0) [Chargement des supports](#page-46-0) [Sélection des options d'impression](#page-67-0) [Impression recto-verso \(sur les deux faces des feuilles\)](#page-72-0) [Impression sur des supports spéciaux](#page-61-0)

# <span id="page-44-0"></span>**Supports pris en charge**

Cette section aborde les points suivants :

- [Instructions générales pour le chargement des supports](#page-44-1)
- [Supports pouvant endommager l'imprimante](#page-45-0)
- [Instructions de stockage du papier](#page-45-1)

L'imprimante est conçue pour être utilisée avec divers types de support. Suivez les consignes de cette section pour optimiser la qualité d'impression et éviter les bourrages.

Pour obtenir un résultat optimal, utilisez uniquement les supports d'impression Dell recommandés pour l'Imprimante Dell 7130cdn.

Vous pouvez également imprimer une liste des supports pris en charge depuis l'imprimante (la page d'informations Conseils papier).

#### **Commande de supports**

Pour commander du papier, des transparents ou d'autres supports spéciaux, contactez votre revendeur local ou rendez-vous sur le site Web [www.dell.com/supplies.](http://www.dell.com/supplies)

**Attention :** Les dommages résultant de l'utilisation de papier, de transparents ou d'autres supports spéciaux non pris en charge ne sont pas couverts par la garantie ni le contrat de maintenance Dell.

# <span id="page-44-1"></span>**Instructions générales pour le chargement des supports**

Suivez les instructions ci-après lors du chargement du papier ou du support dans les bacs appropriés :

- Utilisez uniquement des transparents recommandés par Dell ; la qualité d'impression pourrait être compromise avec d'autres transparents.
- N'imprimez pas sur des feuilles d'étiquettes incomplètes (étiquettes manquantes).
- Utilisez uniquement des enveloppes papier. Imprimez les enveloppes sur un côté seulement.
- Évitez de surcharger les bacs papier.
- Réglez les guides papier en fonction du format de papier.

# <span id="page-45-0"></span>**Supports pouvant endommager l'imprimante**

L'imprimante a été conçue pour prendre en charge une large gamme de supports. Néanmoins, certains supports peuvent altérer la qualité d'impression, augmenter la fréquence des bourrages ou endommager l'imprimante.

N'utilisez pas les supports suivants :

- Supports rugueux ou poreux
- Papier jet d'encre
- Papier couché ou glacé non destiné au laser
- Papier ayant été photocopié
- Papier ayant été plié ou froissé
- Papier avec découpes ou perforations
- Papier agrafé
- Enveloppes à fenêtre, à fermoir métallique, à joints latéraux ou à bande autocollante
- Enveloppes matelassées
- Support en plastique autres que les transparents pris en charge

## <span id="page-45-1"></span>**Instructions de stockage du papier**

La mise en place de conditions de stockage appropriées du papier et d'autres supports contribue à l'optimisation de la qualité d'impression.

- Stockez le papier dans des locaux sombres, frais et relativement secs. La plupart des papiers sont susceptibles d'être endommagés par les rayons ultra-violets et la lumière. Le rayonnement UV, émis par le soleil et les tubes fluorescents, nuit particulièrement au papier. L'intensité et la durée de l'exposition du papier à la lumière doivent donc être réduites au minimum.
- Maintenez une température et une humidité relative constantes.
- Évitez de stocker le papier dans des greniers, des cuisines, des garages et des sous-sols. Ces endroits sont plus susceptibles d'être humides.
- Placez le papier à plat sur des palettes, dans des cartons, sur des étagères ou dans des armoires.
- Évitez de conserver de la nourriture ou des boissons dans les locaux où le papier est stocké ou manipulé.
- N'ouvrez pas les paquets de papier avant d'être prêt à procéder au chargement dans l'imprimante. Laissez le papier dans son emballage d'origine. Pour la plupart des papiers commerciaux, l'emballage des ramettes comporte un revêtement intérieur qui protège le papier contre les variations d'humidité.
- Certains supports spéciaux sont emballés dans des sacs en plastique refermables. Conservez les supports dans leur emballage jusqu'à ce que vous soyez prêt à les utiliser ; réinsérez les supports inutilisés dans leur emballage et refermez ce dernier pour assurer leur stockage dans de bonnes conditions.

# <span id="page-46-0"></span>**Chargement des supports**

Cette section aborde les points suivants :

- [Chargement du papier dans le bac 1 \(MPT\)](#page-46-1)
- [Chargement de papier dans les bacs 2 à 5](#page-52-0)

La plupart des formats papier peuvent être chargés en mode Alimentation bord long (LEF) ou Alimentation bord court (SEF) dans les bacs ; néanmoins, il est recommandé de choisir l'alimentation bord long pour optimiser la vitesse d'impression ainsi que la durée de vie de l'imprimante et des consommables.

# <span id="page-46-1"></span>**Chargement du papier dans le bac 1 (MPT)**

Le bac 1 (MPT) accepte les types de papier suivants :

- Papier ordinaire
- Papier ordinaire lourd
- Transparents
- Cartes minces
- Cartes
- Cartes épaisses
- Cartes très épaisses
- Enveloppes
- Etiquettes
- Papier à en-tête
- Papier glacé mince
- Papier glacé
- Papier glacé épais
- Papier préimprimé
- Papier pré-perforé
- Papier recyclé
- Supports spéciaux
- Types personnalisés

Les capacités maximum du bac 1 (MPT) sont les suivantes :

- 100 feuilles de papier normal (Commercial 20 livres)
- 50 transparents, cartes postales, feuilles de papier glacé ou feuilles d'étiquettes
- 10 enveloppes

## **Alimentation bord long**

Utilisez ce mode d'alimentation pour une impression plus rapide lorsque le support peut être introduit dans ce sens.

**Remarque :** Ce mode doit toujours être utilisé pour toutes les enveloppes à l'exception des enveloppes C4.

Pour charger du papier ou tout autre support pris en charge dans le bac 1 (MPT) :

1. Ouvrez le bac 1 (MTP).

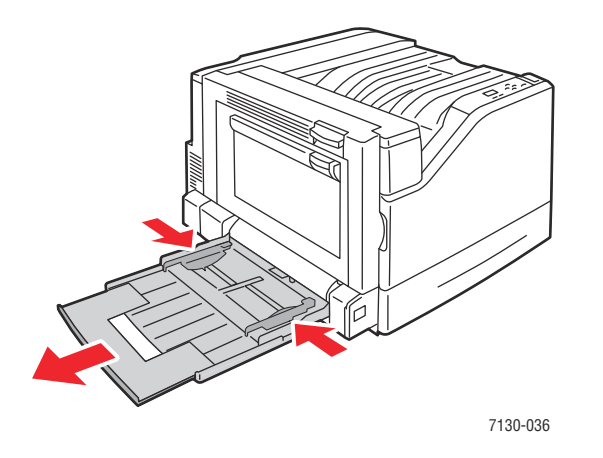

- 2. Chargez le papier ou le support de sorte qu'il soit inséré bord long en premier dans l'imprimante.
	- Si vous imprimez en mode **recto**, placez le papier face à imprimer **vers le bas**, haut des pages vers l'arrière de l'imprimante. Dans le cas de papier pré-perforé, le bord comportant les perforations doit être inséré en premier dans l'imprimante.

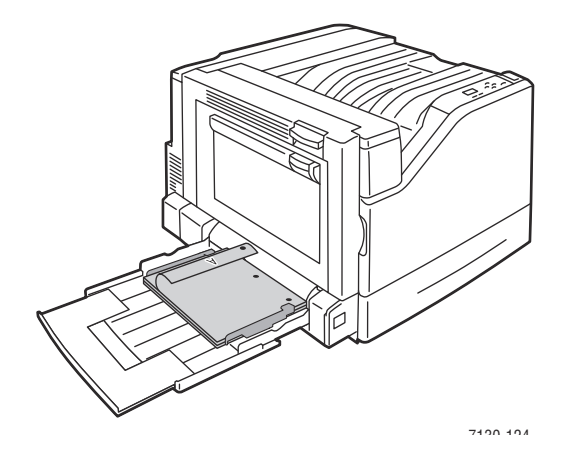

Imprimante couleur professionnelle Dell 7130cdn Guide d'utilisation 48

• Si vous imprimez en mode **recto-verso** automatique, placez le papier de sorte que le recto soit tourné **vers le haut** et que le haut des pages soit vers l'arrière de l'imprimante. Dans le cas de papier pré-perforé, le bord comportant les perforations doit être inséré en dernier dans l'imprimante.

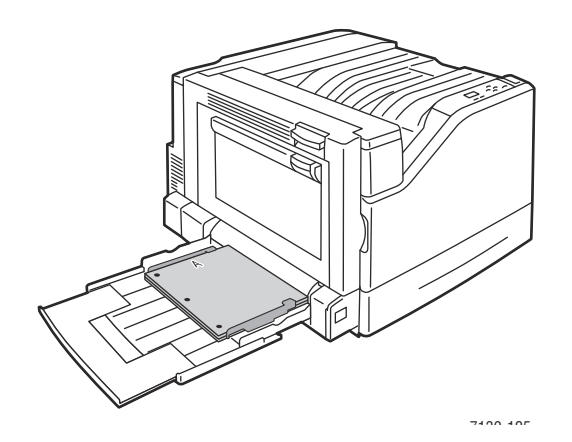

**Attention :** Veillez à ce que la pile de papier ou autres supports ne dépasse pas la ligne de remplissage indiquée sur le bac. Une surcharge du bac risque d'entraîner des bourrages de papier.

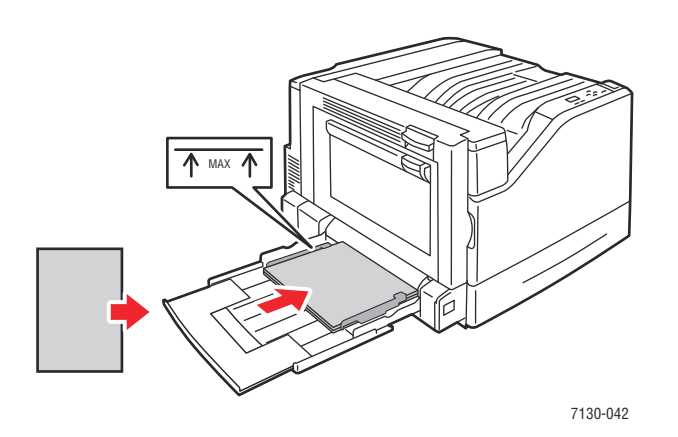

3. Réglez les guides papier en fonction du format du papier chargé dans le bac.

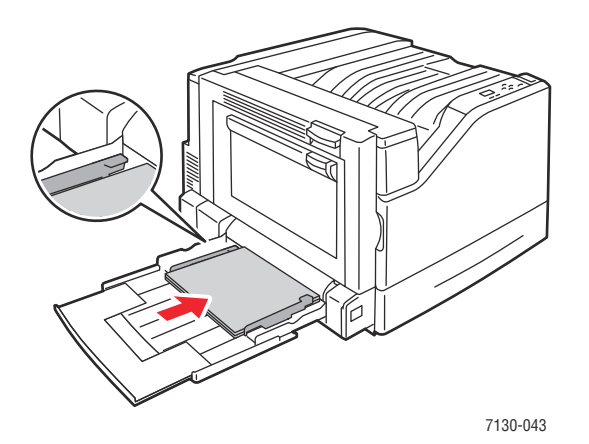

Imprimante couleur professionnelle Dell 7130cdn Guide d'utilisation 49

- 4. Lorsqu'un message sur le panneau de commande vous invite à confirmer le type et le format du papier chargé dans le bac, appuyez sur le bouton **OK** pour utiliser la configuration de bac actuelle. Si vous avez chargé un nouveau type ou format de papier dans le bac, procédez comme suit :
	- a. Sélectionnez **Modifier la configuration** et appuyez sur le bouton **OK**.
	- b. Sélectionnez le type de papier approprié, puis appuyez sur le bouton **OK**.
	- c. Sélectionnez le format de papier approprié et appuyez sur le bouton **OK**. Dans le cas de formats pouvant être chargés dans un sens ou dans l'autre, vous devez choisir le format accompagné des lettres LEF (Alimentation bord long). Si vous avez chargé un format de papier personnalisé, sélectionnez-le s'il est déjà défini. Sinon, sélectionnez **Nouveau format personnalisé** et suivez les invites qui s'affichent ; reportez-vous à la section [Utilisation de papier de format personnalisé à la page 66](#page-65-0) pour de plus amples détails sur ce point.

#### **Alimentation bord court**

Utilisez ce mode d'alimentation pour les supports qui ne peuvent pas être introduits par le bord long ou pour ceux qui risquent de s'enrouler ou de se décoller, tels que les étiquettes.

1. Ouvrez le bac 1 (MTP).

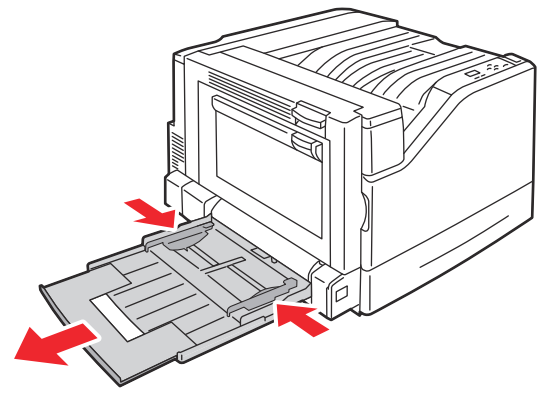

7130-036

- 2. Chargez le papier ou le support bord court contre l'imprimante.
	- Si vous imprimez en mode **recto**, placez le papier de sorte que le recto soit tourné **vers le bas** et que le haut des pages entre en premier dans l'imprimante. Dans le cas de papier pré-perforé, faites en sorte que les perforations soient orientées vers l'avant de l'imprimante.

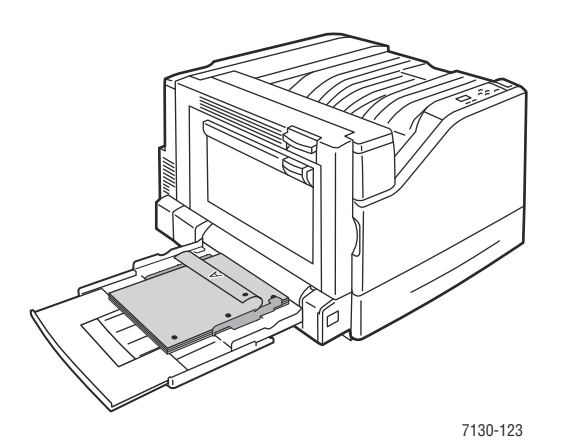

• Si vous imprimez en mode **recto-verso** automatique, placez le papier de sorte que le recto soit tourné **vers le haut** et que le haut des pages entre en dernier dans l'imprimante. Dans le cas de papier pré-perforé, faites en sorte que les perforations soient orientées vers l'avant de l'imprimante.

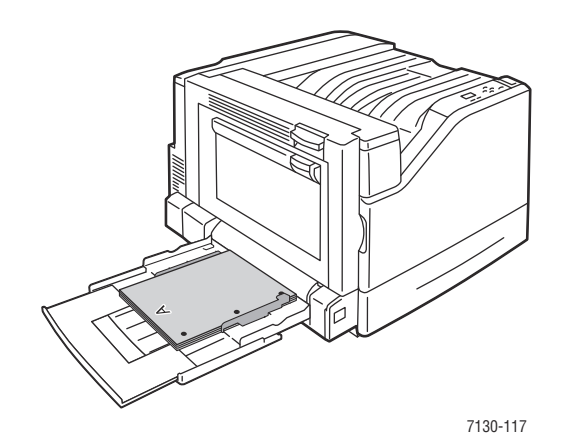

**Attention :** Veillez à ce que la pile de papier ou autres supports ne dépasse pas la ligne de remplissage indiquée sur le bac. Une surcharge du bac risque d'entraîner des bourrages de papier.

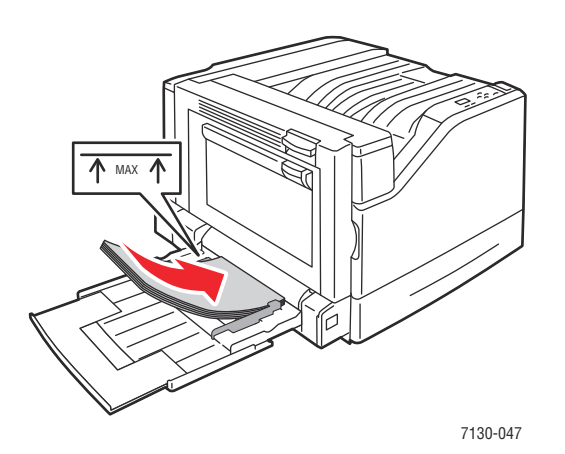

3. Réglez les guides en fonction du format de papier.

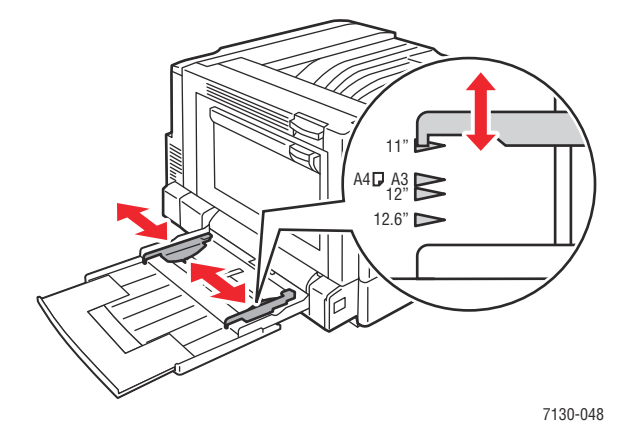

- 4. Lorsqu'un message sur le panneau de commande vous invite à confirmer le type et le format du papier chargé dans le bac, appuyez sur le bouton **OK** pour utiliser la configuration de bac actuelle. Si vous avez chargé un nouveau type ou format de papier dans le bac, procédez comme suit :
	- a. Sélectionnez **Modifier la configuration** et appuyez sur le bouton **OK**.
	- b. Sélectionnez le type de papier approprié, puis appuyez sur le bouton **OK**.
	- c. Sélectionnez le format de papier approprié et appuyez sur le bouton **OK**. Dans le cas de formats pouvant être chargés dans un sens ou dans l'autre, vous devez choisir le format accompagné des lettres SEF (Alimentation bord court). Si vous avez chargé un format de papier personnalisé, sélectionnez-le s'il est déjà défini. Sinon, sélectionnez **Nouveau format personnalisé** et suivez les invites qui s'affichent ; reportez-vous à la section [Utilisation de papier de format personnalisé à la page 66](#page-65-0) pour de plus amples détails sur ce point.

# **Utilisation de l'alimentation manuelle dans le bac 1 (MPT)**

Vous avez la possibilité de configurer l'imprimante de sorte que vous puissiez charger manuellement un support papier lorsque votre travail d'impression est sur le point d'être traité. Cela vous permet d'utiliser un papier que vous ne voulez voir personne d'autre employer.

#### **Sélection de l'alimentation manuelle avec Windows**

Pour sélectionner l'alimentation manuelle sous Windows 2000, Windows XP ou Windows Server 2003 :

- 1. Dans le pilote d'imprimante Windows, cliquez sur l'onglet **Support/Réception**.
- 2. Sélectionnez la flèche près de la section **Papier** et sélectionnez **Sélection par magasin** > **Alimentation manuelle (Magasin 1)**.
- 3. Lorsque le panneau de commande vous y invite, retirez le papier éventuellement présent dans le bac 1 (MPT).
- 4. Chargez dans le bac le papier approprié pour votre travail.

#### **Sélection de l'alimentation manuelle avec Macintosh**

Pour sélectionner l'alimentation manuelle sous Macintosh :

- 1. Dans la boîte de dialogue **Imprimer**, sélectionnez **Alimentation papier** dans la liste déroulante.
- 2. Sélectionnez **Magasin 1 (MPT Alimentation manuelle)** dans la liste déroulante **Toutes les pages depuis**.
- 3. Envoyez votre travail d'impression.
- 4. Lorsque le panneau de commande vous y invite, retirez le papier éventuellement présent dans le bac 1 (MPT).
- 5. Chargez dans le bac le papier approprié pour votre travail.

# <span id="page-52-0"></span>**Chargement de papier dans les bacs 2 à 5**

Utilisez les bacs 2 à 5 pour les types de papier suivants :

- Papier ordinaire
- Papier ordinaire lourd
- **Transparents**
- Cartes minces
- Cartes
- Cartes épaisses
- Papier à en-tête
- Papier glacé mince
- Papier glacé
- Papier glacé épais
- Papier préimprimé
- Papier pré-perforé
- Papier recyclé
- Supports spéciaux

**Remarque :** Les transparents ne peuvent pas être imprimés à partir des bacs 3, 4 ou 5.

#### **Alimentation bord long**

Utilisez ce mode d'alimentation pour une impression plus rapide lorsque le support peut être introduit dans ce sens. Pour charger du papier ou tout autre support pris en charge dans les bacs 2 à 5 :

1. Ouvrez le bac.

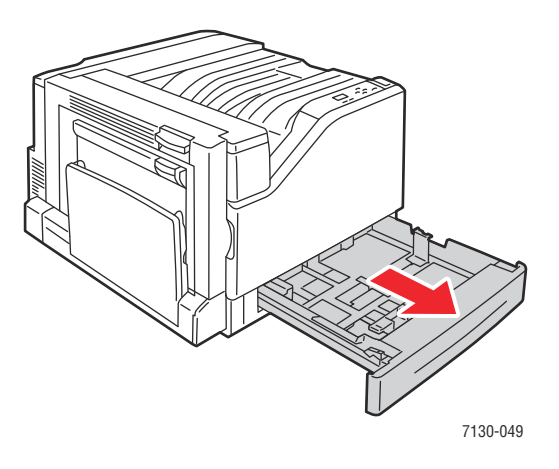

2. Ventilez le papier afin de bien séparer les feuilles.

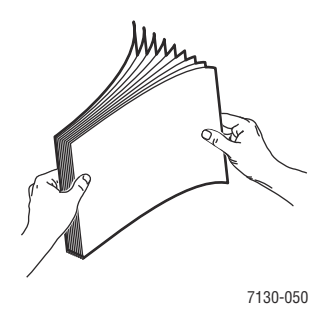

- 3. Chargez le papier de sorte que le bord long soit contre le côté gauche du bac.
	- Si vous imprimez en mode **recto**, placez le papier de sorte que le recto soit tourné **vers le haut** et que le haut des pages soit vers l'arrière du bac. Dans le cas de papier préperforé, faites en sorte que les perforations se trouvent sur le côté **gauche** du bac.

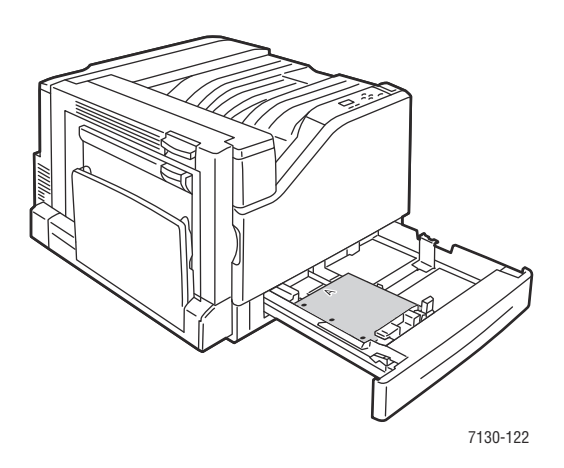

• Si vous imprimez en mode **recto-verso** automatique, placez le papier de sorte que le recto soit tourné **vers le bas** et que le haut des pages soit vers l'arrière du bac. Dans le cas de papier pré-perforé, faites en sorte que les perforations se trouvent sur le côté **droit** du bac.

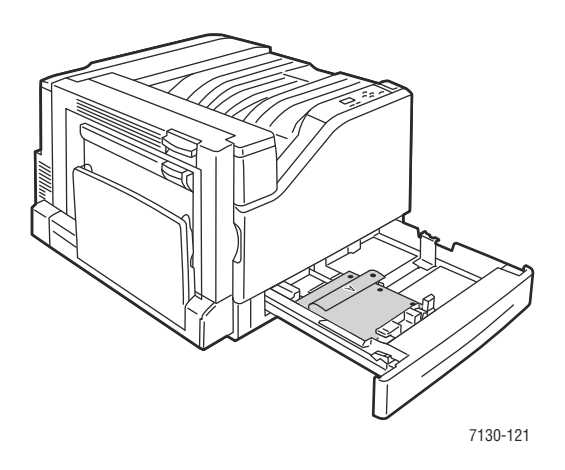

**Attention :** Veillez à ce que la pile de papier ou autres supports ne dépasse pas la ligne de remplissage indiquée sur le bac. Une surcharge du bac risque d'entraîner des bourrages de papier.

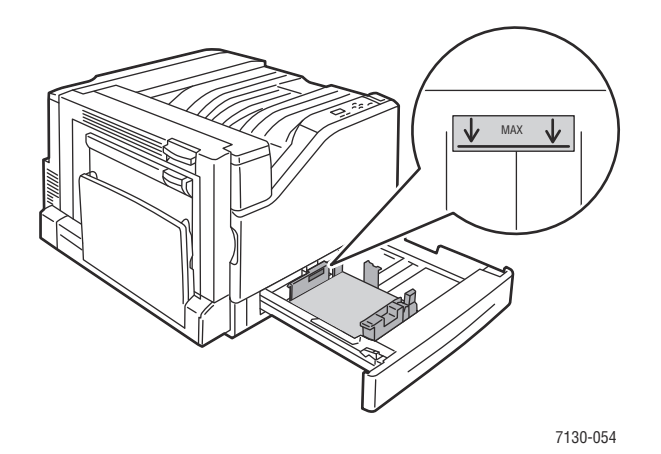

4. Réglez les guides en fonction du format de papier.

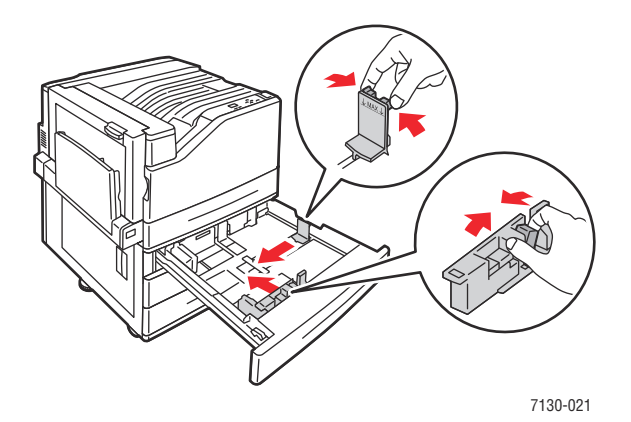

Imprimante couleur professionnelle Dell 7130cdn Guide d'utilisation 56

5. Insérez le bac à fond dans l'imprimante.

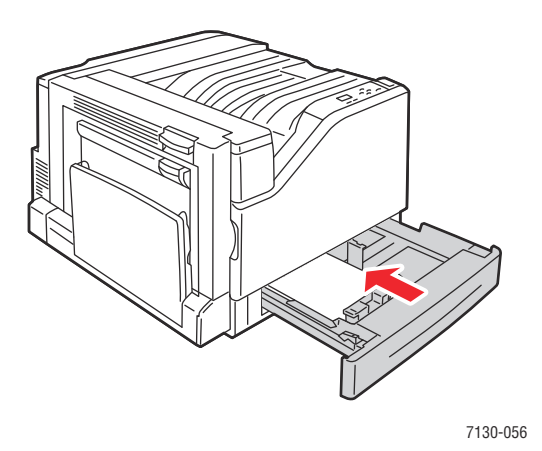

- 6. Lorsqu'un message sur le panneau de commande vous invite à confirmer le type et le format du papier chargé dans le bac, appuyez sur le bouton **OK** pour utiliser la configuration de bac actuelle. Si vous avez chargé un nouveau type de papier ou un papier de format personnalisé dans le bac, effectuez les opérations suivantes :
	- a. Sélectionnez **Modifier la configuration** et appuyez sur le bouton **OK**.
	- b. Sélectionnez le type de papier approprié, puis appuyez sur le bouton **OK**.
	- c. Sélectionnez le format de papier, puis appuyez sur le bouton **OK**.

**Remarque :** Si vous avez chargé un format de papier personnalisé, sélectionnez-le s'il est déjà défini. Sinon, sélectionnez **Nouveau format personnalisé** et suivez les invites qui s'affichent ; reportez-vous à la section Utilisation de papier de format personnalisé à la [page 66](#page-65-0) pour de plus amples détails sur ce point. Si vous avez chargé du papier de format standard, sélectionnez **Sélection automatique** comme format ; l'imprimante détermine alors le format papier chargé en fonction de la position des guides.

## **Alimentation bord court**

Utilisez ce mode d'alimentation pour les supports qui ne peuvent pas être introduits par le bord long ou pour ceux qui risquent de s'enrouler ou de se décoller, tels que les étiquettes. Pour charger du papier ou tout autre support pris en charge dans les bacs 2 à 5 :

1. Ouvrez le bac.

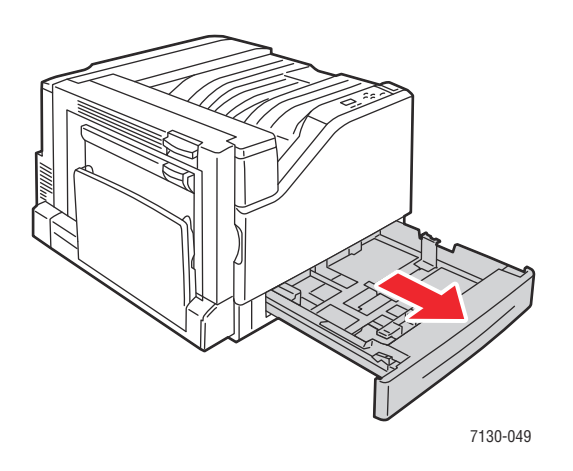

2. Ventilez le papier afin de bien séparer les feuilles.

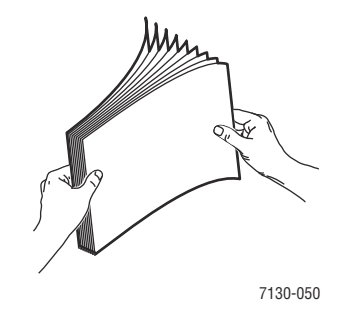

- 3. Chargez le papier de sorte que le bord long soit contre le bord avant du bac.
	- Si vous imprimez en mode **recto**, placez le papier de sorte que le recto soit tourné **vers le haut** et que le haut des pages soit vers la **gauche** du bac. Dans le cas de papier préperforé, faites en sorte que les perforations soient orientées vers l'avant du bac.

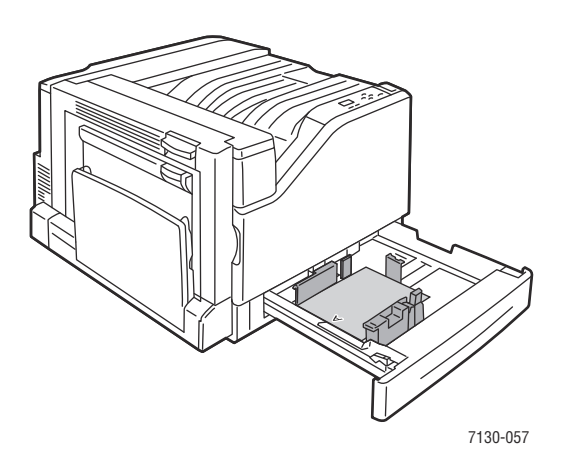

• Si vous imprimez en mode **recto-verso** automatique, placez le papier de sorte que le recto soit tourné **vers le bas** et que le haut des pages soit orienté vers la **droite** du bac. Dans le cas de papier pré-perforé, faites en sorte que les perforations soient orientées vers l'avant du bac.

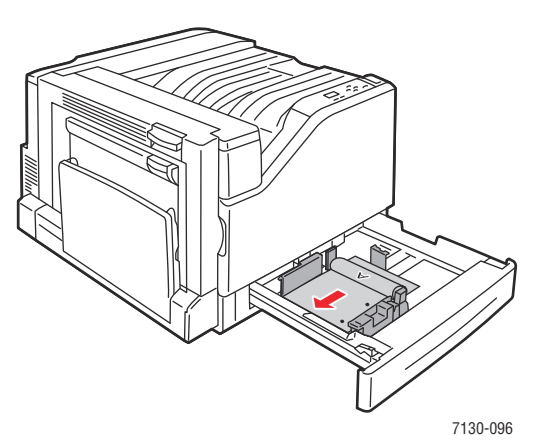

**Attention :** Veillez à ce que la pile de papier ou autres supports ne dépasse pas la ligne de remplissage indiquée sur le bac. Une surcharge du bac risque d'entraîner des bourrages de papier.

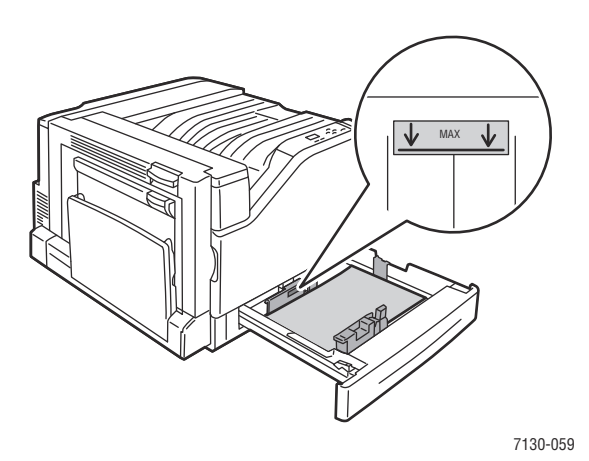

4. Réglez les guides en fonction du format de papier.

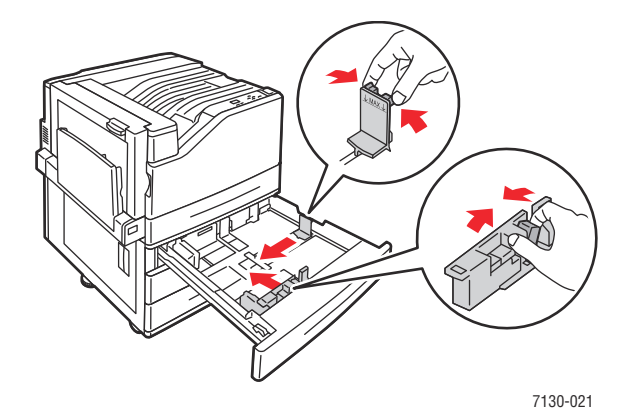

5. Insérez le bac à fond dans l'imprimante.

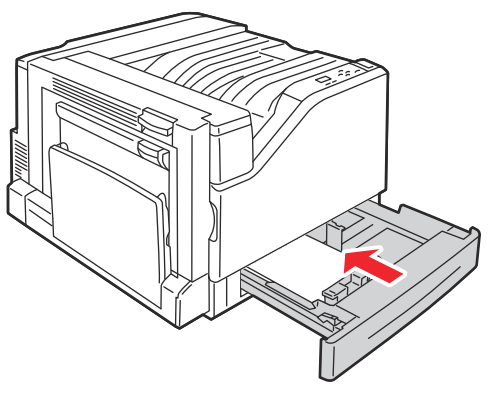

7130-056

Imprimante couleur professionnelle Dell 7130cdn Guide d'utilisation 60

- 6. Lorsqu'un message sur le panneau de commande vous invite à confirmer le type et le format du papier chargé dans le bac, appuyez sur le bouton **OK** pour utiliser la configuration de bac actuelle. Si vous avez chargé un nouveau type de papier ou un papier de format personnalisé dans le bac, effectuez les opérations suivantes :
	- a. Sélectionnez **Modifier la configuration** et appuyez sur le bouton **OK**.
	- b. Sélectionnez le type de papier approprié, puis appuyez sur le bouton **OK**.
	- c. Sélectionnez le format de papier, puis appuyez sur le bouton **OK**.

**Remarque :** Si vous avez chargé un format de papier personnalisé, sélectionnez-le s'il est déjà défini. Sinon, sélectionnez **Nouveau format personnalisé** et suivez les invites qui s'affichent ; reportez-vous à la section Utilisation de papier de format personnalisé à la [page 66](#page-65-0) pour de plus amples détails sur ce point. Si vous avez chargé du papier de format standard, sélectionnez **Sélection automatique** comme format ; l'imprimante détermine alors le format papier chargé en fonction de la position des guides.

# <span id="page-61-0"></span>**Impression sur des supports spéciaux**

Cette section aborde les points suivants :

- [Impression sur des transparents](#page-61-1)
- [Impression sur des enveloppes](#page-62-0)
- [Impression sur des étiquettes](#page-62-1)
- [Impression sur du papier glacé](#page-63-0)
- [Utilisation de types de papier personnalisés](#page-64-0)
- [Utilisation de papier de format personnalisé](#page-65-0)

# <span id="page-61-1"></span>**Impression sur des transparents**

Les transparents peuvent être imprimés à partir du bac 1 (MPT) et du bac 2, mais sur une seule face.

Pour commander du papier, des transparents ou d'autres supports spéciaux, rendez-vous sur le site Web de Dell consacré aux consommables, à l'adresse [www.dell.com/supplies.](htttp://www.dell.com/supplies)

**Attention :** Les dommages résultant de l'utilisation de papier, de transparents ou d'autres supports spéciaux non pris en charge ne sont pas couverts par la garantie ni le contrat de maintenance Dell.

#### **Instructions**

- Retirez tout le papier avant de charger les transparents dans le bac.
- Ne chargez pas plus de 50 transparents à la fois dans le bac 1 (MPT). Ne chargez pas plus de 100 transparents dans le bac 2. Une surcharge du bac peut entraîner des bourrages.
- Manipulez les transparents des deux mains et par les bords pour éviter les traces de doigts et les pliures pouvant nuire à la qualité de l'impression.
- Une fois les transparents placés dans le bac, utilisez le panneau de commande pour régler le type de papier sur **Transparents recommandés par Dell**.

## <span id="page-62-0"></span>**Impression sur des enveloppes**

Il est possible d'utiliser des enveloppes dans le bac 1 (MPT) uniquement.

#### **Instructions**

- Les résultats d'impression d'enveloppes sont largement tributaires de la qualité et de la fabrication des enveloppes. Utilisez des enveloppes spécialement conçues pour les imprimantes laser.
- Il est recommandé de stocker et d'utiliser les supports à des températures et à une humidité relative constantes.
- Conservez les enveloppes non utilisées dans leur emballage afin d'éviter qu'une humidité excessive ou insuffisante n'affecte la qualité d'impression ou n'entraîne un froissement du support. Une humidité excessive pourrait provoquer la fermeture des enveloppes avant ou pendant l'impression.
- Évitez l'utilisation d'enveloppes matelassées ; achetez des enveloppes parfaitement planes, sans courbure.
- Éliminez les « bulles » d'air des enveloppes avant de les charger, en les plaçant sous un livre lourd.
- Si les enveloppes se froissent ou se plissent, utilisez une autre marque d'enveloppes destinée spécifiquement aux imprimantes laser.

**Attention :** N'utilisez jamais d'enveloppes à fenêtre ou à fermoir métallique ; elles risquent d'endommager l'imprimante. Les dommages résultant de l'utilisation d'enveloppes non prises en charge ne sont pas couverts par la garantie ni le contrat de maintenance Dell.

## <span id="page-62-1"></span>**Impression sur des étiquettes**

Les étiquettes peuvent être imprimées à partir du bac 1 (MPT) uniquement.

Pour commander du papier, des transparents ou d'autres supports spéciaux, rendez-vous sur le site Web de Dell consacré aux consommables, à l'adresse [www.dell.com/supplies.](htttp://www.dell.com/supplies)

#### **Instructions**

- N'utilisez pas d'étiquettes vinyle.
- Imprimez sur une seule face des feuilles d'étiquettes. Utilisez uniquement des feuilles d'étiquettes complètes.
- N'utilisez pas de feuilles d'étiquettes incomplètes ; vous pourriez endommager l'imprimante.
- Conservez les étiquettes inutilisées à plat dans leur carton d'emballage. Conservez les feuilles d'étiquettes dans l'emballage d'origine jusqu'à utilisation. Remettez les feuilles d'étiquettes inutilisées dans l'emballage d'origine et refermez celui-ci.
- Évitez de stocker les étiquettes dans des conditions extrêmes de sécheresse, d'humidité ou de température. Le stockage dans des conditions extrêmes peut provoquer un bourrage dans l'imprimante ou entraîner des problèmes de qualité d'impression.
- Évitez de stocker le papier trop longtemps. Un stockage prolongé dans des conditions extrêmes peut provoquer la déformation des étiquettes et un bourrage dans l'imprimante.
- Dans le pilote d'imprimante, sélectionnez **Etiquettes** comme type de papier ou Bac 1 (MPT) comme source de papier.

## <span id="page-63-0"></span>**Impression sur du papier glacé**

Il est possible d'imprimer sur du papier glacé à partir de n'importe quel bac, à condition que le grammage de ce papier soit compris dans les plages suivantes :

- Papier glacé mince : 106–169 g/m²
- Papier glacé : 170 à 220 g/m<sup>2</sup>
- Papier glacé épais : 221 à 256 g/m<sup>2</sup>

**Remarque :** Le papier glacé ne peut être imprimé que sur une face (mode recto).

Pour commander du papier, des transparents ou d'autres supports spéciaux, rendez-vous sur le site Web de Dell consacré aux consommables, à l'adresse [www.dell.com/supplies.](htttp://www.dell.com/supplies)

#### **Instructions**

- N'ouvrez pas les paquets de papier glacé avant d'être prêt à procéder au chargement dans l'imprimante.
- Laissez le papier glacé dans l'emballage d'origine et laissez les paquets fermés dans le carton d'emballage jusqu'à utilisation.
- Retirez tout le papier du bac avant de charger du papier glacé.
- Chargez uniquement la quantité de papier glacé que vous souhaitez utiliser et retirez les feuilles non utilisées du bac une fois l'impression terminée. Remettez les feuilles inutilisées dans leur emballage et fermez l'emballage.
- Évitez de stocker le papier trop longtemps. Un stockage prolongé dans des conditions extrêmes peut provoquer la déformation du papier glacé et un bourrage dans l'imprimante.

**Remarque :** Utilisez le menu **Etalonner le papier** pour régler l'imprimante en fonction des divers types de papier glacé. Seul le bac 1 (MPT) est utilisé dans le cadre de l'étalonnage. Placez au moins 9 feuilles du support à étalonner dans le bac 1 (MPT). Examinez chacune des 9 pages de référence imprimées et réglez les paramètres de transfert du toner pour des résultats optimaux. Pour plus d'informations, voir Etalonnage du type de papier à la [page 131.](#page-130-0)

# <span id="page-64-0"></span>**Utilisation de types de papier personnalisés**

Utilisez cette fonction pour créer des types de papier personnalisés avec des paramètres spécifiques à réutiliser pour l'impression de travaux courants, comme par exemple des rapports mensuels. Les types de papier personnalisés sont créés dans Embedded Web Server (EWS, Serveur Web intégré) et sont affichés dans le pilote d'imprimante, sur le panneau de commande et dans EWS. Vous pouvez définir jusqu'à 5 papiers personnalisés et attribuer à chacun d'eux un type de base. Le panneau de commande affiche toujours les cinq types, mais le pilote affiche uniquement ceux qui ne sont pas masqués.

**Remarque :** Seuls les pilotes Windows ou Macintosh connectés en réseau peuvent afficher les noms redéfinis et cacher les types. Les autres pilotes affichent les cinq noms par défaut.

Pour modifier des types de papier personnalisés :

- 1. Lancez votre navigateur Web.
- 2. Entrez l'adresse IP de l'imprimante dans le champ **Adresse** du navigateur.
- 3. Cliquez sur **Propriétés**.
- 4. Sélectionnez le dossier **Général** dans le volet de navigation gauche.
- 5. Sélectionnez **Types de papier personnalisés**.
- 6. Entrez ou modifiez les paramètres et cliquez sur **Enregistrer les modifications** en bas de la page.

#### **Remarques :**

- Désactivez la case **Masquer** pour que le type de papier personnalisé s'affiche dans le pilote d'imprimante Windows ou Macintosh connecté en réseau.
- Pour plus d'informations sur la création de types de papier personnalisés, cliquez sur le bouton **Aide** de l'onglet **Propriétés** du pilote d'imprimante afin d'afficher l'aide en ligne.

Pour charger un type de papier personnalisé dans l'imprimante :

- 1. Chargez le papier dans le bac de votre choix.
- 2. Lorsqu'un message sur le panneau de commande vous invite à confirmer le type du papier chargé dans le bac, sélectionnez **Modifier la configuration**, puis appuyez sur le bouton **OK**.
- 3. Sélectionnez le type de papier approprié, puis appuyez sur le bouton **OK**.
- 4. Sélectionnez le format de papier approprié et appuyez sur le bouton **OK**.

Pour sélectionner des types de papier personnalisés dans le pilote d'imprimante :

#### **Windows 2000 ou versions ultérieures**

- 1. Sélectionnez l'onglet **Support/Réception**.
- 2. Cliquez sur le bouton situé à droite du **Récapitulatif support** et sélectionnez **Autre type**.
- 3. Dans la liste déroulante, sélectionnez le type de papier personnalisé que vous voulez utiliser.
- 4. Cliquez sur le bouton **OK**.

#### **Mac OS X, version 10.5**

- 1. Accédez au menu **Imprimer**.
- 2. Dans la liste déroulante, sélectionnez **Fonctionnalités Dell**. La liste déroulante Support/Réception s'affiche.
- 3. Dans la liste **Support**, sélectionnez **Autre type**. Dans la liste déroulante, sélectionnez le type de papier personnalisé que vous voulez utiliser.
- 4. Cliquez sur le bouton **Imprimer**.

**Remarque :** Dans les autres pilotes, sélectionnez l'un des cinq noms de type de papier personnalisé par défaut que vous avez configurés dans Embedded Web Server.

# <span id="page-65-0"></span>**Utilisation de papier de format personnalisé**

Les papiers de format personnalisé peuvent être chargés dans tous les bacs à l'exception des formats les plus petits ou les plus grands qui ne sont pris en charge que par un ou deux bacs. Reportez-vous au tableau ci-dessous pour savoir dans quel bac charger les différents formats :

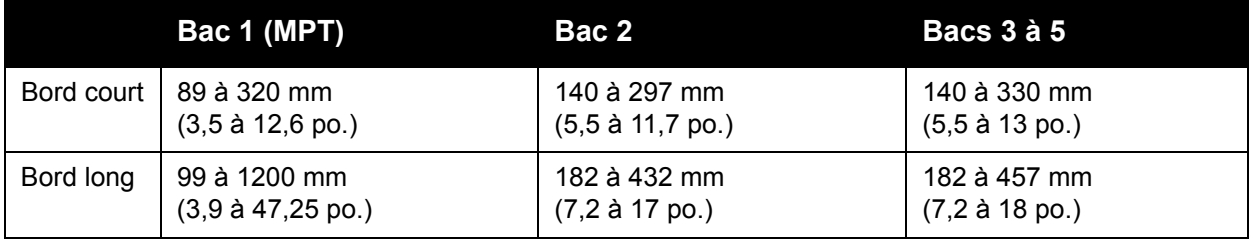

Pour ne pas avoir de problème avec les formats personnalisés, procédez comme suit :

- 1. Définissez les paramètres dans le pilote d'imprimante ou l'application.
- 2. Définissez le format sur l'imprimante.
- 3. Chargez le papier dans l'imprimante
- 4. Envoyez le travail d'impression.

Pour définir un format personnalisé sur l'imprimante :

- 1. Chargez le papier dans le bac de votre choix.
- 2. Lorsqu'un message sur le panneau de commande vous invite à confirmer le type du papier chargé dans le bac, appuyez sur le bouton **OK** pour utiliser la configuration de bac actuelle. Si vous avez chargé un nouveau type de papier dans le bac, procédez comme suit :
	- a. Sélectionnez **Modifier la configuration** et appuyez sur le bouton **OK**.
	- b. Sélectionnez le type de papier approprié, puis appuyez sur le bouton **OK**.
- 3. Dans le menu **Format du papier**, sélectionnez **Nouveau format personnalisé**, puis appuyez sur le bouton **OK**.
- 4. Dans le menu **Bord court** :
	- a. Appuyez sur le bouton **OK** si la dimension correcte est actuellement configurée pour le bord court.
	- b. Sélectionnez **Modifier**, puis appuyez sur le bouton **OK** pour entrer une nouvelle dimension pour le bord court. Lorsque vous avez terminé, appuyez sur le bouton **OK**.
- 5. Dans le menu **Bord long** :
	- a. Appuyez sur le bouton **OK** si la dimension correcte est actuellement configurée pour le bord long.
	- b. Sélectionnez **Modifier**, puis appuyez sur le bouton **OK** pour entrer une nouvelle dimension pour le bord long. Lorsque vous avez terminé, appuyez sur le bouton **OK**.
- 6. Si le papier peut être chargé LEF ou SEF, le menu **Orientation du papier** s'affiche. Sélectionnez **Alimentation bord long** pour une impression plus rapide. Sélectionnez **Alimentation bord court** lorsque le support risque de s'enrouler ou se décoller.

**Remarque :** Lorsque vous remplacez le format personnalisé dans un bac par un format standard :

- Dans la liste des formats Bac 1 (MPT), sélectionnez le format que vous avez chargé.
- Dans la liste des formats Bac 2 à 5, sélectionnez **Détecté automatiquement**, l'imprimante détermine alors le format standard en place en fonction de la position des guides.

Pour définir un format personnalisé dans le pilote d'imprimante :

#### **Windows 2000 ou versions ultérieures**

- 1. Sélectionnez l'onglet **Support/Réception**.
- 2. Cliquez sur le bouton situé à droite du **Récapitulatif support** et sélectionnez **Autre format**.
- 3. Dans la boîte de dialogue **Format support**, cliquez sur la liste déroulante **Format support de sortie** et sélectionnez **Nouveau**.
- 4. Dans la boîte de dialogue **Nouveau format personnalisé**, entrez un nom suffisamment descriptif dans la zone **Nom**, puis entrez les dimensions du nouveau format dans les zones **Largeur** et **Hauteur**.
- 5. Cliquez sur le bouton **OK**.

#### **Mac OS X, versions 10.4 ou ultérieures**

- 1. Sélectionnez **Format d'impression** dans le menu **Fichier**.
- 2. Sélectionnez l'imprimante **Dell 7130**.
- 3. Dans la liste déroulante Taille du papier, sélectionnez **Gérer les tailles personnalisées**.
- 4. Cliquez sur le bouton **+** pour ajouter un nouveau format de page personnalisé.
- 5. Fournissez un nom descriptif pour le format de page personnalisé et entrez les informations relatives au format de page et aux marges.

Configurez votre document avec le format personnalisé de manière à ce que le pilote le sélectionne automatiquement. Si votre document est d'un autre format, procédez comme suit pour sélectionner le format personnalisé :

- 1. Sélectionnez l'onglet **Support/Réception**.
- 2. Cliquez sur le bouton situé à droite du **Récapitulatif support** et sélectionnez **Autre format**.
- 3. Dans la boîte de dialogue **Format support**, sélectionnez le format personnalisé que vous avez créé dans la liste déroulante **Format support de sortie**.
- 4. Cliquez sur le bouton **OK**.

# <span id="page-67-0"></span>**Sélection des options d'impression**

Les options d'impression, ou options de pilote d'imprimante, se trouvent sous **Options d'impression** dans Windows et **Fonctionnalités Dell** sur Macintosh. Les options d'impression incluent le mode d'impression, la mise en page et la qualité d'impression.

# **Options d'impression Windows**

Le tableau suivant répertorie les options d'impression regroupées au sein d'onglets dans la fenêtre Options d'impression.

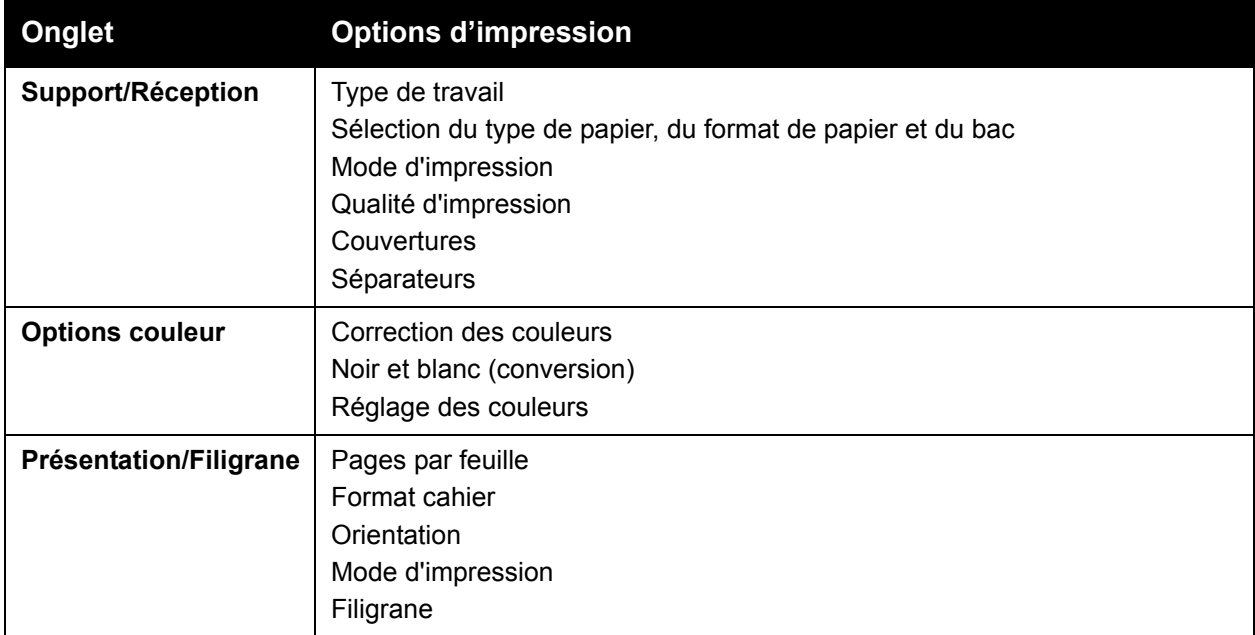

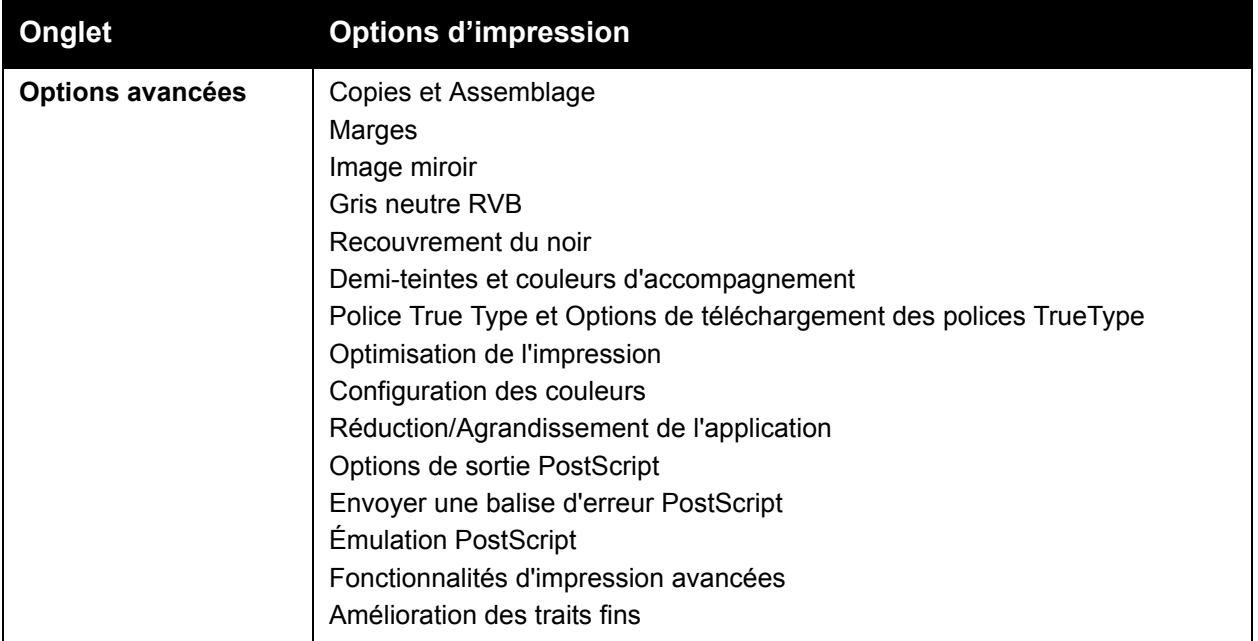

**Remarque :** Pour plus d'informations sur les options de pilote d'imprimante Windows, cliquez sur le bouton **Aide** dans le coin inférieur gauche de l'écran.

# **Définition des options d'impression par défaut sous Windows**

Lorsque vous imprimez depuis une application logicielle, l'imprimante utilise les paramètres du travail d'impression spécifiés dans la fenêtre Options d'impression. Vous pouvez spécifier et enregistrer les options d'impression que vous utilisez le plus souvent afin de ne pas avoir à les reprogrammer à chaque fois.

Par exemple, si vous souhaitez imprimer la plupart des travaux en recto-verso, activez l'impression recto-verso dans les options d'impression.

Pour modifier les options d'impression :

- 1. Cliquez sur **Démarrer**, sélectionnez **Paramètres**, puis cliquez sur **Imprimantes**.
- 2. Dans le dossier **Imprimantes et télécopieurs**, cliquez avec le bouton droit de la souris sur l'icône de votre imprimante et sélectionnez **Options d'impression**.
- 3. Sélectionnez un onglet dans la fenêtre **Options d'impression**, effectuez les sélections requises puis cliquez sur **OK** pour enregistrer.

**Remarque :** Pour plus d'informations sur les options de pilote d'imprimante Windows, cliquez sur le bouton **Aide** dans le coin inférieur gauche de l'écran.

# **Sélection des options d'impression pour un travail individuel sous Windows**

Si vous souhaitez appliquer des options d'impression spéciales à un travail particulier, changez les options d'impression avant d'envoyer le travail à l'imprimante. Par exemple, si vous voulez utiliser le mode de qualité d'impression **Amélioré** pour un document particulier, sélectionnez ce paramètre dans Options d'impression avant d'imprimer ce travail.

- 1. Après avoir ouvert le document voulu dans votre application, accédez à la boîte de dialogue **Imprimer** (CTRL+P pour la plupart des applications).
- 2. Sélectionnez l'Imprimante Dell 7130cdn et cliquez sur le bouton **Propriétés** correspondant pour ouvrir la fenêtre **Options d'impression**. Ce bouton s'appelle **Préférences** dans certaines applications. Sélectionnez un onglet dans la fenêtre **Options d'impression** et effectuez les sélections requises.
- 3. Cliquez sur **OK** pour enregistrer et fermer la fenêtre **Options d'impression**.
- 4. Imprimez le travail.

# **Enregistrement d'un ensemble d'options d'impression souvent utilisées sous Windows**

Vous pouvez enregistrer et attribuer un nom à un ensemble d'options d'impression afin de les appliquer rapidement à vos travaux d'impression futurs.

Pour enregistrer un ensemble d'options d'impression :

- 1. Sélectionnez **Paramètres enregistrés** en bas de la fenêtre **Options d'impression** et sélectionnez **Enregistrer sous** dans la liste.
- 2. Attribuez un nom à cet ensemble d'options puis cliquez sur **OK**. Cet ensemble d'options est enregistré et apparaît dans la liste. La prochaine fois que vous souhaitez utiliser ces options, il vous suffit de sélectionner le nom dans la liste et de cliquer sur **OK**.

# **Options d'impression Macintosh**

Pour les options d'impression spécifiques au pilote PostScript de Macintosh, reportez-vous au tableau suivant.

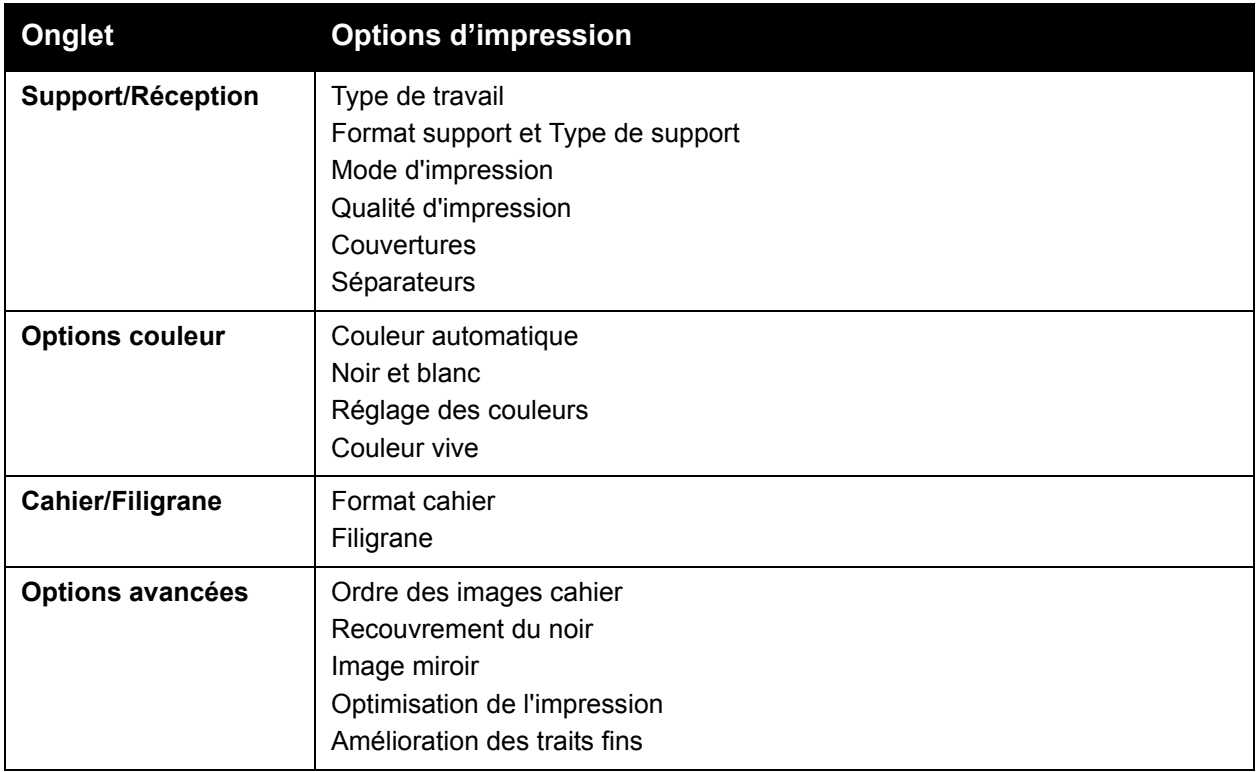

# **Sélection des options pour un travail individuel sur Macintosh**

Pour sélectionner les paramètres d'impression d'un travail particulier, changez les paramètres du pilote avant d'envoyer le travail à l'imprimante.

- 1. Le document étant ouvert dans votre application, sélectionnez **Fichier** > **Imprimer**.
- 2. Sélectionnez votre imprimante dans la liste **Imprimante**.
- 3. Sélectionnez les options d'impression désirées dans les listes déroulantes affichées.
- 4. Cliquez sur **Imprimer** pour imprimer le travail.

# **Enregistrement d'un ensemble d'options d'impression souvent utilisées sur Macintosh**

Vous pouvez enregistrer et attribuer un nom à un ensemble d'options d'impression afin de les appliquer rapidement à vos travaux d'impression futurs.

Pour enregistrer un ensemble d'options d'impression :

- 1. Sélectionnez les options d'impression requises dans les listes déroulantes affichées sur l'écran **Imprimer**.
- 2. Sélectionnez **Enregistrer sous** dans le menu **Préréglages** pour enregistrer et attribuer un nom à l'ensemble des options d'impression.
- 3. Cet ensemble d'options est enregistré et apparaît dans la liste **Préréglages**. La prochaine fois que vous souhaitez utiliser ces options, il vous suffit de sélectionner le nom dans la liste.
### **Impression recto-verso (sur les deux faces des feuilles)**

- [Instructions pour l'impression recto-verso](#page-72-0)
- [Impression d'un document recto-verso](#page-73-0)
- [Options de mise en page](#page-74-0)

### <span id="page-72-0"></span>**Instructions pour l'impression recto-verso**

Pour utiliser la fonction d'impression recto-verso automatique de l'imprimante :

- La longueur du bord d'attaque du papier doit être comprise entre 128 et 322 mm (5,0 et 12,65 po.).
- La longueur du côté du papier doit être comprise entre 140 et 457 mm (5,5 et 18 po.).
- Le grammage du papier doit être compris entre 67 et 169 g/m<sup>2</sup> (papier Bond de 20 à 40 lb.).
- Le type de papier doit être le suivant : **Papier ordinaire**, **Papier ordinaire lourd**, **Préimprimé**, **Pré-perforé**, **Papier à en-tête**, **Cartes minces**, **Cartes**, **Papier glacé mince**, **Papier glacé**, **Papier recyclé** ou autres **supports spéciaux**.

Les papiers et les supports suivants ne peuvent pas être utilisés en mode d'impression recto-verso :

- Cartes épaisses et très épaisses
- Papier glacé épais
- **Transparents**
- Enveloppes
- **Etiquettes**
- Tout support spécial prédécoupé, tel que les cartes de visite

*Voir aussi :*  [Supports pris en charge](#page-44-0)

### <span id="page-73-0"></span>**Impression d'un document recto-verso**

Pour imprimer automatiquement en mode recto-verso :

1. Placez du papier dans le bac :

#### **Bac 1 (MPT)**

- **Alimentation bord long** : placez le papier de sorte que le recto soit tourné **vers le haut** et que le haut des pages soit vers l'arrière de l'imprimante. Dans le cas de papier préperforé, le bord comportant les perforations doit être inséré en dernier dans l'imprimante.
- **Alimentation bord court** : placez le papier de sorte que le recto soit tourné **vers le haut** et que le haut des pages entre en premier dans l'imprimante. Dans le cas de papier préperforé, faites en sorte que les perforations soient orientées vers l'avant de l'imprimante.

#### **Bacs 2 à 5**

- **Alimentation bord long** : placez le papier de sorte que le recto soit tourné **vers le bas** et que le haut des pages soit vers l'arrière du bac. Dans le cas de papier pré-perforé, faites en sorte que les perforations se trouvent sur le côté **droit** du bac.
- **Alimentation bord court** : placez le papier de sorte que le recto soit tourné **vers le bas** et que le haut des pages soit vers la **gauche** du bac. Dans le cas de papier pré-perforé, faites en sorte que les perforations soient orientées vers l'avant du bac.

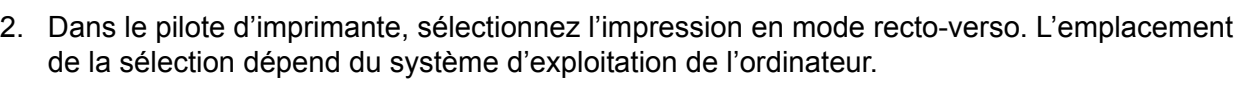

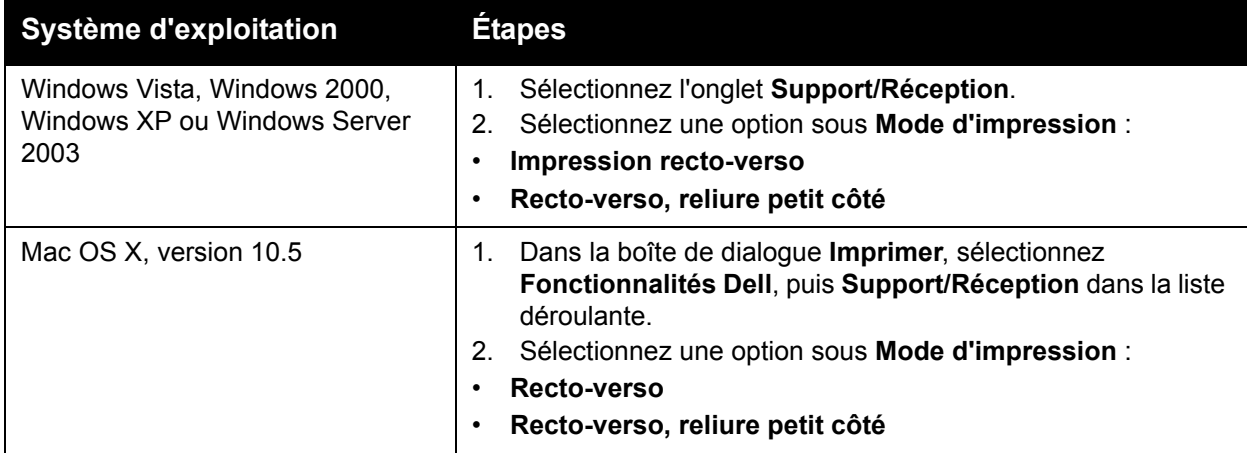

### <span id="page-74-0"></span>**Options de mise en page**

Lorsque vous sélectionnez l'impression recto-verso sur l'onglet **Support/Réception**, vous pouvez spécifier la mise en page afin de déterminer l'orientation des pages.

#### **Windows et Macintosh**

- 1. Sélectionnez l'onglet **Présentation/Filigrane** (Windows) ou la section **Mise en page** (Macintosh).
- 2. Sélectionnez **Portrait**, **Paysage** ou **Paysage inversé**.
- 3. Sélectionnez **Impression recto-verso** ou **Recto-verso, reliure petit côté**.

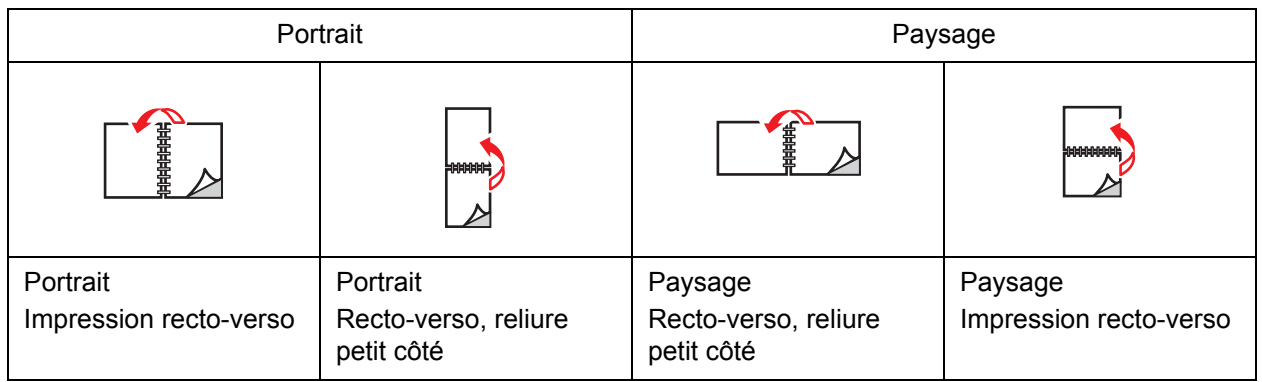

*Voir aussi :* 

[Chargement du papier dans le bac 1 \(MPT\)](#page-46-0) [Chargement de papier dans les bacs 2 à 5](#page-52-0)

### **Sélection du type de papier à utiliser**

Lorsque vous envoyez un travail d'impression à l'imprimante, vous pouvez soit laisser le soin à celle-ci de sélectionner automatiquement le papier à utiliser selon le format de document et le type de papier définis, soit forcer l'imprimante à utiliser le papier qui est chargé dans un bac particulier.

### **Sélection du type de papier à utiliser pour un pilote pris en charge**

#### **Windows 2000 ou versions ultérieures**

- 1. Dans le pilote d'imprimante, sélectionnez l'onglet **Support/Réception**.
- 2. Pour changer le papier, sélectionnez la flèche en regard de la section **Papier** et sélectionnez le type de papier dans la liste.
	- Pour spécifier un bac, sélectionnez-le dans le menu **Sélection par magasin**.
	- Pour spécifier un type de papier, sélectionnez-le dans le menu **Autre type**.
	- Pour spécifier un format de papier, utilisez l'option de menu **Autre format**, puis **Format support de sortie** dans la boîte de dialogue **Format support**.
	- Pour spécifier le type de papier et le bac, sélectionnez **Sélection avancée du support**.

#### **Macintosh OS X 10.3 et versions ultérieures**

- 1. Dans la boîte de dialogue **Imprimer**, sélectionnez **Alimentation**.
- 2. Dans la liste déroulante **Toutes les pages de**, cliquez sur **Sélection automatique** pour que l'imprimante sélectionne automatiquement le papier à utiliser selon vos paramètres d'application, ou spécifiez le type de papier ou le bac désirés.

### **Impression de plusieurs pages par feuille (N en 1)**

Lors de l'impression d'un document de plusieurs pages, vous pouvez imprimer plusieurs pages sur une même feuille de papier. Imprimez 1, 2, 4, 6, 9 ou 16 pages par feuille.

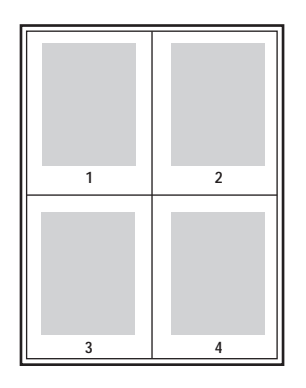

### **Impression de plusieurs pages par feuille avec un pilote pris en charge**

#### **Windows 2000 ou versions ultérieures**

- 1. Sélectionnez l'onglet **Présentation/Filigrane**.
- 2. Sélectionnez l'option **Pages par feuille (N en 1)**.
- 3. Cliquez sur le bouton correspondant au nombre de pages à imprimer sur chaque face de la feuille.

#### **Mac OS X, version 10.3 ou ultérieure**

- 1. Dans la boîte de dialogue **Imprimer**, cliquez sur **Mise en page**.
- 2. Sélectionnez le nombre de **Pages par feuille** et l'**Orientation**.

### **Impression de cahiers (brochures)**

L'impression recto-verso permet d'imprimer un document sous la forme d'un cahier. Vous pouvez créer des cahiers pour tout format de papier pris en charge par l'impression recto-verso. L'imprimante réduit automatiquement chaque image de page et imprime quatre pages par feuille (deux de chaque côté). Les pages sont imprimées dans l'ordre permettant de les plier et de les agrafer pour créer un cahier.

Lors de l'impression de cahiers, vous pouvez également spécifier les options de *glissement* et de *petits fonds* dans les pilotes pris en charge.

- **Glissement** : spécifie de combien les images de page sont décalées vers l'intérieur (en 10ièmes de point). Ceci compense l'épaisseur du papier plié. Sinon, les images de page se décaleraient légèrement vers l'extérieur lors du pliage. Vous pouvez sélectionner une valeur comprise entre 0 et 1,0 point.
- **Petits fonds** : permet de spécifier la distance horizontale (en points) entre les images de page. Un point représente 0,35 mm (1/72e de pouce).

**Glissement Construction Construction Petit fond** 

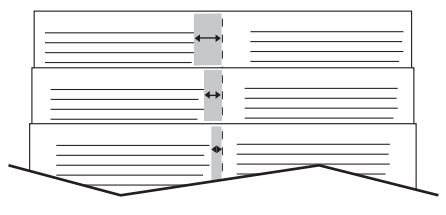

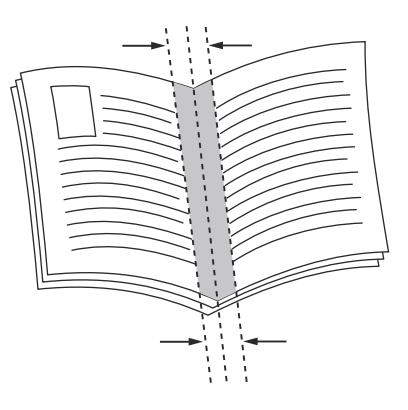

Les options d'impression de cahiers suivantes supplémentaires sont disponibles dans certains pilotes :

- **Imprimer les bordures** : permet d'imprimer une bordure autour de chaque page.
- **Format papier cible** : spécifie le format du papier pour le mode cahier.
- **De droite à gauche** : inverse l'ordre des pages d'un cahier.

### **Sélection d'une impression en mode cahier dans un pilote pris en charge :**

#### **Windows 2000 ou versions ultérieures et pilote PostScript**

- 1. Sélectionnez l'onglet **Présentation/Filigrane**.
- 2. Sélectionnez l'onglet **Format cahier**. Si vous utilisez un pilote PostScript, cliquez sur le bouton **Options cahier** pour spécifier les valeurs de glissement et de petits fonds.
- 3. Si nécessaire, sélectionnez l'option **Imprimer les bordures** dans la liste déroulante.

### **Mac OS X 10.5**

- 1. Dans la boîte de dialogue **Imprimer**, sélectionnez **Fonctionnalités Dell**, puis la liste déroulante **Cahier/Filigrane**.
- 2. Sélectionnez **Activer l'impression en mode cahier** dans la liste déroulante.
- 3. Le bouton **Options cahier** vous permet de spécifier les valeurs de glissement et de petits fonds, si nécessaire.
- 4. Au besoin, sélectionnez le format papier dans la liste déroulante **Adapter au nouveau format**.

### **Utilisation de la fonction de correction des couleurs**

Cette section aborde les points suivants :

- [Sélection d'une correction des couleurs dans un pilote pris en charge](#page-79-0)
- [Réglage des couleurs dans un pilote pris en charge](#page-80-0)
- [Réglages personnalisés des couleurs](#page-81-0)

Les options de la fonction Correction des couleurs fournissent des simulations de différents périphériques couleur. La correction **Automatique** est utilisée par défaut pour le traitement général des images. Reportez-vous au tableau suivant pour déterminer l'option à utiliser.

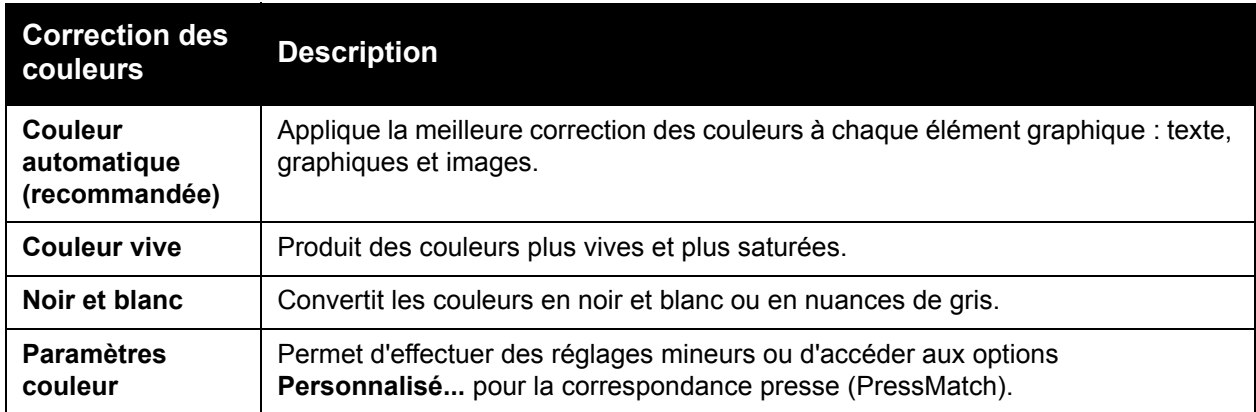

### <span id="page-79-0"></span>**Sélection d'une correction des couleurs dans un pilote pris en charge**

#### **Windows 2000 ou versions ultérieures et pilote PostScript**

- 1. Sélectionnez l'onglet **Options couleur**.
- 2. Sélectionnez la correction des couleurs requise : **Automatique, Couleur vive, Noir et blanc**  ou **Paramètres couleur**.

#### **Mac OS X 10.5**

- 1. Dans la boîte de dialogue **Imprimer**, sélectionnez **Fonctionnalités Dell**, puis la liste déroulante **Options couleur**.
- 2. Sélectionnez la correction des couleurs voulue parmi les options disponibles.

### <span id="page-80-0"></span>**Réglage des couleurs dans un pilote pris en charge**

#### **Windows 2000 ou versions ultérieures**

- 1. Sélectionnez l'onglet **Options couleur**.
- 2. Sélectionnez **Paramètres couleur**.
- 3. Cliquez sur le bouton **Paramètres couleur**.
- 4. Sélectionnez la flèche en regard de la section **Correction des couleurs** puis sélectionnez **Personnalisée**.
- 5. Effectuez les réglages requis dans la boîte de dialogue **Couleur automatique personnalisée**.
- 6. Cliquez sur le bouton **OK** pour enregistrer vos modifications.

Pour effectuer des réglages de couleurs supplémentaires via un pilote pris en charge, déplacez les curseurs suivants :

- **Luminosité** : déplacez le curseur vers la droite ou la gauche pour éclaircir ou assombrir respectivement les couleurs du travail d'impression. (Le blanc reste blanc et le noir, noir.)
- **Saturation** : déplacez le curseur vers la gauche ou la droite pour réduire ou augmenter respectivement l'intensité des couleurs sans modifier la luminosité.
- **Contraste** : déplacez le curseur vers la gauche ou la droite pour réduire ou augmenter respectivement le contraste. L'accentuation du contraste augmente la saturation des couleurs, fonce les couleurs sombres et éclaircit les couleurs plus claires.
- **Nuance** :
	- **Cyan/Rouge** : déplacez le curseur pour modifier la variation de couleur entre le cyan et le rouge. L'augmentation du cyan diminue le rouge (sa couleur complémentaire) et réciproquement.
	- **Magenta/Vert** : déplacez le curseur pour modifier la variation de couleur entre le magenta et le vert. L'augmentation du magenta diminue le vert (sa couleur complémentaire) et réciproquement.
	- **Jaune/Bleu** : déplacez le curseur pour modifier la variation de couleur entre le jaune et le bleu. L'augmentation du jaune diminue le bleu (sa couleur complémentaire) et réciproquement.

Les aperçus des images changent au fur et à mesure que vous déplacez les curseurs. Pour effectuer un suivi des réglages, vous pouvez cocher la case **Imprimer les paramètres sur la page** dans l'onglet **Options couleur** afin d'imprimer le nom du fichier, le mode de qualité d'impression et les paramètres couleur du travail d'impression sur le bord de la page.

### <span id="page-81-0"></span>**Réglages personnalisés des couleurs**

Pour la correction des couleurs, l'option Automatique permet d'appliquer le meilleur taux de correction des couleurs à chaque élément (texte, graphiques et images). Si nécessaire, vous pouvez sélectionner la table de couleurs utilisée pour ces éléments dans vos travaux.

Vous pouvez ajuster les couleurs RVB, les couleurs CMJN ou les couleurs d'accompagnement, comme indiqué dans le tableau ci-après :

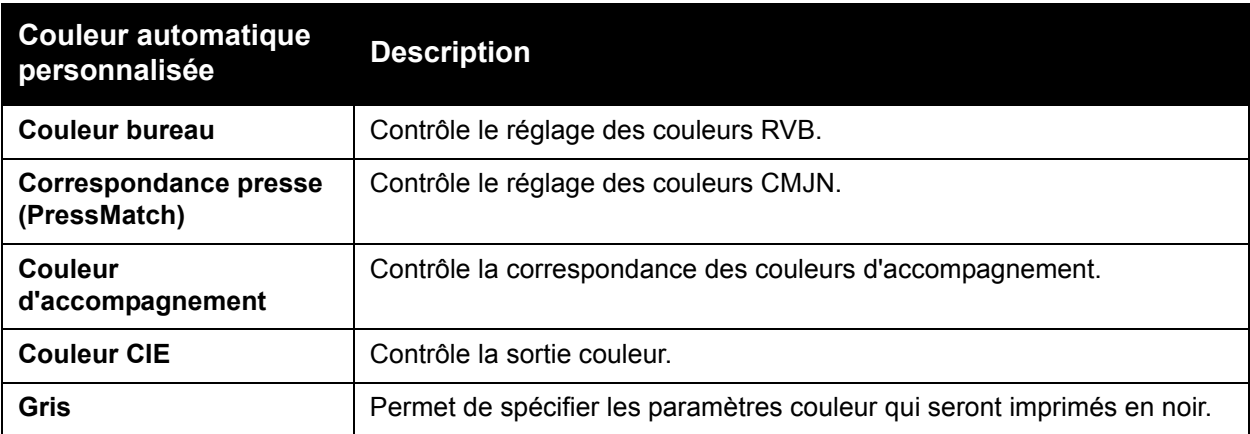

**Remarque :** l'onglet Couleur d'accompagnement contient une option qui permet à l'imprimante de gérer les couleurs d'accompagnement.

Pour utiliser la table des couleurs par défaut associé à un élément en particulier dans l'onglet, sélectionnez **Automatique** ou cliquez sur le bouton **Réinitialiser**.

Si les circonstances l'exigent, vous pouvez effectuer des réglages de couleurs supplémentaires et modifier les valeurs de luminosité, saturation, contraste, variation de couleur (cyan/rouge, magenta/vert ou jaune/bleu) utilisées pour un élément en particulier.

### **Réglage de la correction automatique des couleurs dans un pilote pris en charge**

#### **Windows 2000 ou versions ultérieures et pilote PostScript**

- 1. Sélectionnez l'onglet **Options avancées**.
- 2. Sélectionnez **Options Image** et sélectionnez **Configuration des couleurs**.
- 3. Sélectionnez **Personnalisée** dans le menu déroulant **Configuration des couleurs**.
- 4. Réglez les paramètres de correction de **Couleur automatique personnalisée** puis cliquez sur **OK** pour enregistrer vos modifications.

### **Impression en noir et blanc**

### **Impression en noir et blanc depuis un pilote pris en charge**

### **Windows 2000 ou versions ultérieures et pilote PostScript**

- 1. Sélectionnez l'onglet **Options couleur**.
- 2. Sélectionnez **Noir et blanc**.

### **Mac OS X 10.5**

- 1. Dans la boîte de dialogue **Imprimer**, sélectionnez **Fonctionnalités Dell**, puis la liste déroulante **Options couleur**.
- 2. Sélectionnez **Noir et blanc**.

### **Impression de séparateurs**

Un séparateur (page de séparation ou feuille intercalaire) peut être inséré après un travail d'impression, entre ses différents exemplaires ou entre ses différentes pages. Spécifiez le bac à utiliser comme source pour les pages de séparation.

### **Impression de pages d'insertion dans un pilote pris en charge**

#### **Windows 2000 ou versions ultérieures**

- 1. Sélectionnez l'onglet **Support/Réception**.
- 2. Cliquez sur le bouton situé à droite du **Récapitulatif support** et sélectionnez **Séparateurs**.
- 3. Sélectionnez les options requises et appuyez sur le bouton **OK**.

#### **Mac OS X 10.5**

- 1. Dans la boîte de dialogue **Imprimer**, sélectionnez **Fonctionnalités Dell**, puis **Support/Réception** dans la liste déroulante.
- 2. Sélectionnez **Séparateurs** dans le menu **Support**.
- 3. Sélectionnez l'option voulue dans la boîte de dialogue relative aux séparateurs.

### **Impression de pages de couverture**

Une page de couverture est la première ou la dernière page d'un document. Vous pouvez choisir, pour la couverture d'un document, une source de papier différente de celle du corps du document. Par exemple, vous pouvez utiliser le papier à en-tête de votre société pour la première page d'un document, ou du papier épais pour les première et dernière pages d'un rapport.

- Tout bac papier peut être utilisé comme source pour l'impression des pages de couverture.
- Vérifiez que la page de couverture est du même format que le papier employé pour le reste du document.

Si vous spécifiez dans le pilote un format différent de celui contenu dans le bac que vous avez sélectionné comme source de pages de couverture, celles-ci s'imprimeront sur le même papier que le reste du document.

Vous avez plusieurs choix pour les pages de couverture :

- **Sans couverture** : imprime les première et dernière pages de votre document en utilisant le même bac que le reste du document.
- **Début uniquement** : imprime la première page sur du papier provenant du bac spécifié.
- **Début et fin** : les couvertures début et fin s'impriment depuis le même bac.

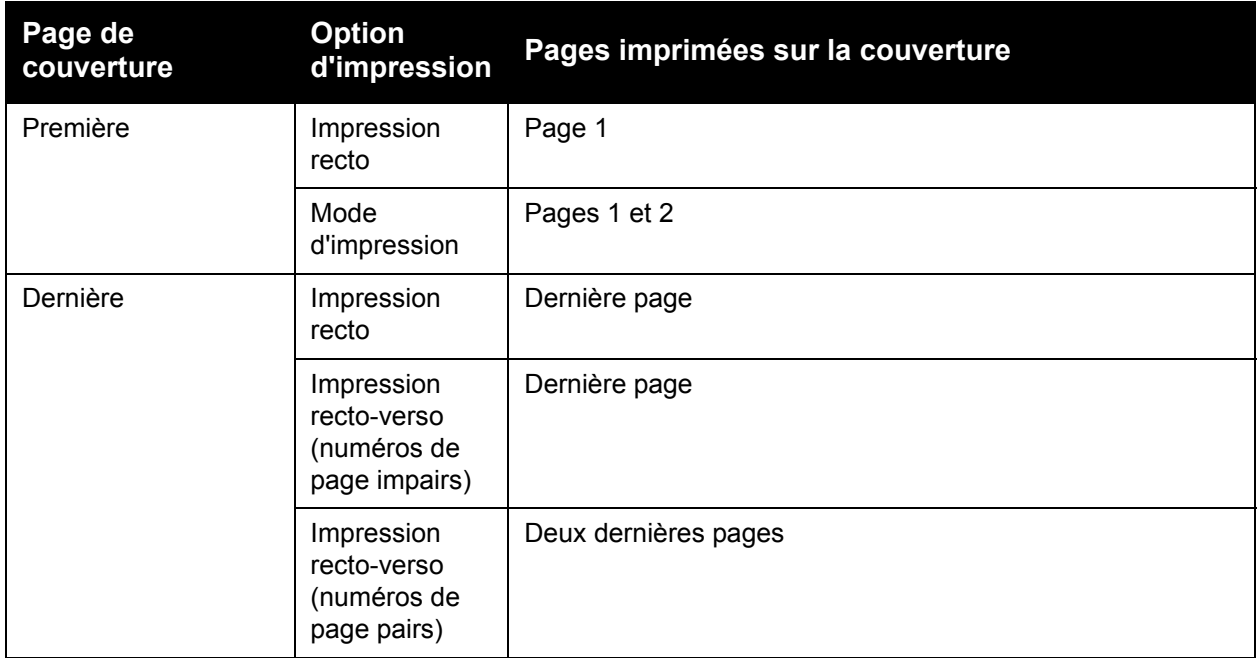

Pour que la deuxième de couverture demeure vierge en mode d'impression recto-verso, la page deux du document doit être vierge. Pour que la quatrième de couverture du document demeure vierge, insérez des pages vierges comme indiqué dans le tableau suivant.

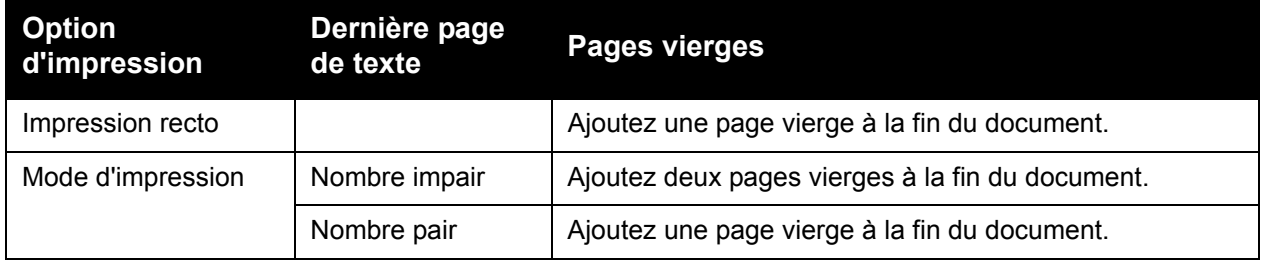

### **Impression de pages de couverture dans un pilote pris en charge**

#### **Windows 2000 ou versions ultérieures**

- 1. Sélectionnez l'onglet **Support/Réception**.
- 2. Cliquez sur le bouton situé à droite du **Récapitulatif support** et sélectionnez **Couvertures**.
- 3. Sélectionnez les options requises et appuyez sur le bouton **OK**.

#### **Mac OS X, versions 10.3 et ultérieures**

- 1. Dans la boîte de dialogue **Imprimer**, sélectionnez **Alimentation**.
- 2. Sélectionnez **Première page de** et choisissez ensuite le bac à utiliser pour les couvertures.
- 3. Dans **Options d'alimentation papier**, sélectionnez le bac à utiliser pour les pages de couverture dans la liste déroulante **Source de la dernière page**.

**Remarque :** Pour l'impression de cahiers, l'option Source de la dernière page doit être sélectionnée pour la page de couverture.

### **Impression de filigranes**

Un filigrane est un texte complémentaire pouvant être imprimé sur une ou plusieurs pages. Par exemple, des mots comme Brouillon ou Confidentiel, que vous pourriez apposer avec un tampon sur une feuille avant distribution, peuvent être insérés dans un filigrane.

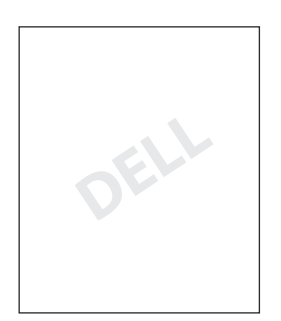

Certains pilotes d'imprimante Windows vous permettent de :

- créer un filigrane ;
- modifier le texte, la couleur, la position et l'angle d'un filigrane existant ;
- placer un filigrane sur la première page ou sur chaque page d'un document ;
- imprimer un filigrane au premier plan ou en arrière-plan, ou encore le fusionner avec le travail d'impression ;
- utiliser un graphique pour le filigrane;
- utiliser un horodatage pour le filigrane.

**Remarque :** Certaines applications ne prennent pas en charge l'impression de filigranes.

### **Sélection, création et modification de filigranes dans un pilote pris en charge**

#### **Windows 2000 ou versions ultérieures**

- 1. Sélectionnez l'onglet **Présentation/Filigrane**.
	- Pour utiliser un filigrane existant, sélectionnez-le dans la liste déroulante **Filigrane**.
	- Pour modifier le filigrane, cliquez sur le bouton **Modifier** afin d'afficher la boîte de dialogue **Créer/Modifier filigrane**.
	- Pour créer un filigrane, cliquez sur **Nouveau**, puis utilisez la boîte de dialogue **Créer/Modifier filigrane**.
- 2. Dans la liste déroulante **Filigrane** de la zone **Options** :
	- Sélectionnez l'option appropriée pour imprimer le filigrane au premier plan, en arrièreplan ou pour le fusionner avec le travail.
	- Sélectionnez l'option appropriée pour imprimer le filigrane sur toutes les pages ou seulement sur la première page.

### **Impression d'images miroir**

Vous pouvez imprimer des pages sous forme d'images miroir (retournement horizontal des images sur les pages lors de l'impression).

### **Sélection de l'option Image miroir dans un pilote pris en charge**

### **Windows 2000 ou versions ultérieures et pilote PostScript**

- 1. Sélectionnez l'onglet **Options avancées**.
- 2. Pour activer l'option **Image miroir** située sous **Options Image**, sélectionnez **Oui**.

### **Impression de types de travaux spéciaux**

Les types de travaux spéciaux suivants peuvent être sélectionnés depuis l'onglet **Support/Réception** :

- [Envoi de travaux d'impression personnels, de travaux enregistrés personnels, de travaux](#page-89-0)  [sécurisés, de travaux d'impression enregistrés et de travaux d'impression d'épreuves](#page-89-0)
- [Envoi de travaux effectués via la fonction Imprimer avec](#page-90-0)
- [Impression ou suppression de travaux d'impression sécurisés](#page-90-1)
- [Impression ou suppression de travaux personnels](#page-91-0)
- [Impression ou suppression de travaux d'épreuves et de travaux d'impression enregistrés](#page-91-1)
- [Impression ou suppression de travaux enregistrés personnels](#page-92-0)

**Remarque :** Vous devez disposer d'un kit de productivité pour accéder à ces types de travaux.

- **Travaux d'impression personnels** : imprime le travail lorsque vous sélectionnez votre nom d'utilisateur à partir du panneau de commande ou dans EWS.
- **Travaux d'impression enregistrés personnels** : stocke le travail sur le disque dur, avec votre mot de passe, pour que vous seul puissiez l'imprimer à partir du panneau de commande. Le travail n'est pas supprimé après l'impression.
- **Travaux d'impression sécurisés** : imprime le travail seulement après la saisie du mot de passe à quatre chiffres sur le panneau de commande.
- **Travaux d'impression d'épreuves** : imprime un seul exemplaire du travail pour permettre de vérifier la copie. Pour imprimer des copies supplémentaires, sélectionnez le nom du travail sur le panneau de commande.
- **Travaux d'impression enregistrés** : enregistre le travail sur le disque dur pour vous permettre de l'imprimer à la demande depuis le panneau de commande. Le travail n'est pas supprimé après l'impression.
- **Travaux 'Imprimer avec'** : imprime les travaux enregistrés personnels ou partagés existants en même temps que le travail en cours.

### <span id="page-89-0"></span>**Envoi de travaux d'impression personnels, de travaux enregistrés personnels, de travaux sécurisés, de travaux d'impression enregistrés et de travaux d'impression d'épreuves**

Utilisez un pilote pris en charge pour spécifier un travail comme travail d'impression personnel, enregistré personnel, sécurisé, enregistré ou comme travail d'impression d'épreuve.

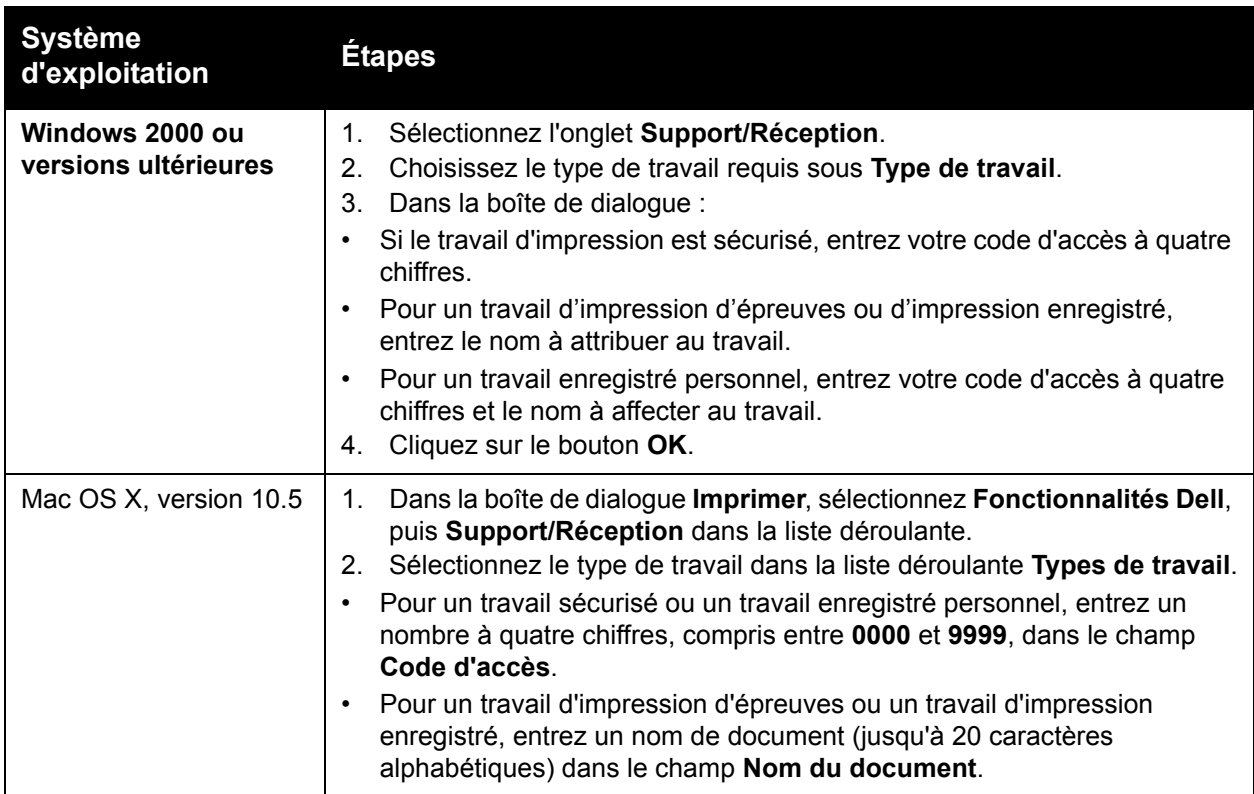

### <span id="page-90-0"></span>**Envoi de travaux effectués via la fonction Imprimer avec**

Pour sélectionner les travaux à envoyer avec votre travail en cours dans un pilote pris en charge :

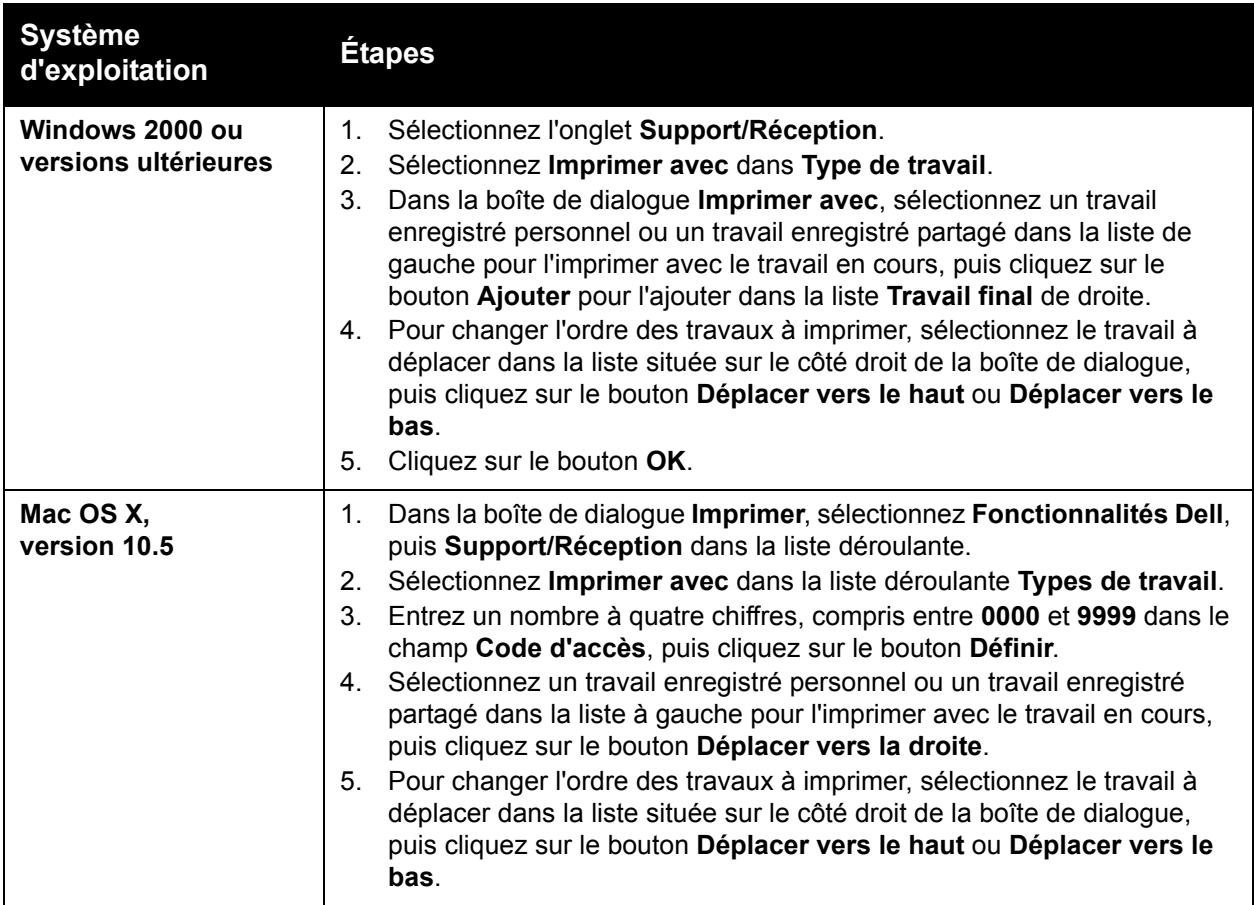

**Remarque :** La fonction Imprimer avec n'est pas disponible pour les imprimantes utilisant une connexion USB ou AppleTalk.

### <span id="page-90-1"></span>**Impression ou suppression de travaux d'impression sécurisés**

Pour imprimer ou supprimer un travail d'impression sécurisé, entrez le mot de passe à quatre chiffres correspondant sur le panneau de commande :

- 1. Sélectionnez **Fonctions Walk-Up®** et appuyez sur le bouton **OK**.
- 2. Sélectionnez **Travaux d'impression sécurisés** et appuyez sur le bouton **OK**.
- 3. Sélectionnez votre nom d'utilisateur et appuyez sur le bouton **OK**.
- 4. Sélectionnez le chiffre correspondant au premier chiffre du code d'accès et appuyez sur le bouton **OK** pour le valider.

5. Recommencez l'étape 4 pour les trois chiffres suivants.

**Remarque :** Si vous entrez moins de quatre chiffres dans le champ **Code d'accès** du pilote, ajoutez des zéros avant votre mot de passe afin d'obtenir une entrée de quatre chiffres sur le panneau de commande. Par exemple, si votre code d'accès est 222, entrez **0222** dans le pilote et sur le panneau de commande. Utilisez le bouton **Précédent** pour revenir à un chiffre précédent.

- 6. Si vous avez envoyé plusieurs travaux d'impression sécurisés avec ce mot de passe, sélectionnez le travail voulu ou sélectionnez **Tous** et appuyez sur le bouton **OK**.
- 7. Sélectionnez **Imprimer et supprimer** ou **Supprimer** et appuyez sur **OK** pour lancer l'impression du travail ou le supprimer.

### <span id="page-91-0"></span>**Impression ou suppression de travaux personnels**

Pour imprimer ou supprimer un travail d'impression personnel, sélectionnez votre nom d'utilisateur sur le panneau de commande :

- 1. Sélectionnez **Fonctions Walk-Up** et appuyez sur le bouton **OK**.
- 2. Sélectionnez **Travaux d'impression personnels** et appuyez sur le bouton **OK**.
- 3. Sélectionnez votre nom d'utilisateur et appuyez sur le bouton **OK**.
- 4. Sélectionnez **Imprimer et supprimer** ou **Supprimer** et appuyez sur le bouton **OK** pour imprimer ou supprimer tous vos travaux d'impression personnels.

### <span id="page-91-1"></span>**Impression ou suppression de travaux d'épreuves et de travaux d'impression enregistrés**

Pour imprimer ou supprimer un travail d'impression enregistré ou le reste des copies d'un travail d'impression d'épreuves, sélectionnez le nom du travail sur le panneau de commande :

- 1. Sélectionnez **Fonctions Walk-Up** et appuyez sur le bouton **OK**.
- 2. Sélectionnez **Travaux d'impression d'épreuves** ou **Travaux d'impression enregistrés** et appuyez sur le bouton **OK**.
- 3. Sélectionnez le nom du travail et appuyez sur le bouton **OK**.
- 4. Sélectionnez **Imprimer et supprimer** (pour les impressions d'épreuves), **Imprimer et enregistrer** (pour les travaux d'impression enregistrés) ou **Supprimer** et appuyez sur le bouton **OK**.
- 5. Si vous décidez d'imprimer, définissez le nombre de copies souhaité et appuyez sur le bouton **OK** pour lancer l'impression.

### <span id="page-92-0"></span>**Impression ou suppression de travaux enregistrés personnels**

Pour imprimer ou supprimer un travail d'impression enregistré personnel, sélectionnez-le sur le panneau de commande :

- 1. Sélectionnez **Fonctions Walk-Up** et appuyez sur le bouton **OK**.
- 2. Sélectionnez **Travaux d'impression enregistrés personnels** et appuyez sur le bouton **OK**.
- 3. Sélectionnez votre nom d'utilisateur et appuyez sur le bouton **OK**.
- 4. Sélectionnez le chiffre correspondant au premier chiffre du code d'accès et appuyez sur le bouton **OK** pour le valider.
- 5. Recommencez l'étape 4 pour les trois chiffres suivants.

**Remarque :** Si vous entrez moins de quatre chiffres dans le champ **Code d'accès** du pilote, ajoutez des zéros avant votre mot de passe afin d'obtenir une entrée de quatre chiffres sur le panneau de commande. Par exemple, si votre code d'accès est 222, entrez **0222** dans le pilote et sur le panneau de commande. Utilisez le bouton **Précédent** pour revenir à un chiffre précédent.

- 6. Sélectionnez le nom du travail et appuyez sur le bouton **OK**.
- 7. Sélectionnez **Imprimer et enregistrer** ou **Supprimer**, puis appuyez sur le bouton **OK**.
- 8. Si vous décidez d'imprimer, définissez le nombre de copies souhaité et appuyez sur le bouton **OK** pour lancer l'impression.

Impression

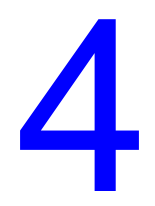

## **Maintenance**

Ce chapitre contient les sections suivantes :

- [Maintenance et nettoyage](#page-95-0)
- [Commande de consommables](#page-100-0)
- [Déplacement de l'imprimante](#page-102-0)
- [Symboles de l'imprimante](#page-103-0)

### <span id="page-95-0"></span>**Maintenance et nettoyage**

Cette section aborde les points suivants :

- [Précautions générales](#page-95-1)
- [Emplacement du numéro de série et du Service Tag](#page-96-0)
- [Compteurs d'impression](#page-96-1)
- [Nettoyage de l'imprimante](#page-97-0)
- [Déplacement de l'imprimante](#page-102-0)

### <span id="page-95-1"></span>**Précautions générales**

**Avertissement :** N'utilisez pas des produits de nettoyage en aérosol ou des solvants chimiques puissants ou organiques pour nettoyer l'imprimante. Ne versez pas de liquides directement dans la machine. Utilisez les accessoires et produits de nettoyage uniquement de la façon indiquée dans cette documentation. Conservez tous les produits de nettoyage hors de portée des enfants.

**Avertissement :** Les pièces internes de l'imprimante peuvent être brûlantes. Faites attention lorsque les portes et les capots/panneaux sont ouverts.

**Avertissement :** N'utilisez pas des produits de nettoyage en aérosol sur ou dans l'imprimante. Certains de ces produits contiennent des mélanges explosifs et ne doivent pas être utilisés dans des applications électriques. L'utilisation de tels produits peut provoquer une explosion et un incendie.

**Attention :** Ne retirez jamais les panneaux ou protections fixés par des vis. Vous n'êtes pas supposé effectuer la maintenance ou la réparation des pièces situées derrière ces panneaux et protections. Ne tentez pas d'interventions de maintenance autres que celles décrites dans la documentation fournie avec l'imprimante.

Pour éviter d'endommager l'imprimante, suivez les consignes ci-dessous :

- Ne posez rien sur l'imprimante.
- Ne laissez pas les panneaux et portes du système ouverts pendant une période prolongée, surtout dans des endroits très éclairés. Une exposition à la lumière peut endommager l'unité imageur.
- N'ouvrez ni les panneaux ni les portes pendant l'impression.
- N'inclinez pas l'imprimante pendant son utilisation.
- Ne touchez pas aux contacts électriques ou aux engrenages, sous peine d'endommager l'imprimante ou de nuire à la qualité de l'impression.
- Assurez-vous que les composants retirés lors du nettoyage sont réinstallés avant de rebrancher l'imprimante.

### <span id="page-96-0"></span>**Emplacement du numéro de série et du Service Tag**

Lors de la commande de consommables ou d'un appel au service d'assistance Dell, vous serez invité à fournir le numéro de série et/ou le Service Tag de votre imprimante.

Le numéro de série se trouve derrière le capot gauche, sur le bâti de l'imprimante. L'étiquette comportant le Service Tag est située derrière le capot avant, sous les cartouches de toner.

Vous pouvez également vérifier le numéro de série et le Service Tag via le panneau de commande de l'imprimante.

Sur le panneau de commande de l'imprimante, appuyez sur **Informations** > **Identification de l'imprimante**.

Le numéro de série et le Service Tag s'affichent.

Une autre méthode consiste à imprimer la page de démarrage.

Sur le panneau de commande de l'imprimante, appuyez sur **Informations** > **Pages d'informations** > **Page de démarrage**.

### <span id="page-96-1"></span>**Compteurs d'impression**

Les compteurs d'impression permettent d'accéder aux informations d'utilisation et de facturation de l'imprimante.

Sur le panneau de commande de l'imprimante, appuyez sur le bouton **Flèche bas** pour sélectionner **Informations** > **Compteurs d'impression**.

La liste des impressions s'affiche.

### <span id="page-97-0"></span>**Nettoyage de l'imprimante**

- [Nettoyage de l'extérieur](#page-97-1)
- [Nettoyage des voyants](#page-97-2)

### <span id="page-97-1"></span>**Nettoyage de l'extérieur**

Pour éliminer les taches visibles sur la surface externe de l'imprimante, utilisez un chiffon doux légèrement imprégné d'un détergent neutre. Évitez de pulvériser du détergent directement sur l'imprimante.

**Avertissement :** Pour éviter tout risque d'électrocution, mettez l'imprimante hors tension et débranchez le cordon d'alimentation de la prise électrique avant de procéder au nettoyage.

Lors du nettoyage de l'imprimante, il est vivement recommandé d'utiliser un aspirateur agréé, spécialement conçu pour le toner. N'utilisez jamais d'huile pour lubrifier l'imprimante.

### <span id="page-97-2"></span>**Nettoyage des voyants**

**Remarque :** Chaque unité imageur est dotée d'une tige de nettoyage située dans sa fente.

1. Ouvrez le capot avant.

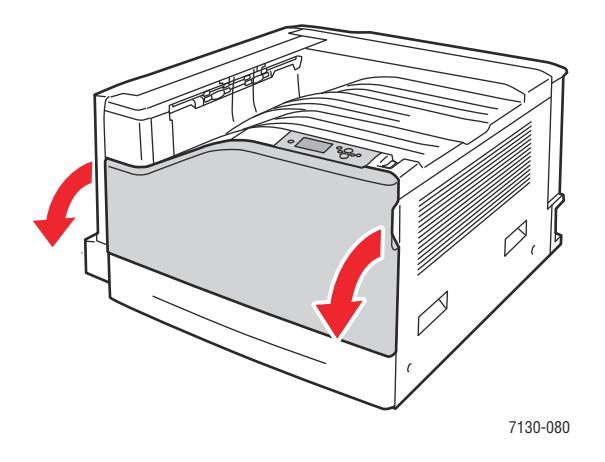

2. Faites tourner le levier sur le côté avant gauche pour le déverrouiller.

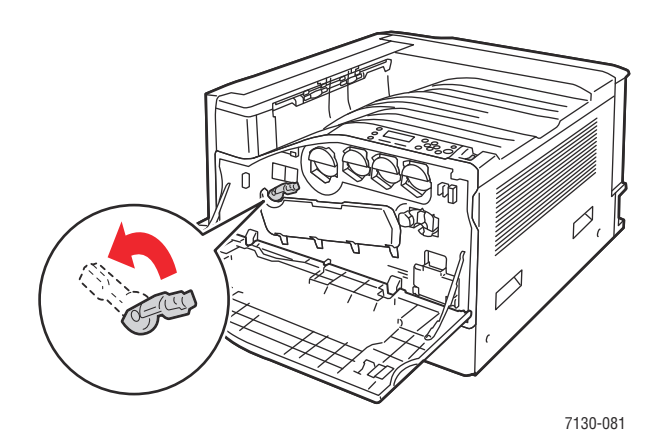

3. Ouvrez le panneau de l'unité imageur.

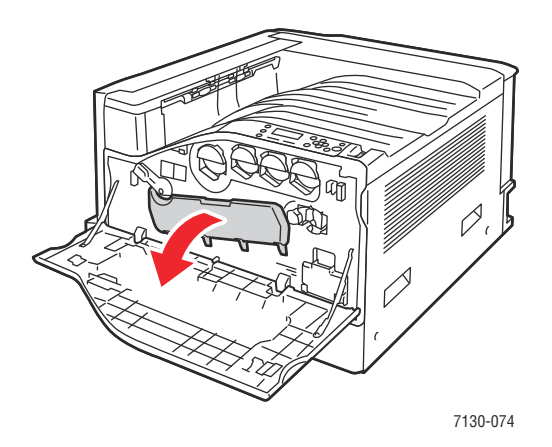

- 4. Sortez la tige de nettoyage du coin inférieur droit de la fente de l'unité imageur.
- 5. Sortez la tige jusqu'à ce qu'elle bute puis repoussez-la jusqu'au bout et recommencez 2 ou 3 fois pour nettoyer les voyants. Reprenez cette procédure pour toutes les unités imageur.

**Remarque :** Veillez à bien tirer les tiges de nettoyage aussi loin que possible et à les pousser aussi loin que possible. Ne forcez pas trop.

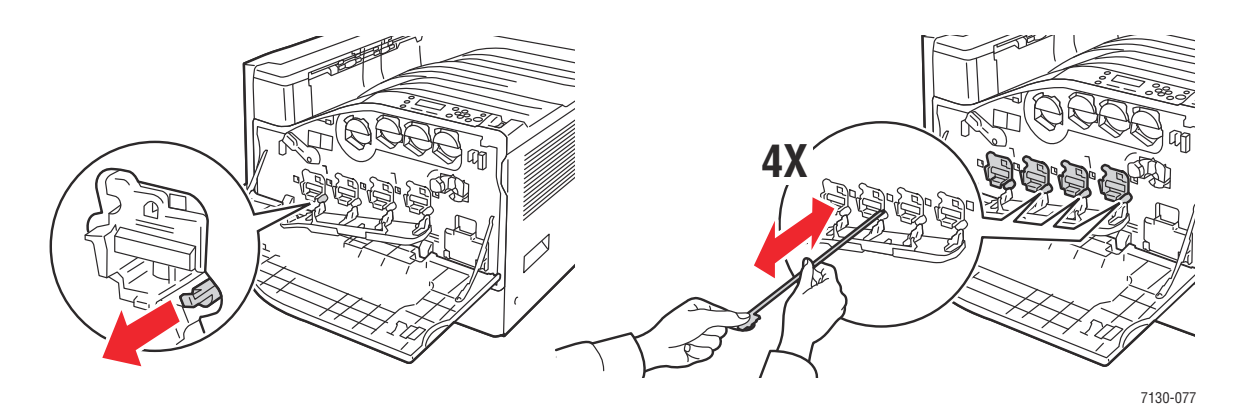

6. Fermez le panneau de l'unité imageur.

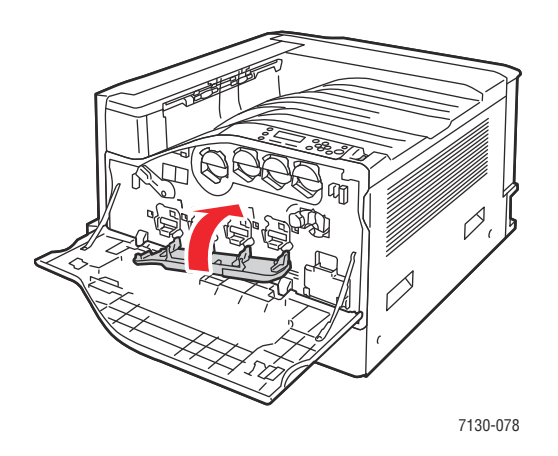

7. Faites tourner le levier vers la droite pour le verrouiller.

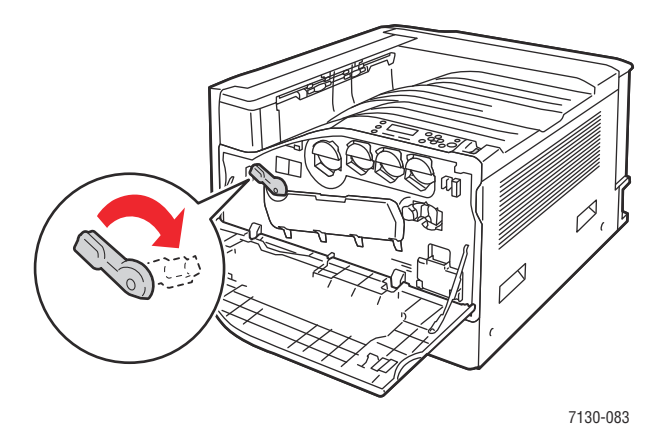

8. Fermez le capot avant.

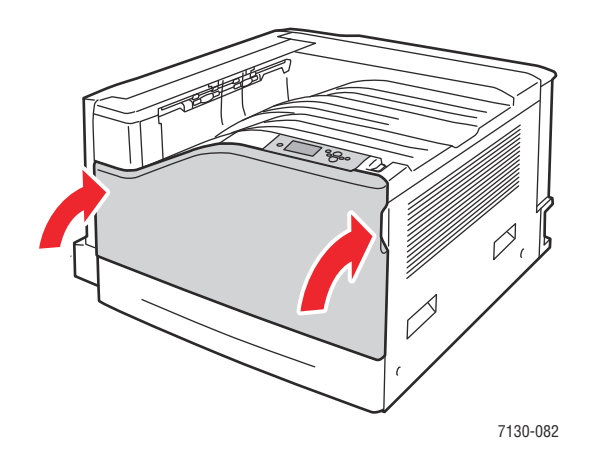

100 Imprimante couleur professionnelle Dell 7130cdn Guide d'utilisation

### <span id="page-100-0"></span>**Commande de consommables**

Cette section aborde les points suivants :

- [Consommables](#page-100-1)
- [Éléments de maintenance courante](#page-100-2)
- [Éléments remplaçables par le client](#page-101-0)
- [Quand faut-il commander des consommables ?](#page-101-1)
- [Recyclage des consommables](#page-101-2)

Certains consommables et éléments de maintenance courante doivent être commandés occasionnellement. Chaque consommable est fourni avec des instructions d'installation.

**Remarque :** Les images en niveaux de gris imprimées avec le paramètre noir composite sont comptabilisées comme des pages couleur car des consommables couleur sont utilisés. Ce paramètre est défini par défaut sur la plupart des imprimantes.

### <span id="page-100-1"></span>**Consommables**

Cartouches de toner Dell véritables (cyan, magenta, jaune et noir)

- Cartouche de toner de capacité standard (C, M, J)
- Cartouche de toner grande capacité standard (C, M, J, N)

**Remarque :** Chaque cartouche de toner est fournie avec des instructions d'installation situées sur le carton d'emballage.

**Attention :** L'utilisation d'un toner autre que du véritable toner Dell peut affecter la qualité d'impression et la fiabilité de l'imprimante.

### <span id="page-100-2"></span>**Éléments de maintenance courante**

Les éléments de maintenance courante sont des pièces d'imprimante ayant une durée de vie limitée et nécessitant un remplacement périodique. Les remplacements peuvent concerner des pièces individuelles ou des kits. Les éléments de maintenance courante sont généralement remplaçables par le client.

Les composants suivants sont des éléments de maintenance courante :

- Unité imageur
- Bac à déchets
- Rouleaux d'entraînement principaux des bacs
- Fuser
- Nettoyeur de ceinture

### <span id="page-101-0"></span>**Éléments remplaçables par le client**

Les éléments remplaçables par le client sont des éléments longue durée qui peuvent parfois se casser et nécessiter un remplacement.

- Rouleau de transfert
- Kit de productivité
- Carte de configuration
- Carte du processeur d'image
- Disque dur
- Bacs papier
- Rouleaux d'entraînement des bacs papier

### <span id="page-101-1"></span>**Quand faut-il commander des consommables ?**

Le panneau de commande de l'imprimante affiche un avertissement lorsque le remplacement d'un consommable est nécessaire. Vérifiez que vous disposez de consommables de remplacement. Il est important de commander ces consommables dès la première apparition des messages pour éviter toute interruption de l'impression. Un message s'affiche lorsqu'il convient de procéder au remplacement du consommable.

**Remarque :** Pour configurer ces messages, sélectionnez **Installation de l'imprimante** > **Contrôles de l'imprimante**.

Commandez les consommables auprès de votre revendeur local ou via le site Web de Dell, à l'adresse [www.dell.com/supplies](http://www.dell.com/supplies).

**Attention :** L'utilisation de consommables autres que ceux de marque Dell est déconseillée. Les contrats de maintenance et la garantie Dell ne couvrent pas les dommages, le mauvais fonctionnement ou les réductions de performances consécutifs à l'utilisation de consommables autres que ceux de marque Dell ou encore à l'utilisation de consommables Dell non spécifiés pour cette imprimante.

### <span id="page-101-2"></span>**Recyclage des consommables**

Pour plus d'informations sur les programmes de recyclage des consommables Dell, visitez le site Web [www.dell.com/recycling.](http://www.dell.com/recycling)

### <span id="page-102-0"></span>**Déplacement de l'imprimante**

- Mettez toujours l'imprimante hors tension et attendez qu'elle s'éteigne.
- Débranchez le cordon d'alimentation à l'arrière de l'imprimante.
- Prévoyez toujours la présence de trois personnes pour soulever l'imprimante.
- Lorsque vous soulevez l'imprimante, saisissez-la de la façon illustrée dans la figure.
- Gardez l'imprimante à l'horizontal pour éviter de renverser du toner.
- Un emballage inadéquat de l'imprimante avant expédition peut donner lieu à des dommages non couverts par la garantie ou le contrat de maintenance Dell.
- Si l'imprimante est endommagée parce qu'elle n'a pas été déplacée correctement, les dommages subis ne sont pas couverts par la garantie ni le contrat de maintenance Dell.
- Il convient de laisser en place les cartouches de toner et les unités imageur pour éviter que du toner ne se répande.

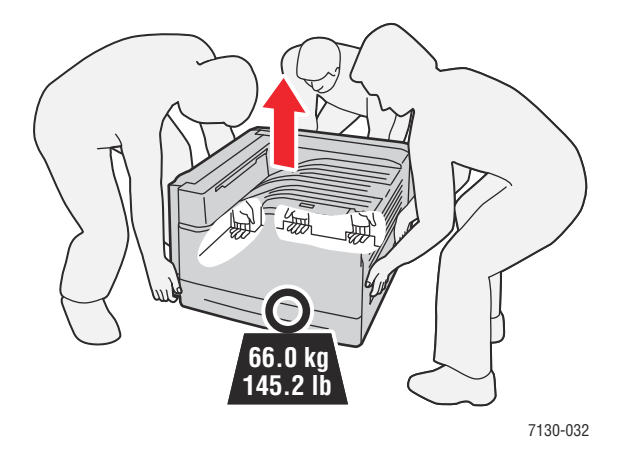

### <span id="page-103-0"></span>**Symboles de l'imprimante**

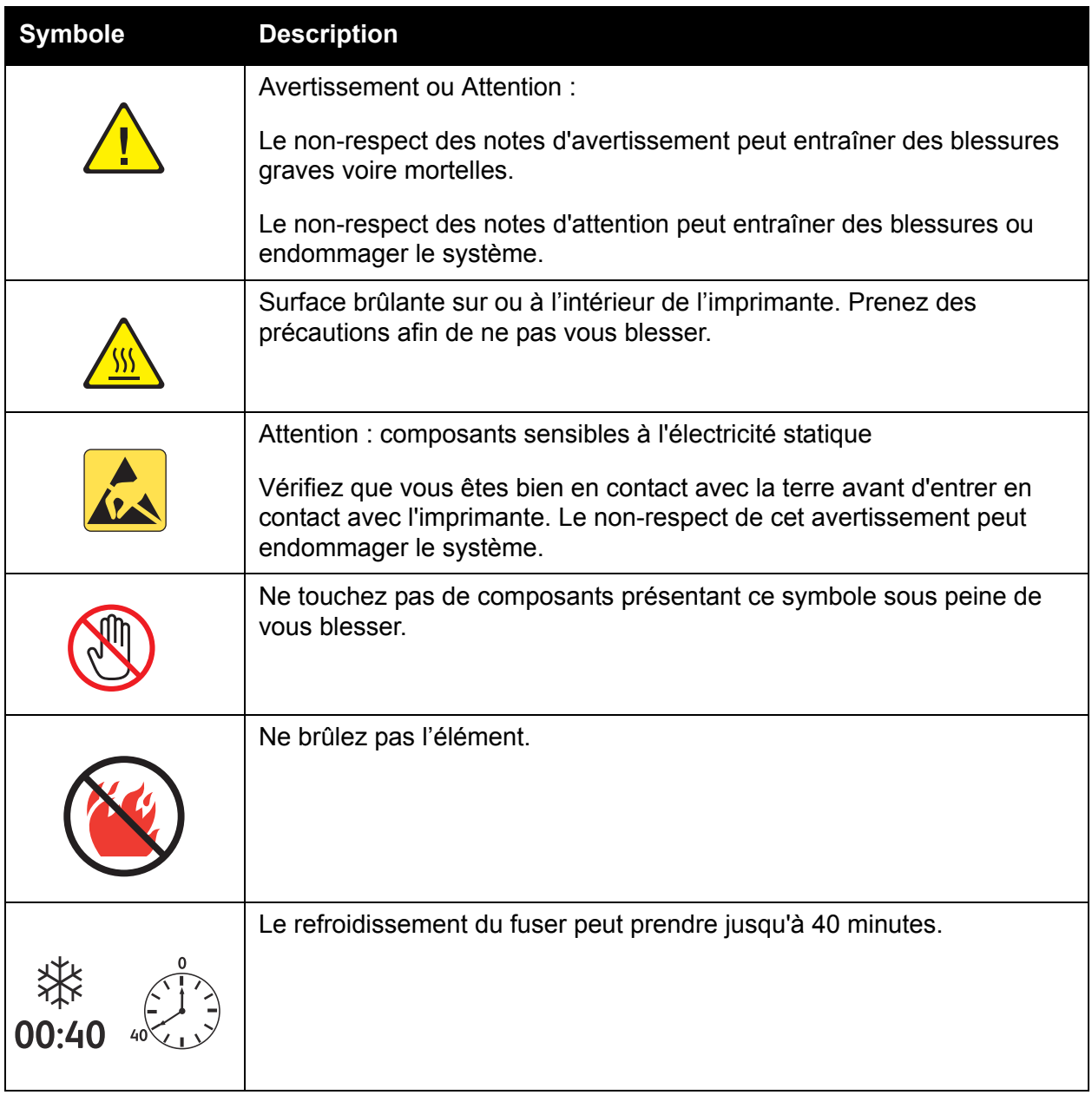

# 5

# Dépannage

Ce chapitre contient les sections suivantes :

- [Dépannage général](#page-105-0)
- [Problèmes d'alimentation papier](#page-108-0)
- [Problèmes de qualité d'impression](#page-129-0)
- [Pour obtenir de l'aide](#page-139-0)
- [Messages du panneau de commande](#page-139-1)

### <span id="page-105-0"></span>**Dépannage général**

Cette section contient des procédures vous permettant de localiser et de résoudre les problèmes. Il suffit parfois de redémarrer l'imprimante pour résoudre certains problèmes.

Pour redémarrer l'imprimante :

- 1. Repérez l'interrupteur situé à droite du panneau de commande.
- 2. Mettez l'interrupteur en position **hors tension**, attendez 2 minutes puis appuyez de nouveau sur l'interrupteur pour remettre l'imprimante **sous tension**.

Si le problème n'est pas résolu après le redémarrage de l'imprimante, consultez le tableau correspondant au problème dans ce chapitre.

- [L'imprimante ne s'allume pas](#page-105-1)
- [L'impression est trop lente](#page-106-0)
- [L'imprimante se réinitialise ou se met souvent hors tension](#page-106-1)
- [L'imprimante émet des bruits inhabituels](#page-107-0)
- [La date et l'heure ne sont pas correctes](#page-107-1)
- [Problèmes d'impression recto-verso](#page-107-2)
- [La porte avant ne ferme pas](#page-107-3)

### <span id="page-105-1"></span>**L'imprimante ne s'allume pas**

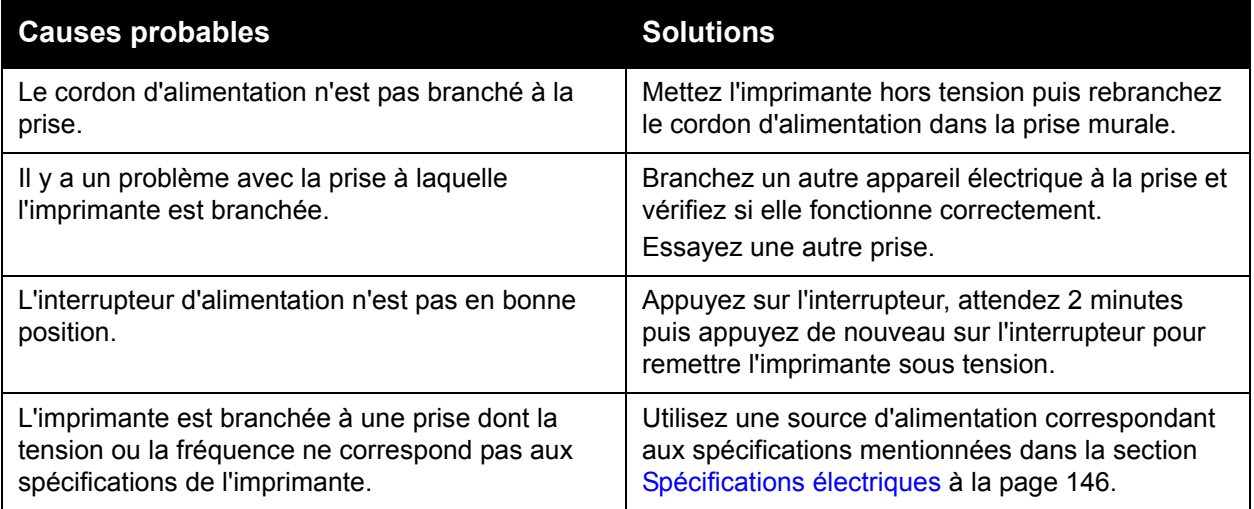

**Attention :** Branchez le cordon à trois fils (avec broche de mise à la terre) directement dans une prise avec mise à la terre. N'utilisez pas de barrette multiprise. Si nécessaire, contactez un électricien agréé pour installer une prise avec mise à la terre appropriée.

### <span id="page-106-0"></span>**L'impression est trop lente**

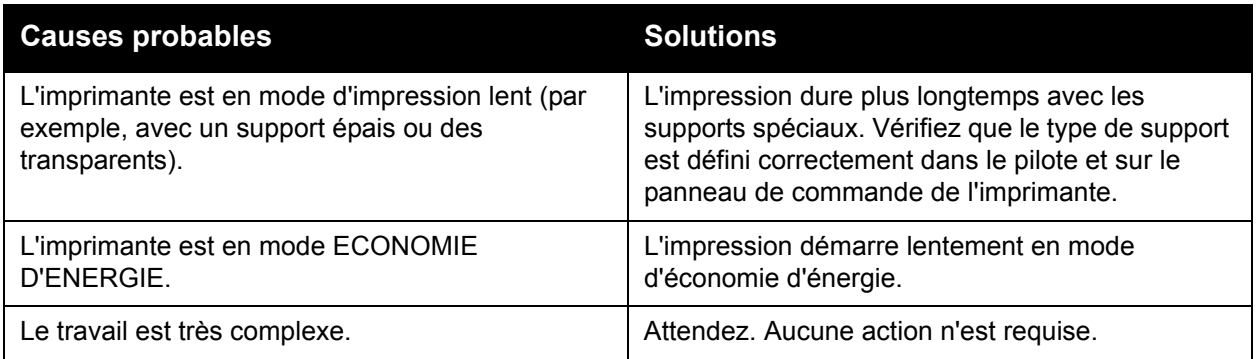

### <span id="page-106-1"></span>**L'imprimante se réinitialise ou se met souvent hors tension**

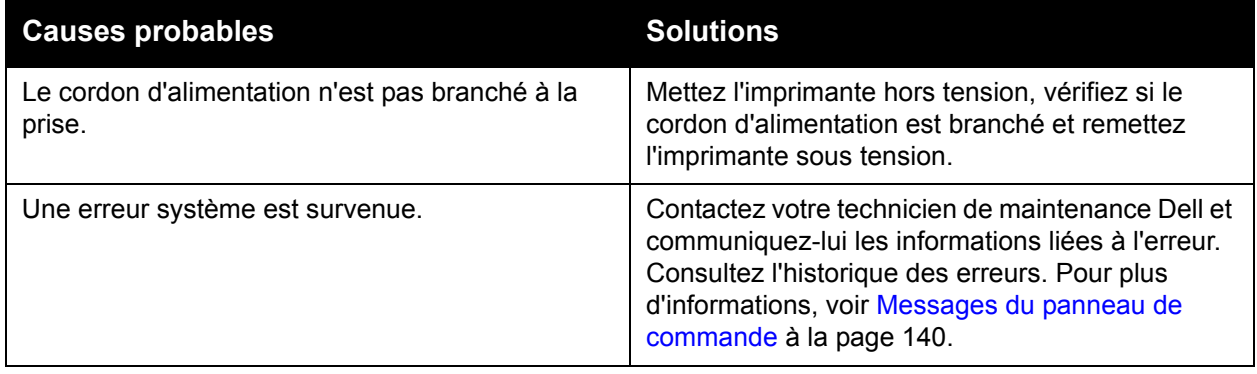

### <span id="page-107-0"></span>**L'imprimante émet des bruits inhabituels**

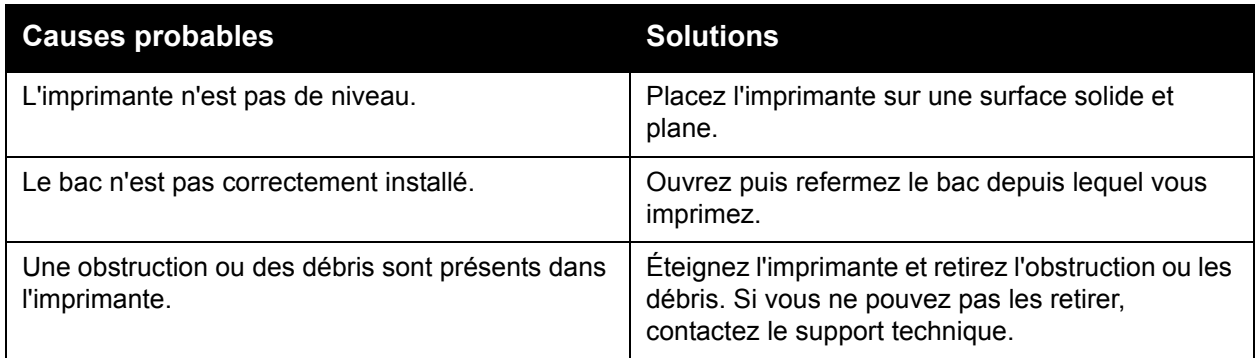

### <span id="page-107-1"></span>**La date et l'heure ne sont pas correctes**

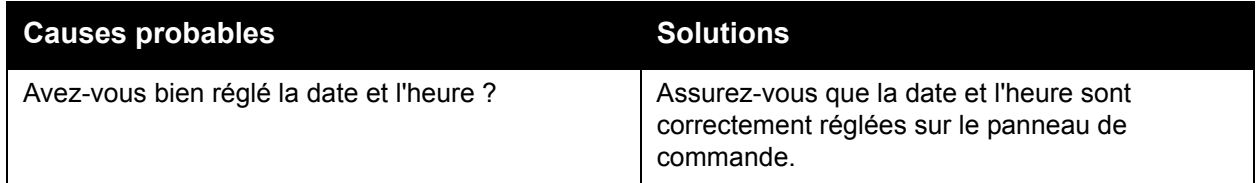

### <span id="page-107-2"></span>**Problèmes d'impression recto-verso**

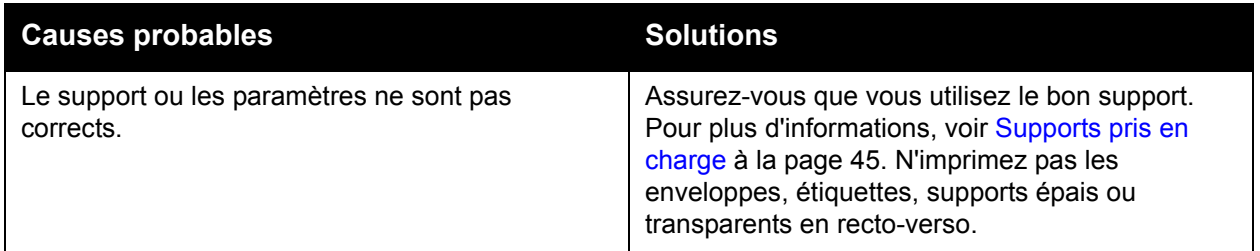

### <span id="page-107-3"></span>**La porte avant ne ferme pas**

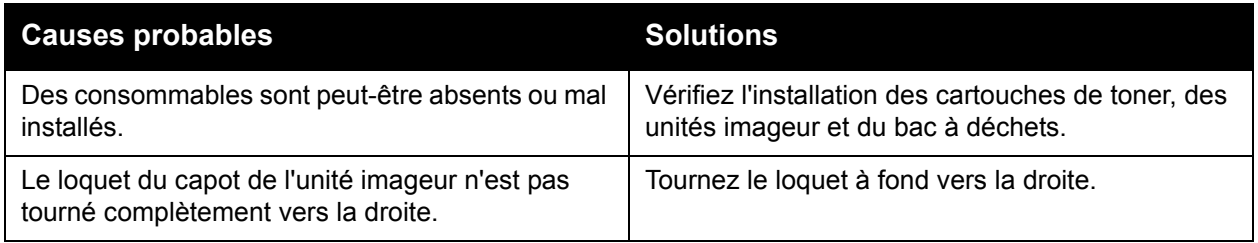
# **Problèmes d'alimentation papier**

Cette section aborde les points suivants :

- [Elimination des bourrages papier](#page-108-0)
- [Réduction du nombre de bourrages de papier](#page-126-0)
- [Résolution des problèmes d'alimentation papier](#page-126-1)

# <span id="page-108-0"></span>**Elimination des bourrages papier**

Cette section aborde les points suivants :

- [Bourrage dans le bac 1 \(MPT\)](#page-109-0)
- [Bourrage dans le bac 2](#page-111-0)
- [Bourrage dans le bac 3, 4 ou 5](#page-113-0)
- [Bourrage dans le capot gauche A](#page-116-0)
- [Bourrage dans l'unité recto-verso, au niveau du capot B](#page-117-0)
- [Bourrage dans l'unité recto-verso, au niveau des capots A et B](#page-118-0)
- [Bourrage format papier](#page-120-0)
- [Bourrage type de papier](#page-122-0)
- [Défaut d'alimentation dans le bac 1 \(MPT\)](#page-124-0)

Pour éviter tout endommagement, retirez toujours le papier délicatement, sans le déchirer. Essayez de retirer le papier dans le sens dans lequel il devrait s'alimenter. Tout morceau de support présent dans l'imprimante, quelle que soit sa taille, peut bloquer le chemin papier et causer des bourrages. Ne rechargez pas de papier qui a été dégagé.

**Remarque :** Avant l'étape de fixation, l'image n'est pas fixée sur le support. Ne touchez pas à la surface imprimée du support lorsque vous le retirez. Le toner non fixé pourrait coller sur vos mains. Faites aussi attention à ne pas renverser du toner dans l'imprimante.

**Avertissement :** Si vous renversez du toner sur vos vêtements, brossez-les légèrement. S'il reste du toner sur vos vêtements, utilisez de l'eau froide, surtout pas d'eau chaude, pour rincer le toner. Si vous avez du toner sur la peau, lavez-vous avec de l'eau froide et un savon doux. Si du toner s'introduit dans vos yeux, rincez-les avec de l'eau froide et consultez un médecin.

#### <span id="page-109-0"></span>**Bourrage dans le bac 1 (MPT)**

Pour éliminer le bourrage, procédez comme suit :

1. Retirez le papier coincé et videz le bac 1 (MPT). Vérifiez qu'il ne reste aucun morceau de papier.

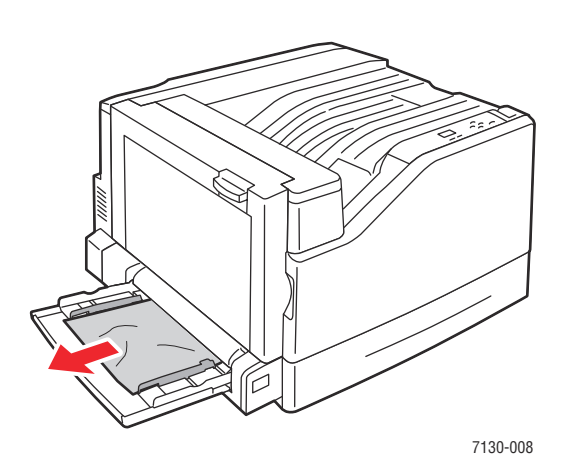

2. Si vous n'avez pas trouvé de papier coincé à l'étape 1, poussez le loquet situé sur le côté gauche de l'imprimante vers le haut pour ouvrir le capot gauche A.

**Avertissement :** Certains composants situés derrière le capot gauche peuvent être brûlants.

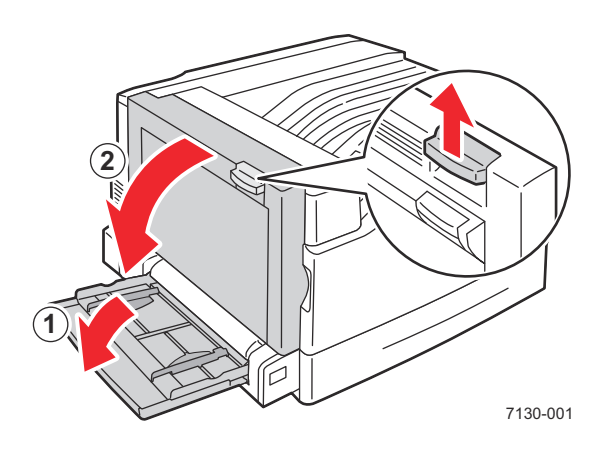

3. Retirez le papier coincé. Vérifiez qu'il ne reste aucun morceau de papier.

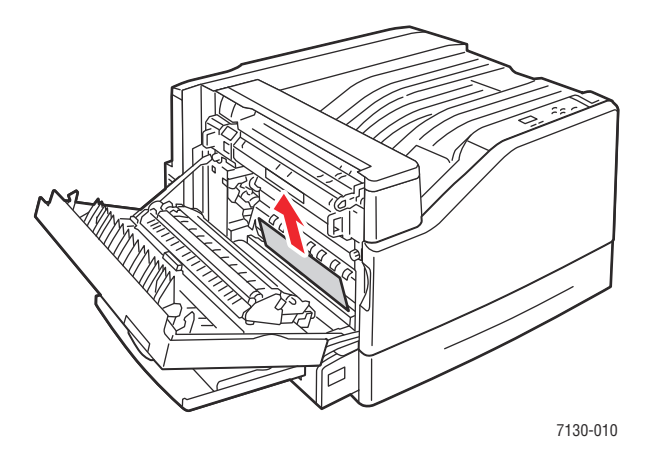

4. Fermez le capot gauche A.

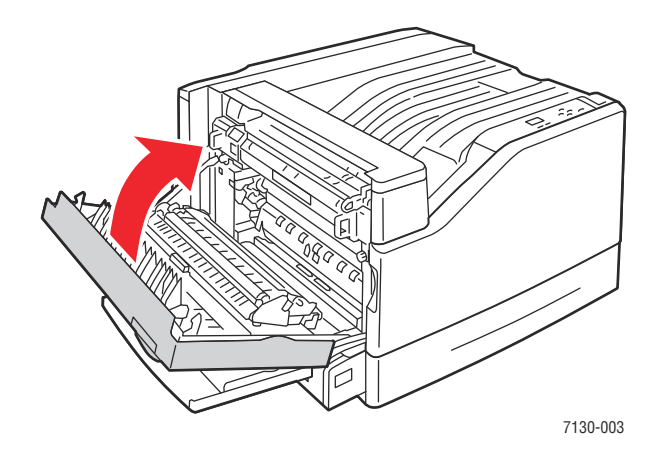

5. Remettez le papier dans le bac.

**Remarque :** Ne chargez pas de papier au-dessus de la ligne de remplissage.

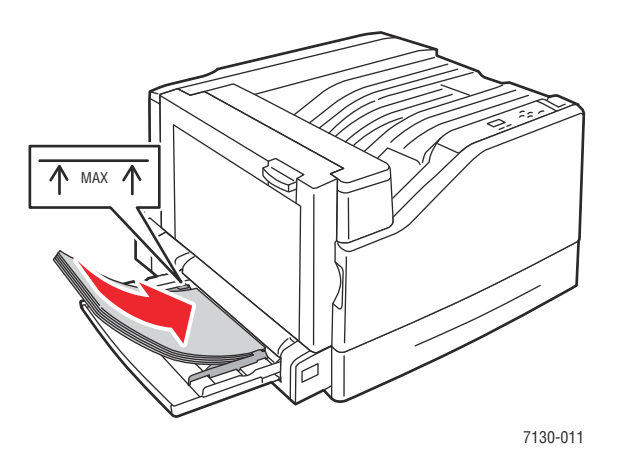

Imprimante couleur professionnelle Dell 7130cdn Guide d'utilisation 111

#### <span id="page-111-0"></span>**Bourrage dans le bac 2**

Pour éliminer le bourrage, procédez comme suit :

1. Ouvrez le capot gauche A.

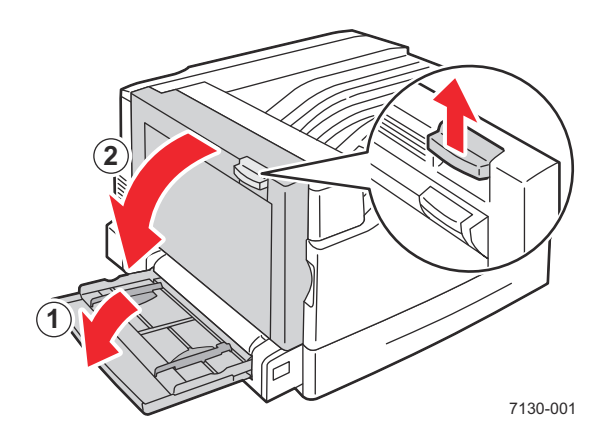

2. Retirez le papier coincé. Vérifiez qu'il ne reste aucun morceau de papier.

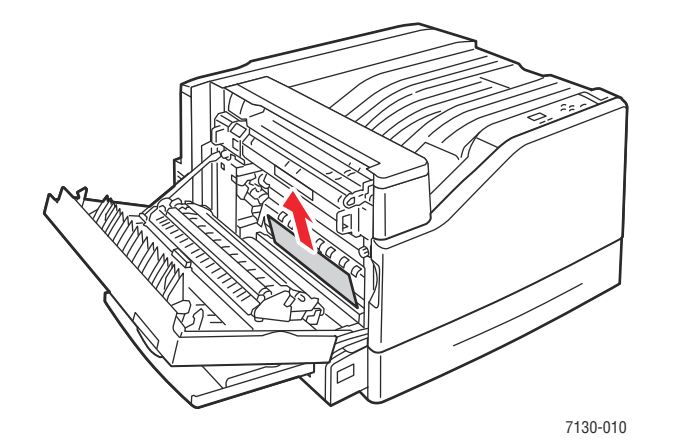

3. Fermez le capot gauche A.

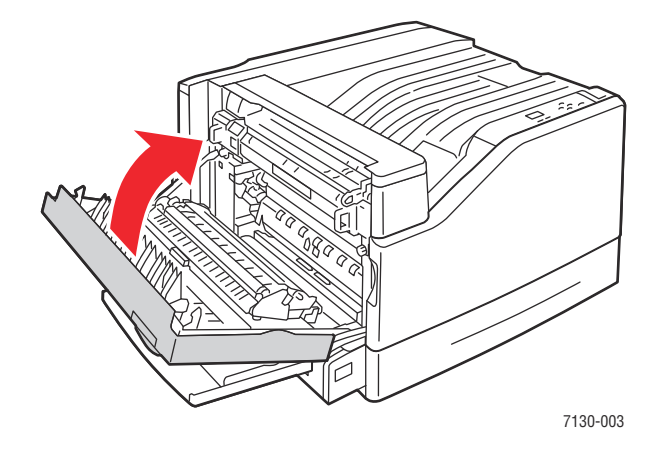

112 Imprimante couleur professionnelle Dell 7130cdn Guide d'utilisation

4. Ouvrez le bac 2 de l'imprimante.

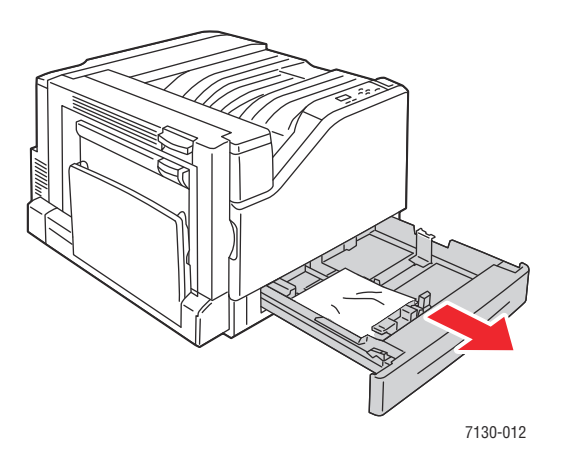

5. Retirez toute feuille froissée du bac.

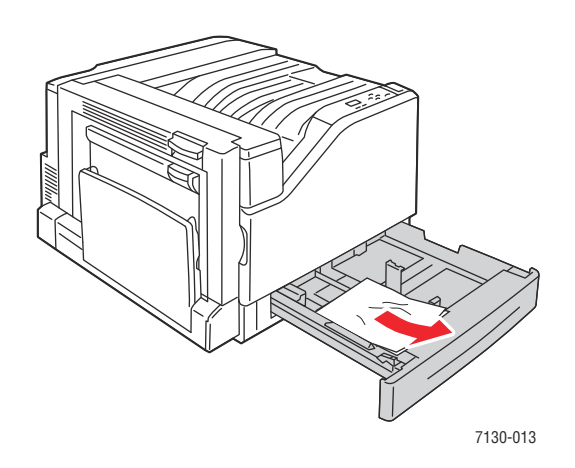

6. Vérifiez que le papier est correctement chargé dans le bac et que les guides sont bien contre le papier.

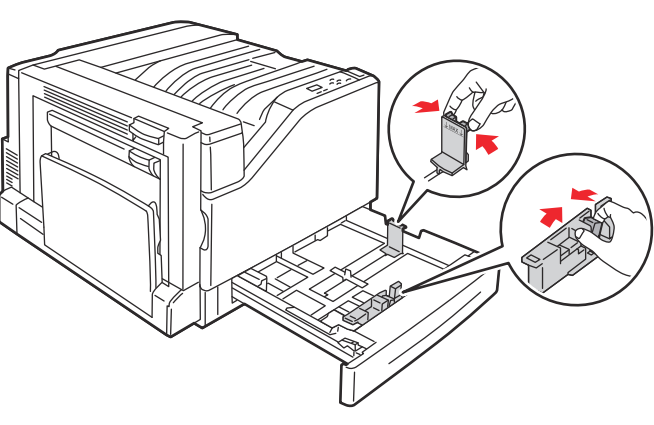

7130-014

7. Repoussez le bac 2 à fond dans l'imprimante.

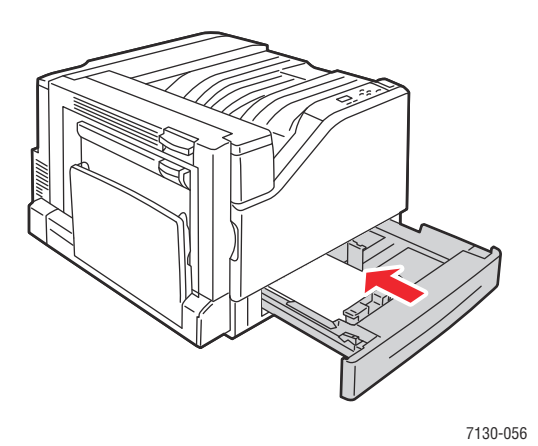

# <span id="page-113-0"></span>**Bourrage dans le bac 3, 4 ou 5**

Pour éliminer le bourrage, procédez comme suit :

1. Ouvrez le capot gauche C.

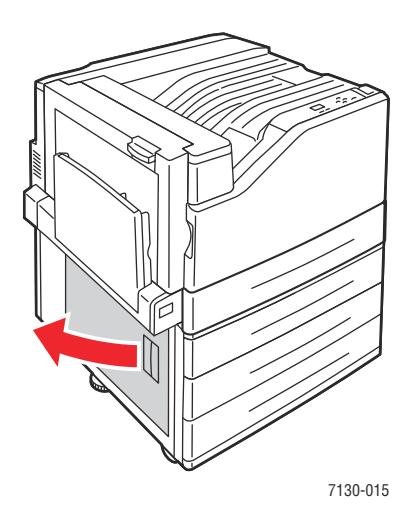

2. Retirez le papier coincé. Vérifiez qu'il ne reste aucun morceau de papier.

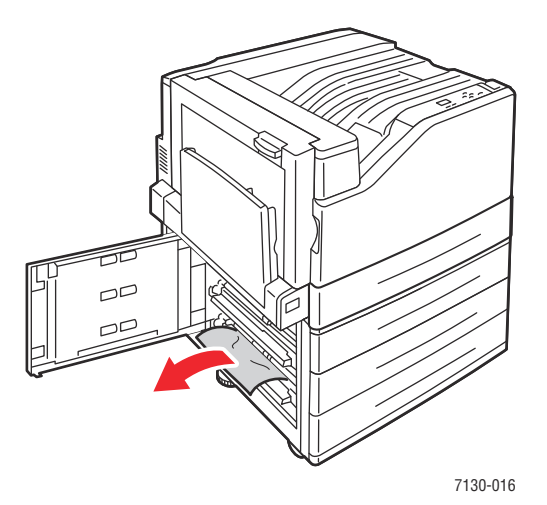

3. Fermez le capot gauche C.

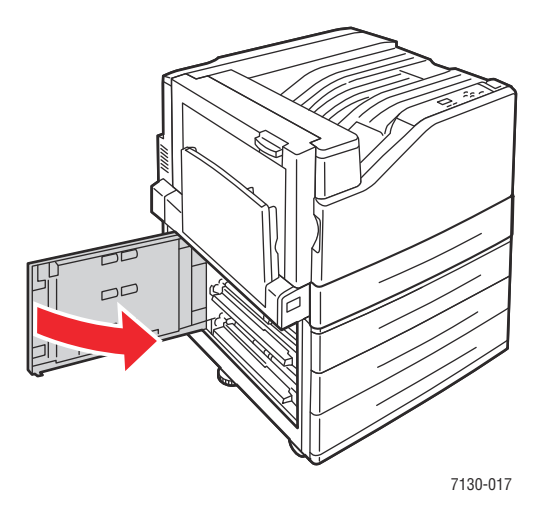

4. Ouvrez le bac spécifié sur le panneau de commande.

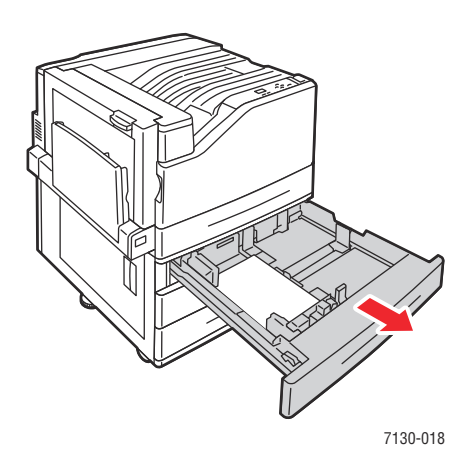

5. Retirez le papier froissé du bac.

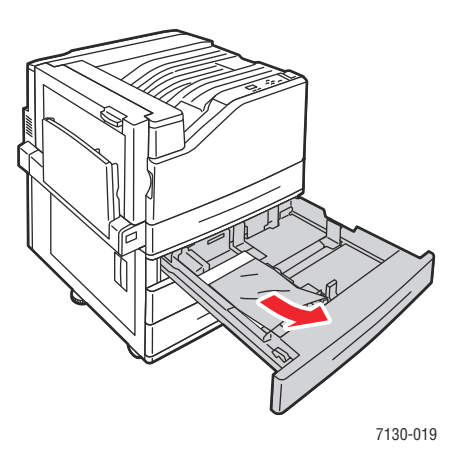

6. Vérifiez que le papier est correctement chargé dans le bac et que les guides sont bien contre le papier.

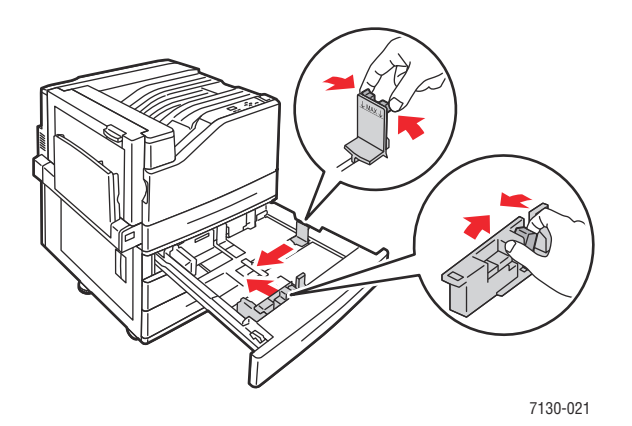

7. Insérez le bac à fond dans l'imprimante.

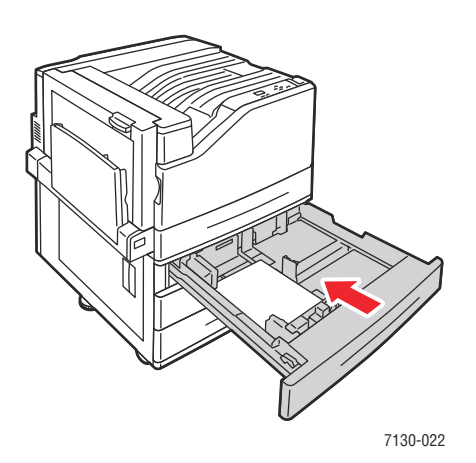

116 Imprimante couleur professionnelle Dell 7130cdn Guide d'utilisation

#### <span id="page-116-0"></span>**Bourrage dans le capot gauche A**

Pour éliminer le bourrage, procédez comme suit :

1. Ouvrez le capot gauche A.

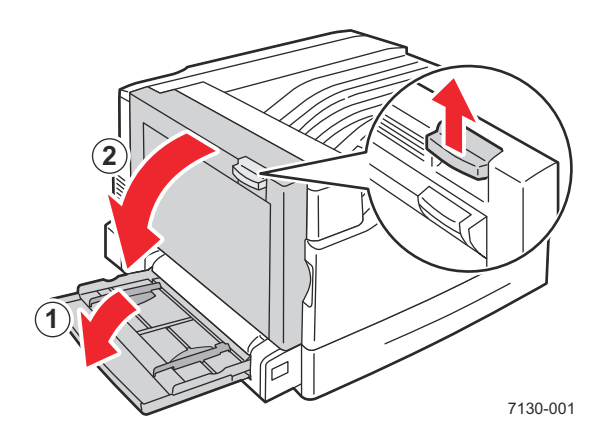

2. Retirez le papier coincé. Vérifiez qu'il ne reste aucun morceau de papier.

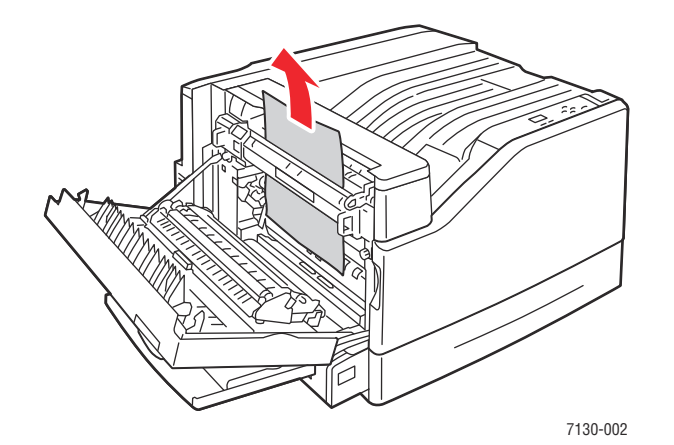

3. Fermez le capot gauche.

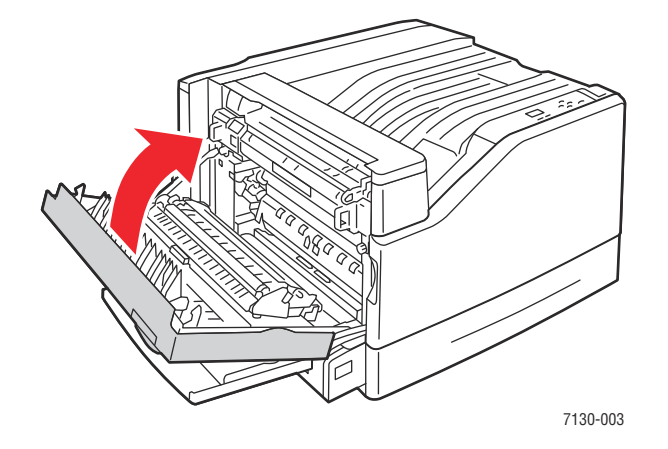

#### <span id="page-117-0"></span>**Bourrage dans l'unité recto-verso, au niveau du capot B**

Un bourrage s'est produit dans l'unité recto-verso au niveau du capot B. Pour éliminer le bourrage, procédez comme suit.

1. Ouvrez le bac 1 (MTP).

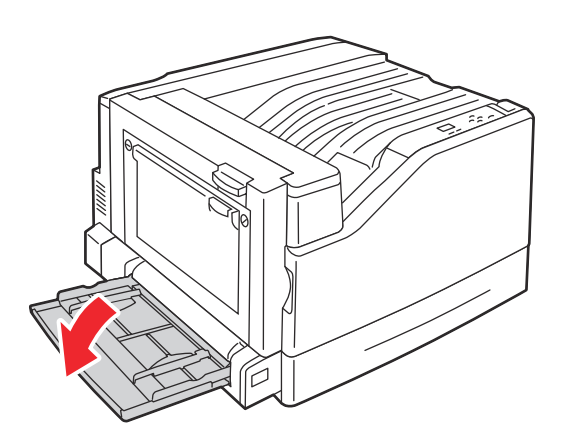

2. Ouvrez le capot gauche B.

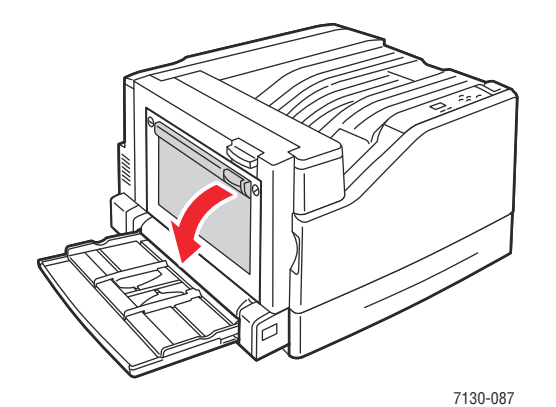

3. Retirez le papier coincé.

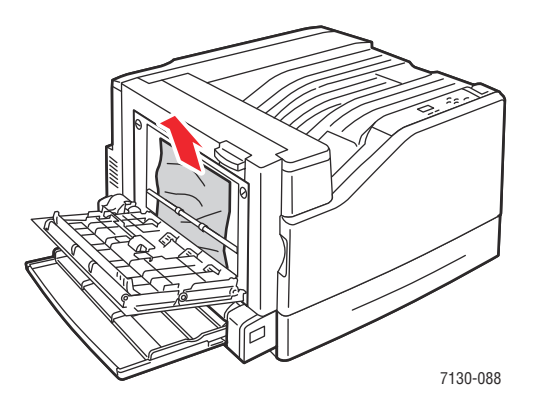

118 Imprimante couleur professionnelle Dell 7130cdn Guide d'utilisation

4. Fermez le capot gauche B.

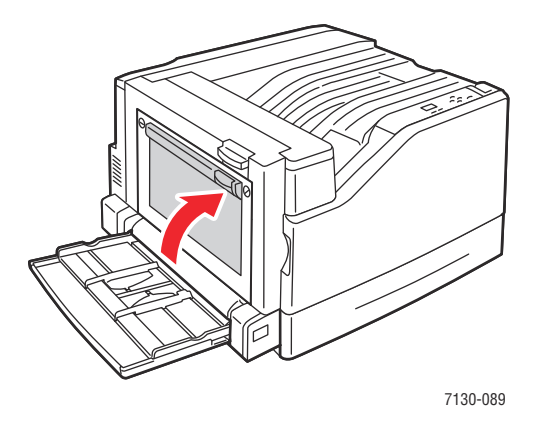

#### <span id="page-118-0"></span>**Bourrage dans l'unité recto-verso, au niveau des capots A et B**

Un bourrage s'est produit dans l'unité recto-verso au niveau des capots A et B. Pour éliminer le bourrage, procédez comme suit.

1. Ouvrez le capot gauche A.

**Avertissement :** Certains composants situés derrière le capot gauche peuvent être brûlants.

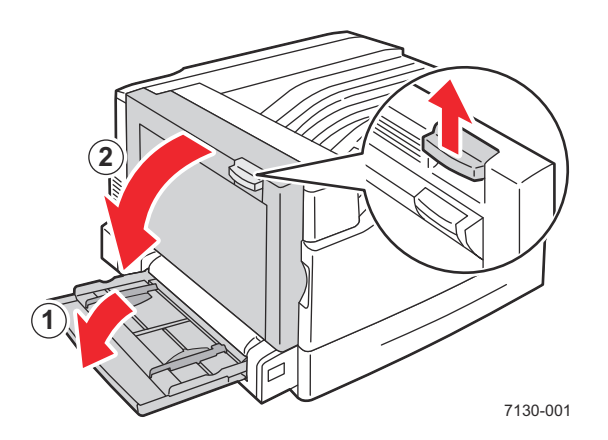

2. Retirez le papier coincé.

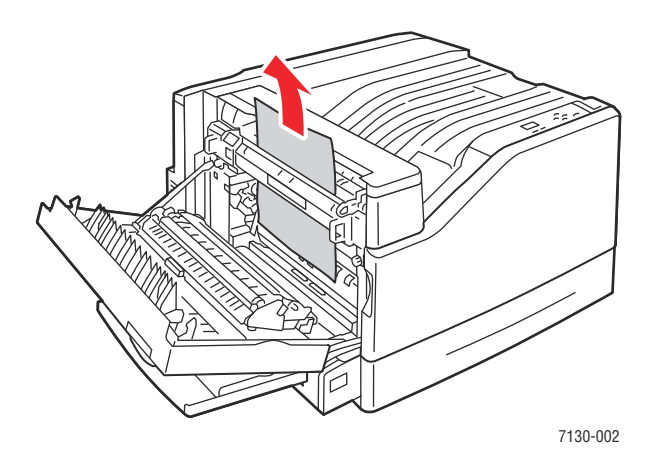

3. Fermez le capot gauche A.

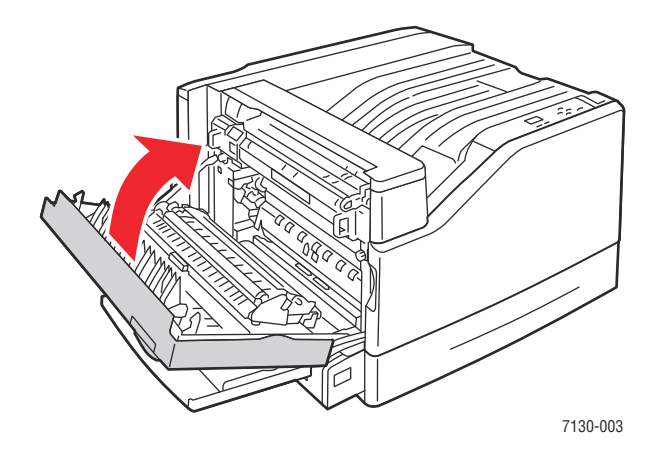

4. Ouvrez le capot gauche B.

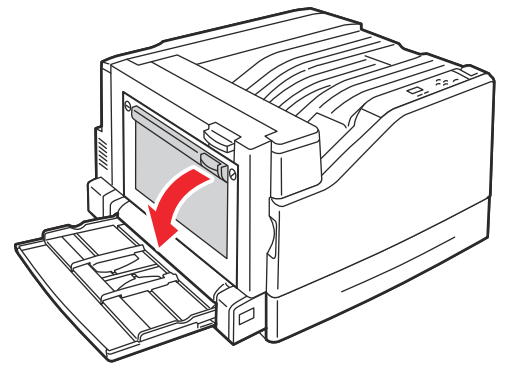

7130-087

120 Imprimante couleur professionnelle Dell 7130cdn Guide d'utilisation

5. Retirez le papier coincé.

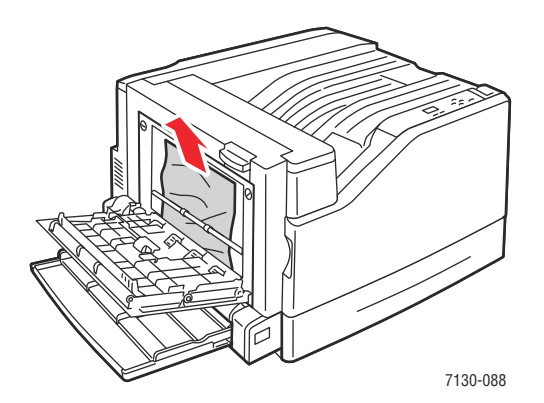

6. Fermez le capot gauche B.

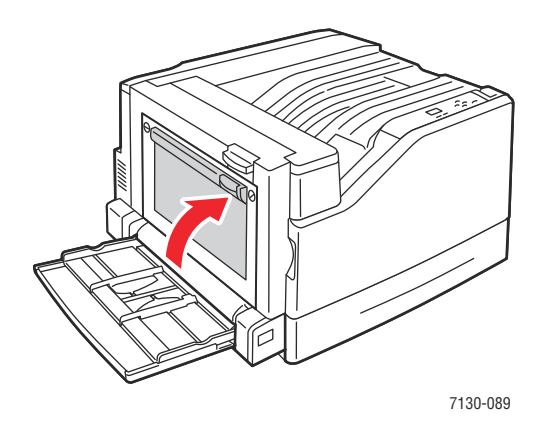

<span id="page-120-0"></span>**Bourrage format papier**

Un bourrage format papier s'est produit dans le bac 1 (MPT). Pour éliminer le bourrage, procédez comme suit :

1. Ouvrez le capot gauche A.

**Avertissement :** Certains composants situés derrière le capot gauche peuvent être brûlants.

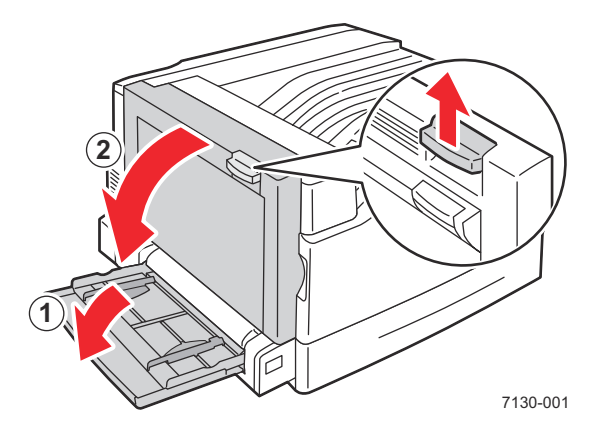

2. Retirez le papier coincé.

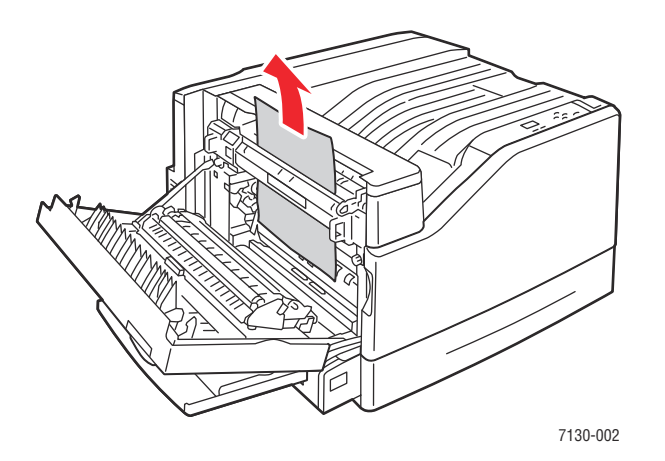

3. Fermez le capot gauche A.

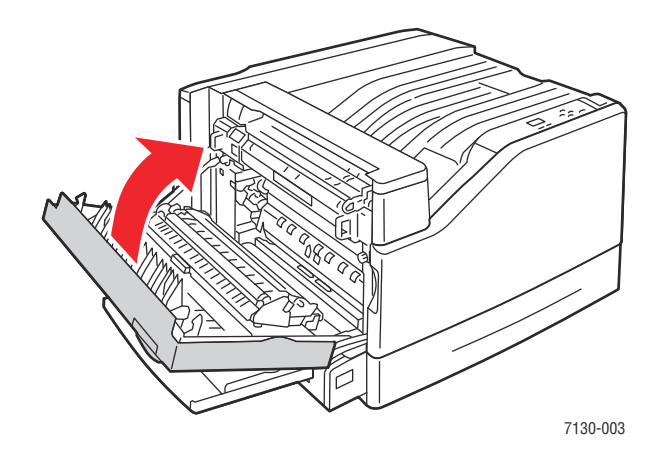

4. Remettez le type et le format de papier indiqués sur le panneau de commande dans le bac indiqué.

#### <span id="page-122-0"></span>**Bourrage type de papier**

Pour éliminer le bourrage, procédez comme suit :

1. Ouvrez le capot gauche A.

**Avertissement :** Certains composants situés derrière le capot gauche peuvent être brûlants.

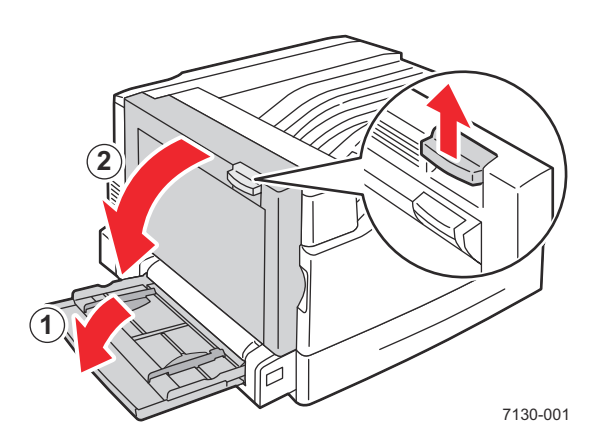

2. Retirez le papier coincé.

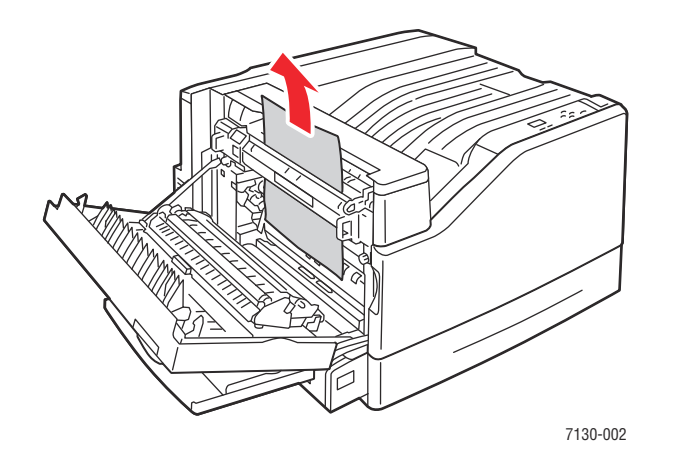

3. Fermez le capot gauche A.

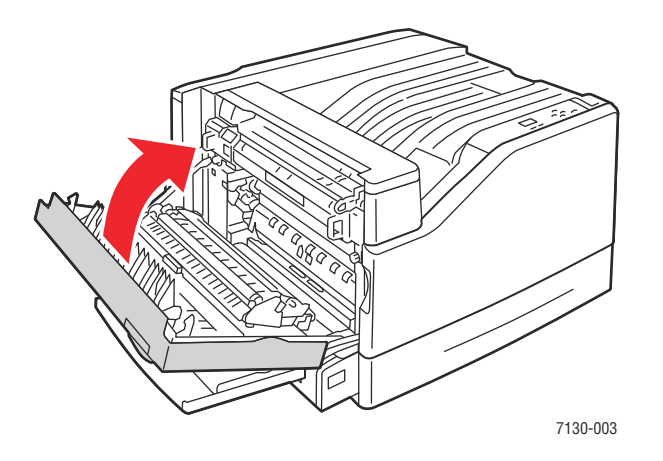

4. Remettez le type et le format de papier indiqués sur le panneau de commande dans le bac indiqué.

#### <span id="page-124-0"></span>**Défaut d'alimentation dans le bac 1 (MPT)**

- 1. Retirez le papier du bac 1 (MPT) et dégagez le papier coincé.
- 2. Vérifiez que le papier est propre et sans adhérence entre les feuilles.
- 3. Chargez du papier dans le bac 1 (MPT). Reportez-vous aux illustrations suivantes pour identifier l'orientation du papier appropriée.

#### **Alimentation bord long (LEF)**

Impression recto **Impression recto-verso** 

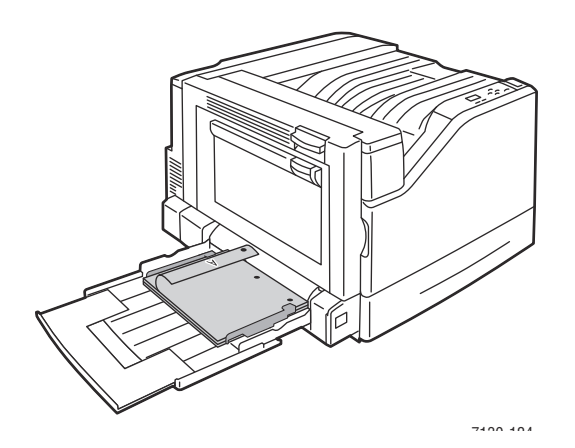

- Dans le cas de papier pré-perforé, le bord comportant les perforations doit être inséré en premier dans l'imprimante.
- Le papier à en-tête doit être placé de sorte que l'en-tête soit orienté vers le bas, à l'arrière du bac.

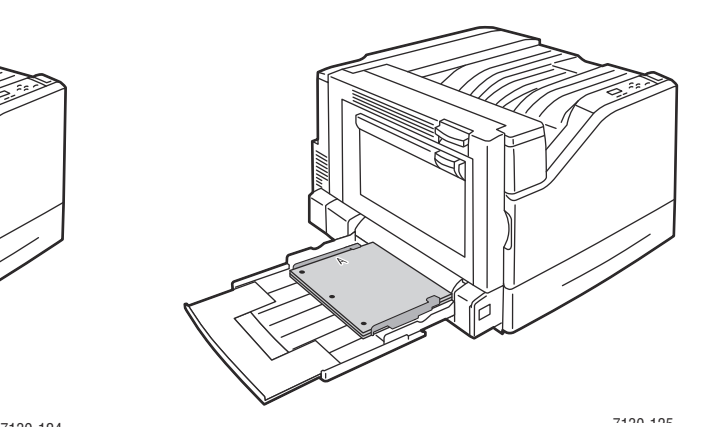

- Dans le cas de papier pré-perforé, le bord comportant les perforations doit être inséré en dernier dans l'imprimante.
- Le papier à en-tête doit être placé de sorte que l'en-tête soit orienté vers le haut, à l'arrière du bac.

#### **Alimentation bord court (SEF)**

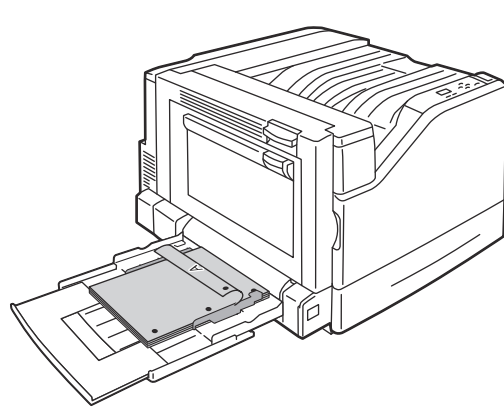

7130-123 7130-117

- Dans le cas de papier pré-perforé, faites en sorte que les perforations soient orientées vers l'avant de l'imprimante.
- Le papier à en-tête doit être placé de sorte que l'en-tête soit orienté vers le bas et entre en premier dans l'imprimante.

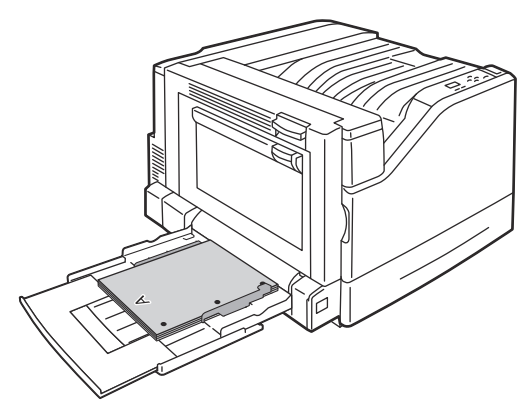

- Dans le cas de papier pré-perforé, faites en sorte que les perforations soient orientées vers l'avant de l'imprimante.
- Le papier à en-tête doit être placé de sorte que l'en-tête soit orienté vers le haut et entre en dernier dans l'imprimante.
- 4. Faites glisser les guides de largeur pour les adapter au format du papier utilisé. Vérifiez que les guides sont bien au contact du papier.

**Remarque :** Assurez-vous que la position de la flèche du guide de largeur droit correspond bien au format de papier chargé.

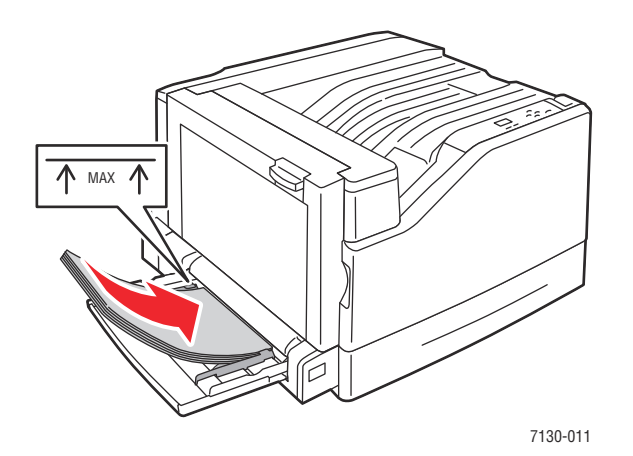

#### 126 Imprimante couleur professionnelle Dell 7130cdn Guide d'utilisation

Impression recto **Impression recto-verso** 

# <span id="page-126-0"></span>**Réduction du nombre de bourrages de papier**

Cette section contient des informations qui vous aideront à limiter le nombre de bourrages papier.

#### **Assurez-vous que** :

- Vous n'utilisez que des supports pris en charge. Pour plus d'informations, voir [Supports pris](#page-44-0)  [en charge à la page 45](#page-44-0).
- Vous réglez les paramètres du bac sur le format et le type du papier chargé.
- Vous chargez le support à plat, particulièrement au niveau du bord d'attaque.
- Vous placez l'imprimante sur une surface solide et plane.
- Vous stockez les supports dans un endroit sec.
- Vous retirez les transparents du bac de sortie immédiatement après l'impression pour éviter de générer de l'électricité statique.
- Vous réglez toujours les guides de support dans tous les bacs une fois les supports mis en place car un guide mal réglé peut nuire à la qualité d'impression, causer des bourrages et des impressions en biais et endommager le système.

#### **Évitez de** :

- Utiliser un support conçu spécifiquement pour des imprimantes à jet d'encre, avec surface en polyester.
- Utiliser un support plié, froissé ou très gondolé.
- Ventiler les transparents pour ne pas générer d'électricité statique.
- Charger ensemble des supports de types, formats ou grammages différents dans un bac.
- Charger des documents écornés, agrafés ou perforés dans le chargeur de documents.
- Charger les bacs papier au-delà de leur capacité.
- Laisser le bac de sortie trop chargé.
- Laisser trop de transparents dans le bac de sortie.

# <span id="page-126-1"></span>**Résolution des problèmes d'alimentation papier**

L'imprimante est conçue pour fonctionner avec des risques limités de bourrage papier si des supports Dell pris en charge sont utilisés. D'autres types de supports peuvent provoquer des bourrages plus fréquents. Si un support pris en charge provoque des bourrages fréquents dans une zone spécifique, il peut être nécessaire de nettoyer ou de réparer cette zone. Cette section fournit une aide pour les problèmes suivants :

- [L'imprimante engage plusieurs feuilles à la fois](#page-127-0)
- [Le message d'erreur de bourrage papier ne disparaît pas](#page-127-1)
- [Le support ne s'alimente pas correctement](#page-128-0)

## <span id="page-127-0"></span>**L'imprimante engage plusieurs feuilles à la fois**

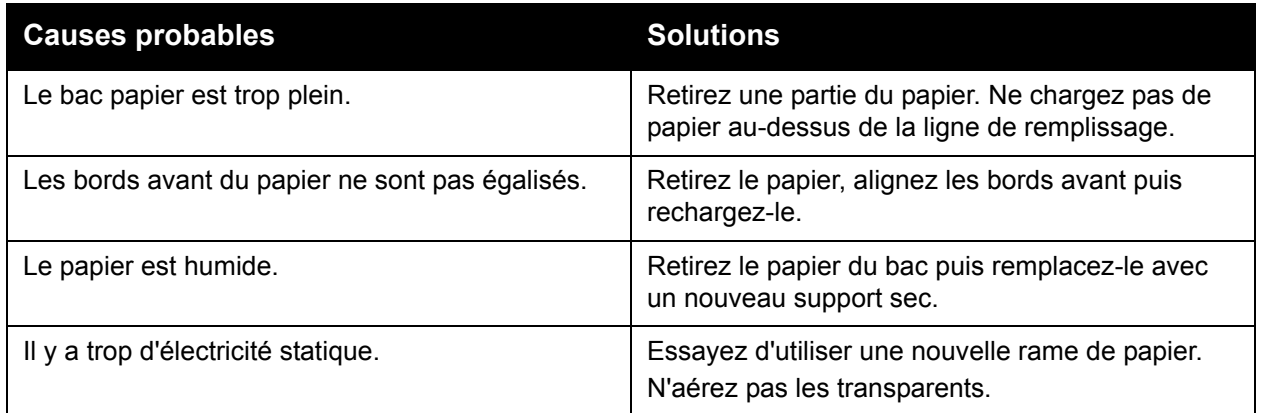

## <span id="page-127-1"></span>**Le message d'erreur de bourrage papier ne disparaît pas**

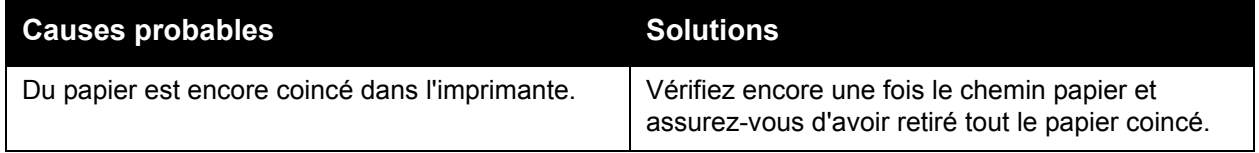

# <span id="page-128-0"></span>**Le support ne s'alimente pas correctement**

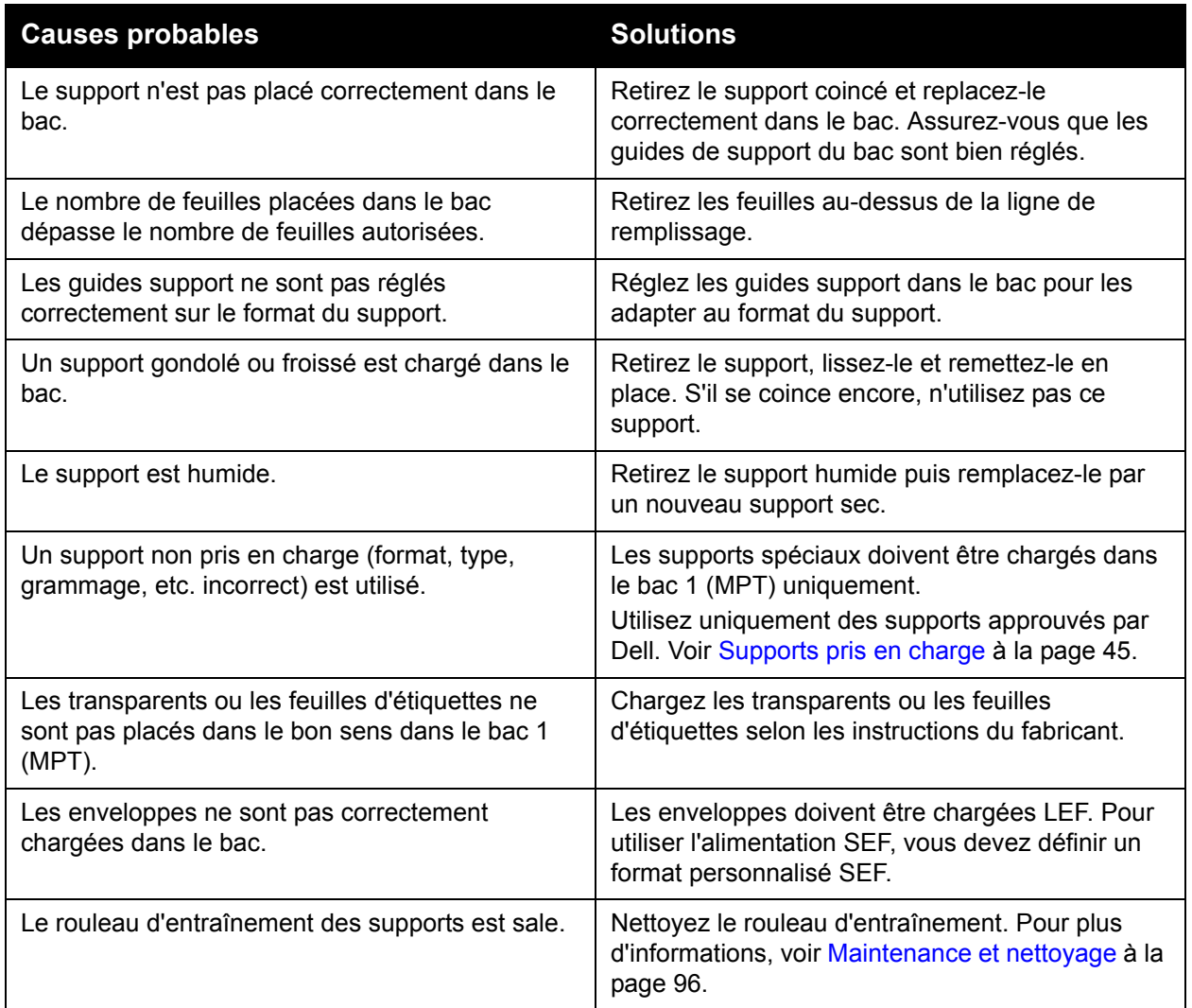

# **Problèmes de qualité d'impression**

Cette section aborde les points suivants :

- [Utilisation des outils de dépannage intégrés](#page-129-0)
- [Dépannage des problèmes de qualité d'impression](#page-131-0)

Votre Imprimante Dell 7130cdn est conçue pour garantir une qualité d'impression constante et de haute qualité. Si vous observez des problèmes de qualité d'impression, utilisez les informations de ce document pour les résoudre.

**Attention :** La garantie et le contrat de maintenance Dell ne couvrent pas les dommages résultant de l'utilisation de papier, de transparents ou d'autres supports spéciaux non pris en charge.

**Remarque :** Pour améliorer la qualité d'impression, les cartouches de toner de nombreux modèles ont été conçues de manière à cesser de fonctionner à un moment prédéfini.

# <span id="page-129-0"></span>**Utilisation des outils de dépannage intégrés**

Les outils suivants sont intégrés à votre imprimante pour vous aider à diagnostiquer les problèmes de qualité d'impression et à régler la qualité image de l'imprimante.

- [Impression de la page Dépannage de la qualité d'impression](#page-129-1)
- [Configuration de l'étalonnage des couleurs](#page-129-2)
- [Etalonnage du type de papier](#page-130-0)
- [Réglage des marges d'impression](#page-130-1)
- [Sélection du type de papier](#page-130-2)

#### <span id="page-129-1"></span>**Impression de la page Dépannage de la qualité d'impression**

Imprimez cette page d'informations pour obtenir de l'aide.

- 1. Appuyez sur le bouton **Flèche bas**.
- 2. Sélectionnez **Dépannage** > **Problèmes de qualité d'impression** > **Page Dépannage de la qualité d'impression**.
- 3. Appuyez sur le bouton **OK** pour lancer l'impression.

#### <span id="page-129-2"></span>**Configuration de l'étalonnage des couleurs**

- 1. Appuyez sur le bouton **Flèche bas**.
- 2. Sélectionnez **Dépannage** > **Problèmes de qualité d'impression** > **Etalonner les couleurs**.
- 3. Appuyez sur le bouton **OK** pour lancer l'impression.

#### <span id="page-130-0"></span>**Etalonnage du type de papier**

- 1. Appuyez sur le bouton **Flèche bas**.
- 2. Sélectionnez **Dépannage** > **Problèmes de qualité d'impression** > **Etalonner le papier**.
- 3. Appuyez sur le bouton **OK** pour lancer l'impression.

#### <span id="page-130-1"></span>**Réglage des marges d'impression**

- 1. Appuyez sur le bouton **Flèche bas**.
- 2. Sélectionnez **Dépannage** > **Problèmes de qualité d'impression** > **Etalonner les marges**.
- 3. Appuyez sur le bouton **OK** pour lancer l'impression.

#### <span id="page-130-2"></span>**Sélection du type de papier**

Pour des informations sur les types et les grammages de papier acceptés :

- 1. Appuyez sur le bouton **Flèche bas**.
- 2. Sélectionnez **Informations** > **Pages d'informations** > **Page Conseils papier**.
- 3. Appuyez sur le bouton **OK** pour lancer l'impression.

*Voir aussi :* 

[www.dell.com/supplies,](http://www.dell.com/supplies) pour commander des supports d'impression Dell

## <span id="page-131-0"></span>**Dépannage des problèmes de qualité d'impression**

- [Rien ne s'imprime ou des taches noires s'impriment sur la page](#page-131-1)
- [Les impressions sont trop claires](#page-132-0)
- [Les impressions sont trop foncées](#page-133-0)
- [La densité d'impression est inégale](#page-133-1)
- [L'impression est irrégulière ou mouchetée](#page-134-0)
- [L'encre se détache après l'impression](#page-134-1)
- [Les impressions présentent des images parasites ou des taches de toner](#page-135-0)
- [Des taches de toner apparaissent derrière la page](#page-135-1)
- [Des zones blanches ou noires apparaissent de façon régulière sur les impressions](#page-136-0)
- [Les impressions présentent des défauts](#page-136-1)
- [Des lignes ou des bandes latérales apparaissent sur l'image](#page-137-0)
- [Les couleurs semblent incorrectes](#page-137-1)
- [Les couleurs ne sont pas correctement cadrées](#page-138-0)
- [Les couleurs ne sont pas reproduites correctement](#page-138-1)

#### <span id="page-131-1"></span>**Rien ne s'imprime ou des taches noires s'impriment sur la page**

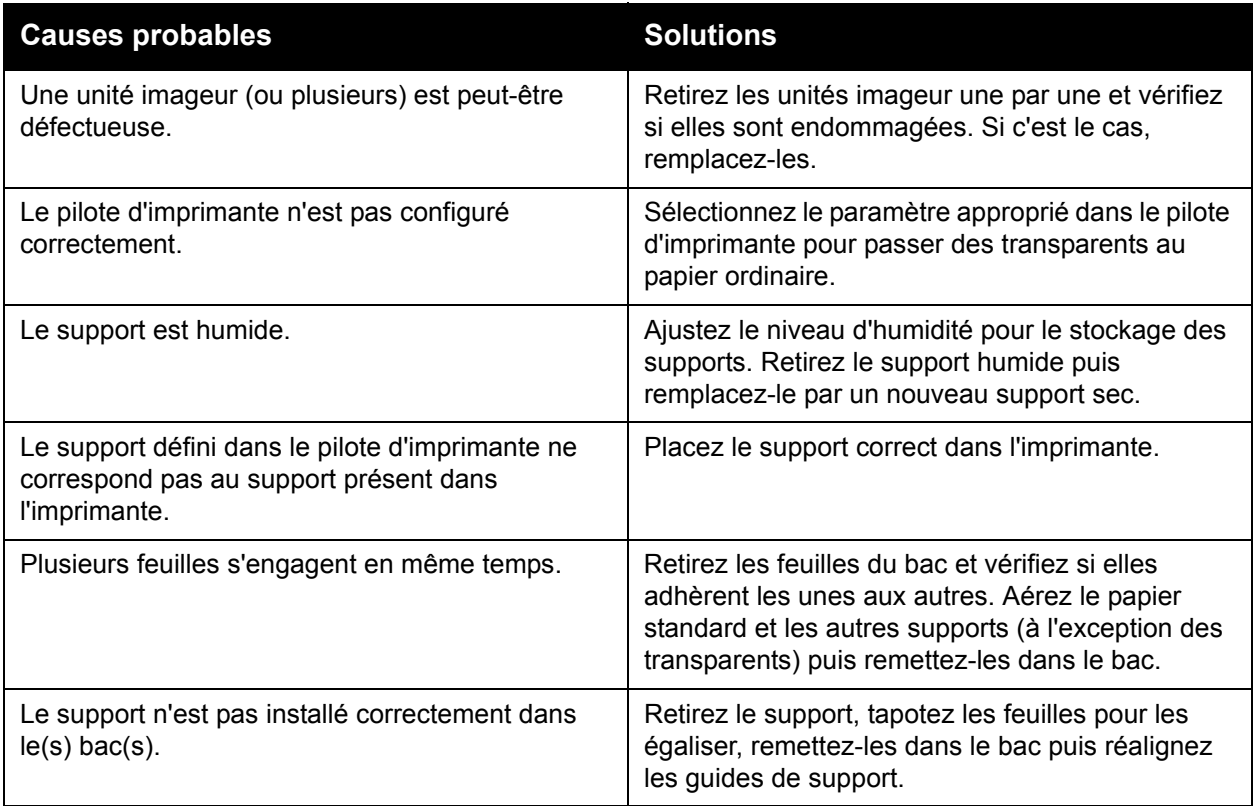

# <span id="page-132-0"></span>**Les impressions sont trop claires**

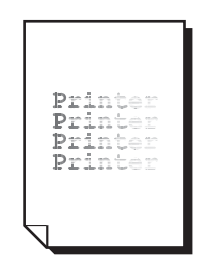

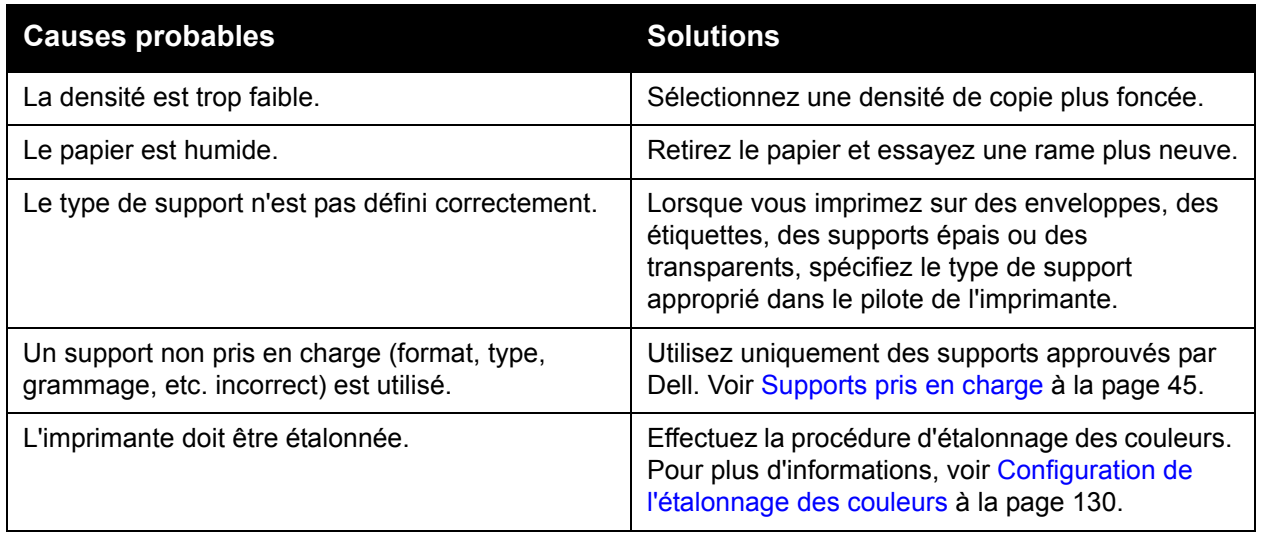

# <span id="page-133-0"></span>**Les impressions sont trop foncées**

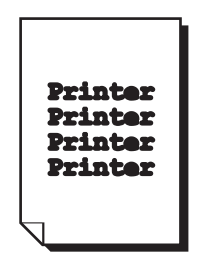

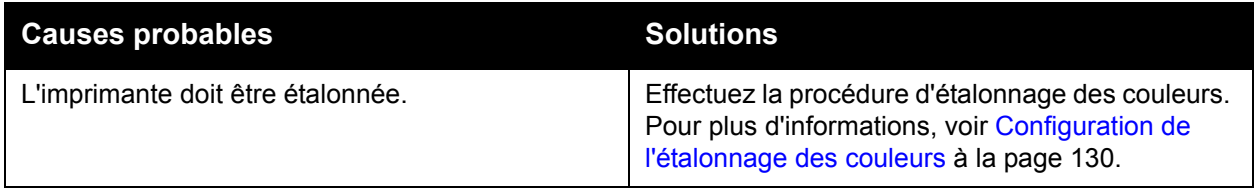

# <span id="page-133-1"></span>**La densité d'impression est inégale**

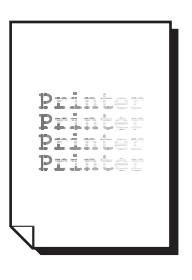

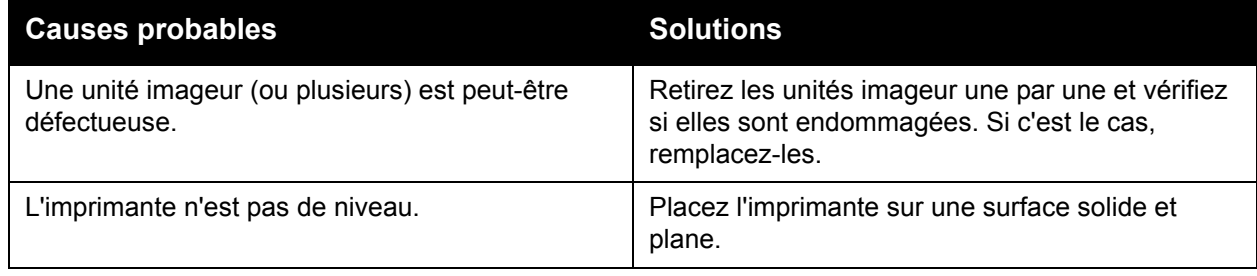

# <span id="page-134-0"></span>**L'impression est irrégulière ou mouchetée**

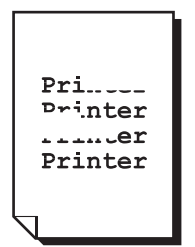

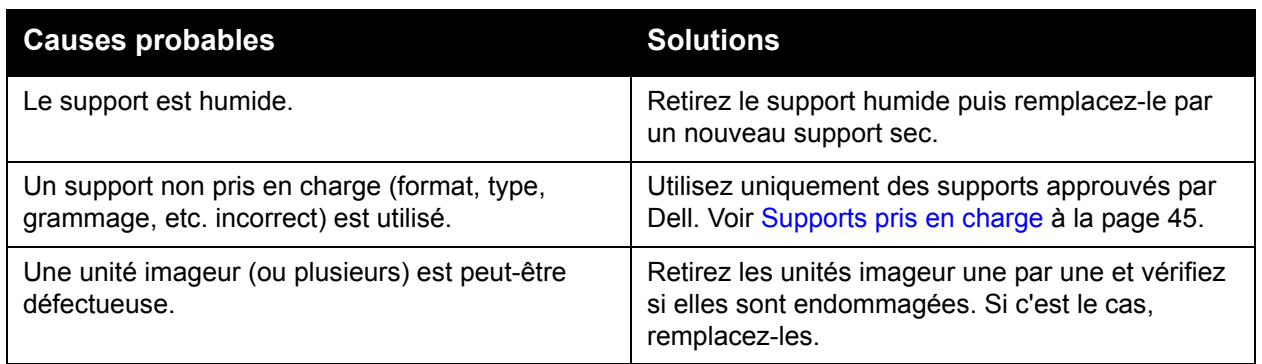

## <span id="page-134-1"></span>**L'encre se détache après l'impression**

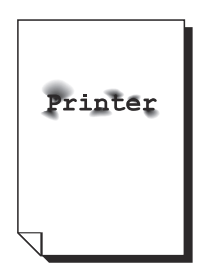

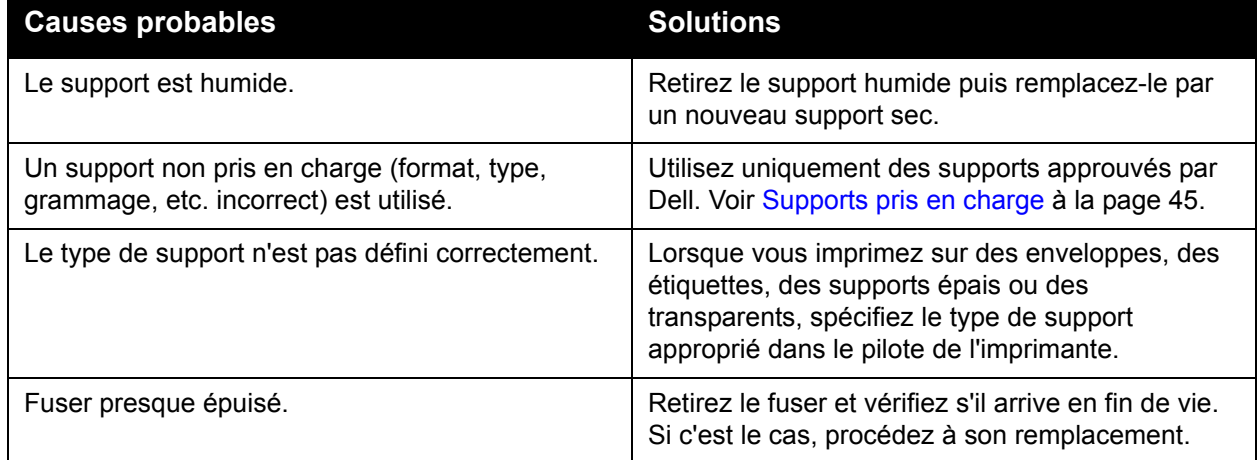

## <span id="page-135-0"></span>**Les impressions présentent des images parasites ou des taches de toner**

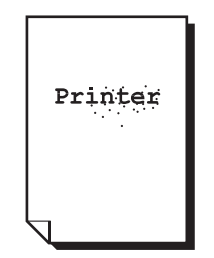

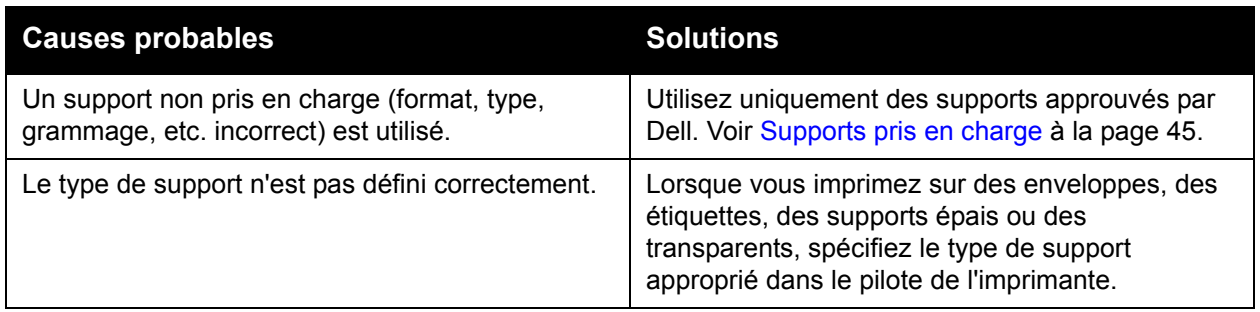

## <span id="page-135-1"></span>**Des taches de toner apparaissent derrière la page**

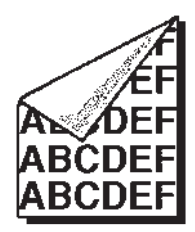

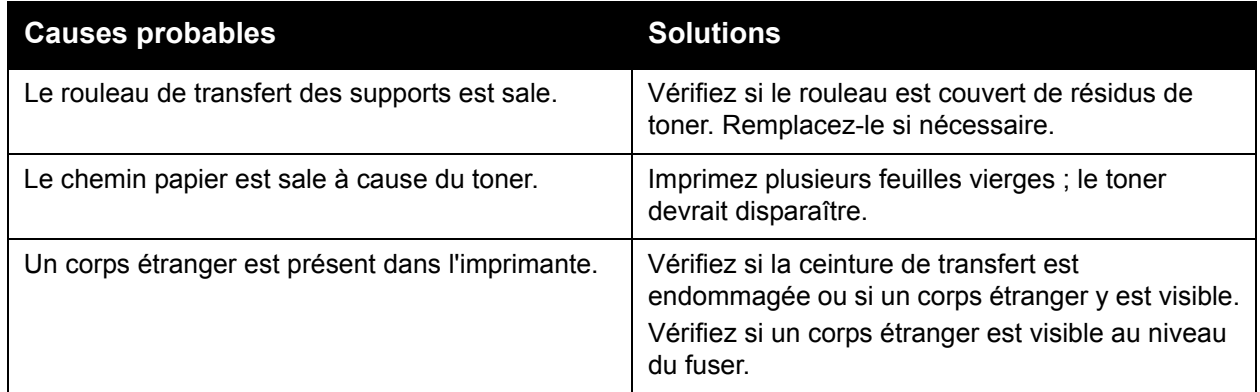

<span id="page-136-0"></span>**Des zones blanches ou noires apparaissent de façon régulière sur les impressions**

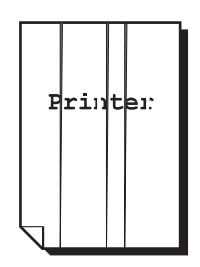

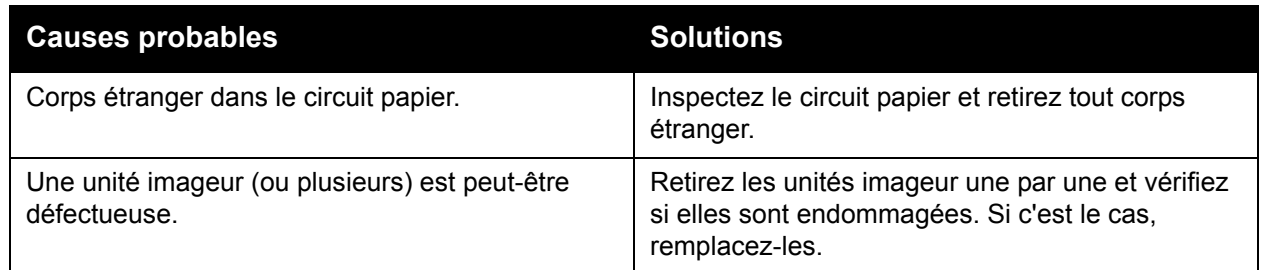

## <span id="page-136-1"></span>**Les impressions présentent des défauts**

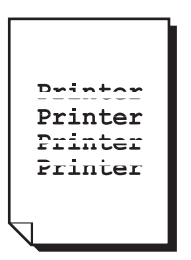

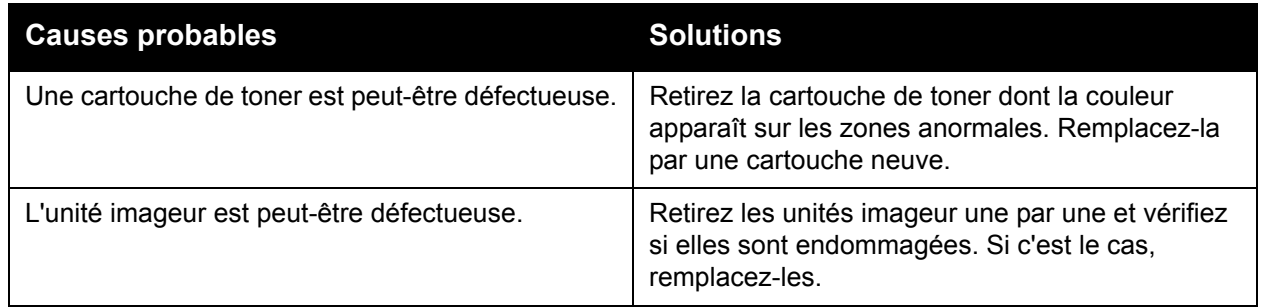

# <span id="page-137-0"></span>**Des lignes ou des bandes latérales apparaissent sur l'image**

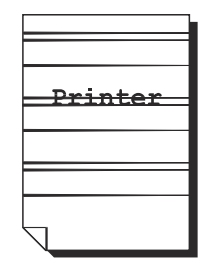

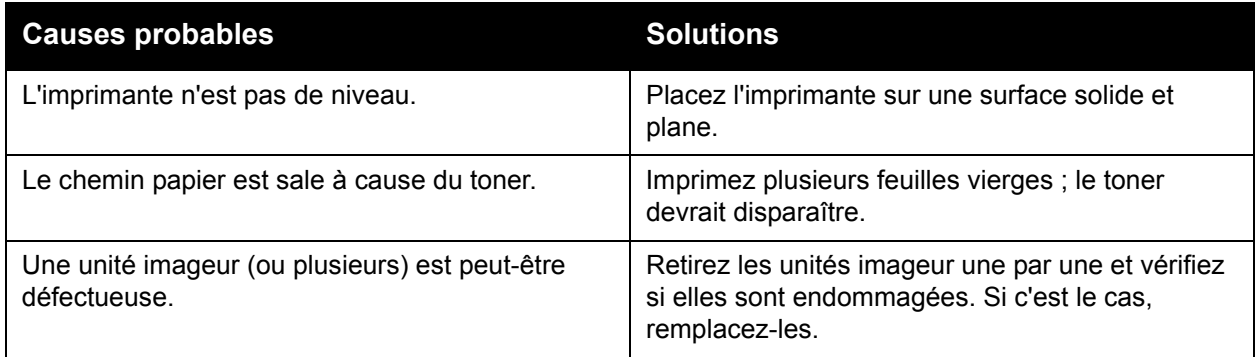

#### <span id="page-137-1"></span>**Les couleurs semblent incorrectes**

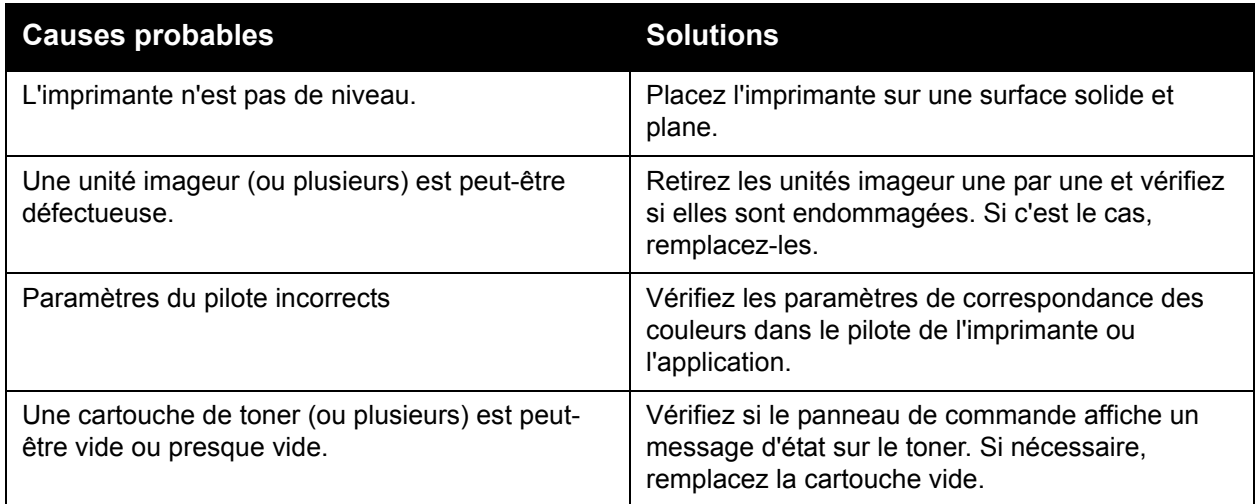

#### <span id="page-138-0"></span>**Les couleurs ne sont pas correctement cadrées**

Le cadrage des couleurs n'est pas correct ; les couleurs se mélangent ou varient d'une page à l'autre.

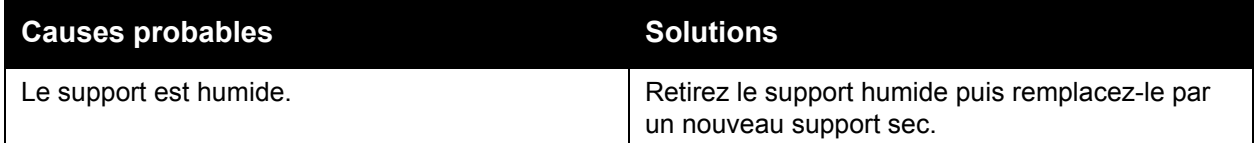

#### <span id="page-138-1"></span>**Les couleurs ne sont pas reproduites correctement**

La reproduction des couleurs ne donne pas le résultat attendu ou leur densité n'est pas satisfaisante.

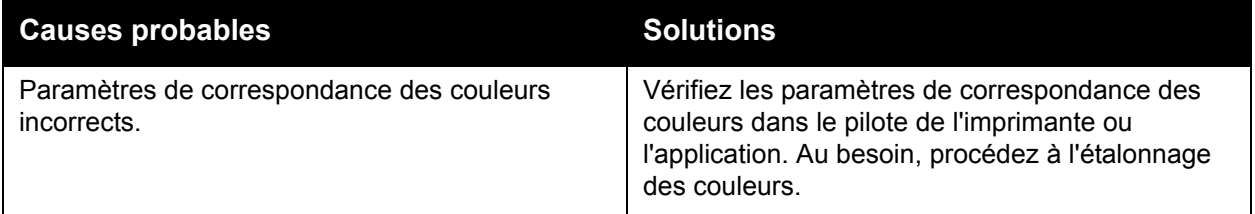

# **Pour obtenir de l'aide**

Cette section aborde les points suivants :

- [Messages du panneau de commande](#page-139-0)
- [Online Diagnostics Technical Support](#page-140-0)
- [Sites Web utiles](#page-140-1)

## <span id="page-139-0"></span>**Messages du panneau de commande**

Dell propose plusieurs outils de diagnostics automatiques pour vous aider à atteindre et à maintenir une qualité d'impression optimale.

Le panneau de commande fournit des informations ainsi que des indications de dépannage. En cas d'erreur ou d'avertissement, le panneau de commande affiche un message vous informant du problème. Très souvent, le panneau de commande affiche également un graphique animé indiquant l'emplacement du problème, comme c'est le cas lors d'un bourrage de papier.

Appuyez sur le bouton **Aide** du panneau de commande pour obtenir plus de détails sur le message ou le menu affiché. Ce bouton est représenté par le symbole **?**.

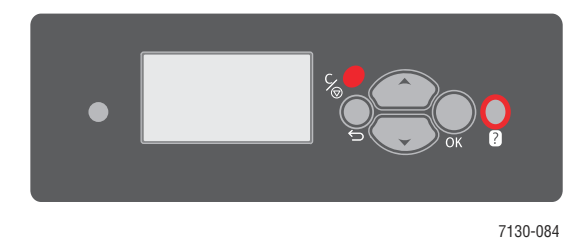

# <span id="page-140-0"></span>**Online Diagnostics Technical Support**

Online Diagnostics Technical Support est un système de support technique automatisé sur Internet qui utilise votre navigateur Web par défaut pour envoyer des informations de diagnostic depuis votre imprimante au site Web de Dell à des fins d'analyse. Ce système de support technique examine les informations, diagnostique le problème et propose une solution. Si la solution proposée ne permet pas de résoudre le problème, vous obtenez une aide pour ouvrir une demande d'intervention auprès du support clientèle Dell.

Pour accéder au système de support technique Online Diagnostics Technical Support :

- 1. Ouvrez votre navigateur Web et rendez-vous sur le site [www.supportmyprinter.com/printerdiagnostics](http://www.supportmyprinter.com/printerdiagnostics).
- 2. Entrez l'adresse IP de l'imprimante dans la fenêtre du navigateur.
- 3. Suivez les instructions qui apparaissent à l'écran.

# <span id="page-140-1"></span>**Sites Web utiles**

Dell propose plusieurs sites Web à partir desquels vous pouvez obtenir des informations complémentaires relatives à votre Imprimante Dell 7130cdn.

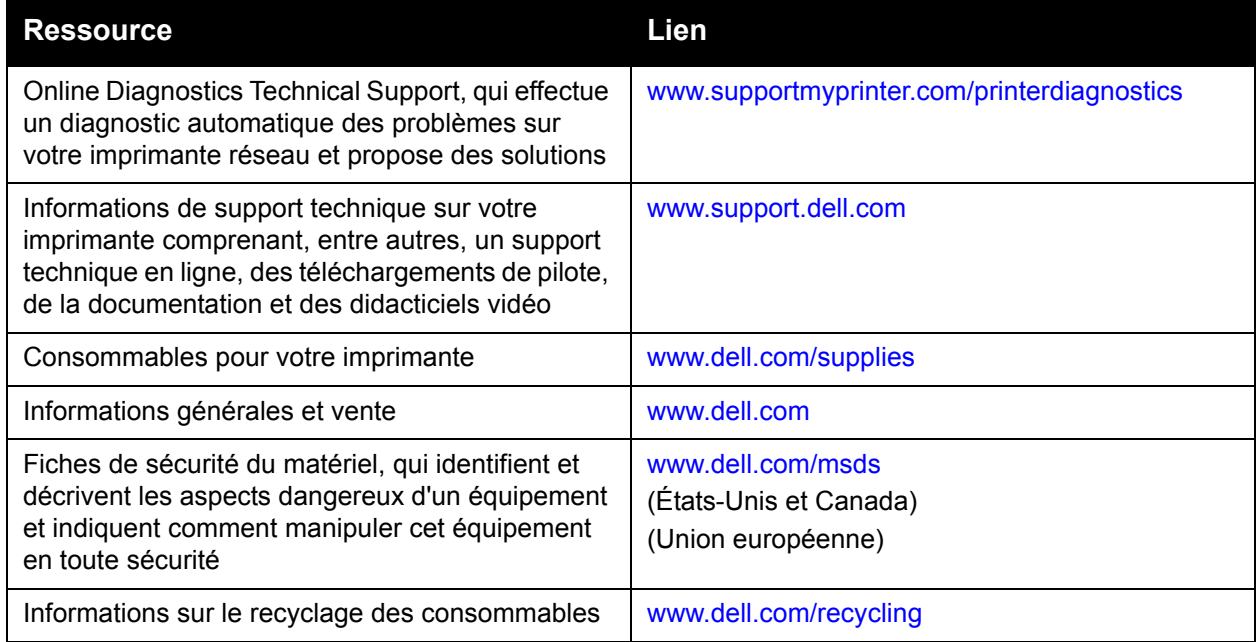

Dépannage

142 Imprimante couleur professionnelle Dell 7130cdn Guide d'utilisation

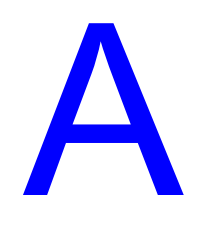

# Spécifications de l'imprimante

Ce chapitre contient les sections suivantes :

- [Spécifications physiques](#page-143-0)
- [Spécifications environnementales](#page-144-0)
- [Spécifications électriques](#page-145-0)
- [Spécifications relatives aux performances](#page-146-0)
- [Spécifications du contrôleur](#page-147-0)

Pour en savoir plus sur les spécifications des supports et les capacités, voir [Supports pris en](#page-44-0)  [charge à la page 45.](#page-44-0)

# <span id="page-143-0"></span>**Spécifications physiques**

# **Elément de base**

- Largeur : 640 mm (25,2 pouces)
- Profondeur : 665 mm (26,2 pouces)
- Hauteur : 399 mm (15,7 pouces)
- Poids: 66 kg (145,2 livres)

# **Bacs 3, 4 et 5 (en option)**

- Largeur : 559 mm (22 pouces)
- Profondeur : 665 mm (26,2 pouces)
- Hauteur : 371 mm (14,6 pouces)
- Poids : 33 kg (73 livres)

# **Dégagement requis**

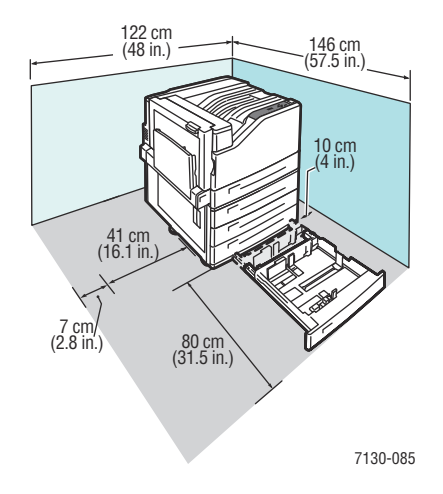
# <span id="page-144-0"></span>**Spécifications environnementales**

# **Température**

- Hors service : -20 $^{\circ}$  à 48 $^{\circ}$  C / -4 $^{\circ}$  à 118,4 $^{\circ}$  F
- En service : de 10 $^{\circ}$  à 32 $^{\circ}$  C / de 50 $^{\circ}$  à 90 $^{\circ}$  F

# **Humidité relative**

- Hors service : 10 % à 85 % (sans condensation)
- En service : 10 % à 85 % (sans condensation)
- Conditions optimales : 25 % à 75 %

# <span id="page-145-0"></span>**Spécifications électriques**

- 110-127 VCA, 50-60 Hz +/-3%
- 220-240 VCA, 50-60 Hz +/-3%

Imprimante satisfaisant aux exigences du programme ENERGY STAR :

Délai par défaut de passage en mode Économie d'énergie : 30 minutes

# <span id="page-146-0"></span>**Spécifications relatives aux performances**

# **Résolution**

Résolution maximale : 1200 x 1200 ppp

# **Vitesse d'impression**

Couleur : 35 ppm (recto-verso : 28 ppm) Monochrome : 35 ppm (recto-verso : 28 ppm)

# <span id="page-147-1"></span>**Spécifications du contrôleur**

Processeur RISC (1 GHz)

# <span id="page-147-0"></span>**Mémoire**

Jusqu'à 2 Go (SDRAM) en option

# **Interfaces**

Ethernet 10/100/1000Base-TX

Universal Serial Bus (USB) 2.0

# Index

# A

accès aux manuels en ligne utilisation de Embedded Web Server, [24](#page-23-0) activation du protocole AutoIP sur l'imprimante, [20](#page-19-0) activation du protocole DHCP sur l'imprimante, [20](#page-19-0) adresse IP définition automatique (Windows uniquement), [20](#page-19-1) définition dynamique, [20](#page-19-2) définition manuelle, [22](#page-21-0) modification à l'aide de Embedded Web Server, [22](#page-21-1) adresses TCP/IP, [19](#page-18-0) aide ressources, [14](#page-13-0) ajout de l'imprimante Windows 2000 ou versions ultérieures, [27](#page-26-0) AutoIP définition dynamique de l'adresse IP de l'imprimante, [20](#page-19-2) définition manuelle de l'adresse IP de l'imprimante, [22](#page-21-0)

# B

bac 1 chargement du papier, [47](#page-46-0) bac 1 (MPT) défaut d'alimentation, [125](#page-124-0) BOOTP/DHCP, [21](#page-20-0)

bourrages papier, [109](#page-108-0) bac 3, 4 ou 5, [114](#page-113-0) bac 1 (MPT), [110](#page-109-0) Bac 2, [112](#page-111-0) capot gauche A, [117](#page-116-0) défaut d'alimentation dans le bac 1, [125](#page-124-0) format de papier, [121](#page-120-0) prévention, [109](#page-108-0) type de papier, [123](#page-122-0) unité recto-verso, au niveau des capots A et B, [119](#page-118-0) unité recto-verso, au niveau du capot B, [118](#page-117-0)

# $\mathcal{C}$

cahiers, [78](#page-77-0) impression, [78](#page-77-0) caractéristiques configurations de l'imprimante, [10](#page-9-0) carte du menu, [13](#page-12-0) chargement bac papier 1, [47](#page-46-0) bac papier 2, 3, 4 ou 5, [53](#page-52-0) support, [47](#page-46-1) chargeur 1 500 feuilles, [11](#page-10-0) chargeur 500 feuilles option d'imprimante, [11](#page-10-1) chemin d'accès réseau obtention de l'URL de l'imprimante Windows 2000 ou versions ultérieures, [29](#page-28-0) choix d'une connexion réseau, [17](#page-16-0) configuration de l'adresse réseau, [19](#page-18-1) configuration de l'imprimante Windows 2000 ou versions ultérieures, [28](#page-27-0) connexion Ethernet, [17](#page-16-1) USB, [18](#page-17-0) connexion réseau, [17](#page-16-2) Ethernet, [17](#page-16-1) consignes déplacement de l'imprimante, [103](#page-102-0) consommables, [101](#page-100-0) commande, [102](#page-101-0) consommables non-Dell, [102](#page-101-1) faible niveau, [102](#page-101-0) remplacement, [101](#page-100-1), [102](#page-101-0) consommables non-Dell, [102](#page-101-1)

contrat de maintenance, [103](#page-102-0) copie des paramètres d'imprimante utilisation de Embedded Web Server, [24](#page-23-0) correction des couleurs, [80](#page-79-0) création d'une imprimante IPP Windows, [29](#page-28-1)

# D.

DDNS, [21](#page-20-1) DDNS (Dynamic Domain Name Service), [21](#page-20-2) défaut d'alimentation, [129](#page-128-0) définition automatique de l'adresse IP de l'imprimante (Windows uniquement), [20](#page-19-1) dynamique de l'adresse IP de l'imprimante, [20](#page-19-2) manuelle de l'adresse IP de l'imprimante, [22](#page-21-0) manuelle de l'adresse IP de l'imprimante, [22](#page-21-0) remplacement de AutoIP, [22](#page-21-0) remplacement de DHCP, [22](#page-21-0) Dell garantie, [103](#page-102-0) dépannage, [106](#page-105-0) bourrages papier, [109](#page-108-0) Mac OS X, versions 10.3 et ultérieures, [34](#page-33-0) mise en réseau Macintosh, [34](#page-33-1) Mac OS X, versions 10.3 et ultérieures, [34](#page-33-0) Online Diagnostics, [141](#page-140-0) problèmes de qualité d'impression, [130](#page-129-0) problèmes de qualité d'impression à l'aide de Embedded Web Server, [24](#page-23-0) Windows 2000 ou versions ultérieures, [30](#page-29-0) déplacement imprimante, [103](#page-102-0) précautions, [103](#page-102-0) **DHCP** activation par défaut sur les imprimantes Dell, [20](#page-19-2) activation sur le panneau de commande, [20](#page-19-0) activation via Embedded Web Server, [20](#page-19-3) définition dynamique de l'adresse IP de l'imprimante, [20](#page-19-2) définition manuelle de l'adresse IP de l'imprimante, [22](#page-21-0)

disque dur interne, [11](#page-10-2) DNS base de données locale d'espace de noms de domaine, [21](#page-20-3) protocole du résolveur, [21](#page-20-4) serveurs, [21](#page-20-3)

# E

éléments de l'imprimante, [8](#page-7-0) éléments de maintenance courante, [101](#page-100-2) éléments remplaçables par le client, [101](#page-100-2), [102](#page-101-2) élimination des bourrages papier bac 1, [110](#page-109-0) bac 3, 4 ou 5, [114](#page-113-0) Bac 2, [112](#page-111-0) capot gauche A, [117](#page-116-0) format de papier, [121](#page-120-0) type de papier, [123](#page-122-0) unité recto-verso, au niveau des capots A et B, [119](#page-118-0) unité recto-verso, au niveau du capot B, [118](#page-117-0) Embedded Web Server (EWS, Serveur Web intégré) accès à l'aide en ligne, [24](#page-23-0) activation de DHCP, [20](#page-19-3) affichage de la liste des imprimantes réseau, [24](#page-23-0) changement ou modification de l'adresse IP de l'imprimante, [22](#page-21-1) configuration d'un système d'impression basé sur un navigateur Web, [24](#page-23-0) copie des paramètres d'une imprimante vers une autre, [24](#page-23-0) définition d'une imprimante réseau, [24](#page-23-0) définition dynamique de l'adresse IP de l'imprimante, [20](#page-19-2) dépannage des problèmes de qualité d'impression, [24](#page-23-0) logiciel de gestion d'imprimante, [24](#page-23-0) vérification de l'état des consommables, [24](#page-23-0) enveloppes impression, [63](#page-62-0) envoi travaux effectués via la fonction 'Imprimer avec', [91](#page-90-0) étapes d'installation rapide au moyen du CD Windows 2000 ou versions ultérieures, [26](#page-25-0) **étiquettes** impression, [63](#page-62-1)

#### F

filigranes, [87](#page-86-0)

#### I

images miroir, [88](#page-87-0) impression, [88](#page-87-0) impression cahiers, [78](#page-77-0) deux faces du papier, [73](#page-72-0) enveloppes, [63](#page-62-0) étiquettes, [63](#page-62-1) filigranes, [87](#page-86-0) images miroir, [88](#page-87-0) noir et blanc, [83](#page-82-0) options, [68](#page-67-0) pages d'informations, [13](#page-12-1) pages de couverture, [85](#page-84-0) pages de séparation, [84](#page-83-0) pages de test Windows 2000 ou versions ultérieures, [28](#page-27-1), [31](#page-30-0) papier de format personnalisé, [66](#page-65-0) papier glacé, [64](#page-63-0) plusieurs pages par feuille (N en 1), [77](#page-76-0) supports spéciaux, [62](#page-61-0) transparents, [62](#page-61-1) travaux d'impression d'épreuves, [92](#page-91-0) travaux d'impression enregistrés, [92](#page-91-0) travaux d'impression sécurisés, [91](#page-90-1) travaux enregistrés personnels, [93](#page-92-0) travaux personnels, [92](#page-91-1) types de papier personnalisés, [65](#page-64-0) types spéciaux de travaux, [89](#page-88-0)

imprimante activation de AutoIP, [20](#page-19-0) activation de DHCP, [20](#page-19-0) ajout Windows 2000 ou versions ultérieures, [27](#page-26-0) bacs, [10](#page-9-1) caractéristiques, [10](#page-9-2) caractéristiques du panneau de commande, [12](#page-11-0) caractéristiques standard, [10](#page-9-1) configuration à partir du bureau, [24](#page-23-0) Windows 2000 ou versions ultérieures, [28](#page-27-0) configurations, [10](#page-9-3) configurations disponibles, [10](#page-9-0) connexion, [10](#page-9-1) création d'une imprimante IPP Windows 2000 ou versions ultérieures, [29](#page-28-1) définition de l'adresse IP, [20](#page-19-1) déplacement, [103](#page-102-0) dommages, [103](#page-102-0) emballage inadéquat, [103](#page-102-0) fonctions avancées, [10](#page-9-0) logiciel de gestion, [24](#page-23-1) maintenance, [95](#page-94-0) modification de l'adresse IP à l'aide de Embedded Web Server, [22](#page-21-1) nettoyage, [98](#page-97-0) obtention du chemin d'accès réseau Windows 2000 ou versions ultérieures, [29](#page-28-0) paramètres copie d'une imprimante vers une autre, [24](#page-23-0) polices, [10](#page-9-1) résolution maximale (ppp), [10](#page-9-1) sources d'information, [14](#page-13-0) spécifications, [143](#page-142-0) spécifications matérielles, [144](#page-143-0) vérification des paramètres Windows 2000 ou versions ultérieures, [31](#page-30-1) vitesse d'impression maximale, [10](#page-9-1)

informations à propos de votre imprimante, [14](#page-13-0) liens Web, [14](#page-13-0) ressources, [14](#page-13-0) installation de 64 bits vers 32 bits Windows XP et Windows Server 2003, [30](#page-29-1) installation des pilotes de l'imprimante Mac OS X, versions 10.4 et ultérieures, [33](#page-32-0) Windows 2000 ou versions ultérieures, [26](#page-25-1) installation du réseau, [16](#page-15-0) IPv6, [37](#page-36-0) activation, [37](#page-36-1) attribution d'adresse automatique, [39](#page-38-0) définition du numéro d'identification de l'interface, [38](#page-37-0)

# K

kit de productivité, [11](#page-10-2)

# $\mathbf{L}$

liens Web informations, [14](#page-13-0) logiciel gestion d'imprimante, [24](#page-23-1)

# M

Macintosh OS X version 10.3 connexion Bonjour, [32](#page-31-0) connexion LPD/LPR, [33](#page-32-1) Connexion USB, [32](#page-31-1) pilotes d'imprimante, [32](#page-31-2) Macintosh OS X, versions 10.4 et ultérieures, [33](#page-32-0) maintenance nettoyage, [96](#page-95-0) précautions générales, [96](#page-95-0) mémoire, [148](#page-147-0) messages d'état, [102](#page-101-0) mise en réseau Macintosh dépannage, [34](#page-33-1) Mac OS X, versions 10.3 et ultérieures, [34](#page-33-0) mise en réseau Unix installation rapide, [35](#page-34-0)

mise en réseau Windows ajout de l'imprimante Windows 2000 ou versions ultérieures, [27](#page-26-0) autres méthodes d'installation Windows 2000 ou versions ultérieures, [27](#page-26-1) configuration de l'imprimante Windows 2000 ou versions ultérieures, [29](#page-28-2) création d'une imprimante IPP Windows 2000 ou versions ultérieures, [29](#page-28-1) dépannage Windows 2000 ou versions ultérieures, [30](#page-29-0) impression d'une page de test Windows 2000 ou versions ultérieures, [28](#page-27-1), [31](#page-30-0) installation rapide au moyen du CD Windows 2000 ou versions ultérieures, [26](#page-25-0) obtention du chemin d'accès réseau de l'imprimante Windows 2000 ou versions ultérieures, [29](#page-28-0) port IPP Microsoft, [29](#page-28-3) protocole TCP/IP Microsoft Windows 2000 ou versions ultérieures, [27](#page-26-2) vérification de l'installation du pilote Windows 2000 ou versions ultérieures, [31](#page-30-2) vérification des paramètres Windows 2000 ou versions ultérieures, [31](#page-30-1) modification adresse IP à l'aide de Embedded Web Server, [22](#page-21-1) types de papier personnalisés, [65](#page-64-0) modification de l'adresse IP à l'aide de Embedded Web Server, [22](#page-21-1)

# N

nettoyage extérieur, [98](#page-97-1) voyants, [98](#page-97-2) noir et blanc impression, [83](#page-82-0)

### $\Omega$

obtention d'aide, [140](#page-139-0) Online Diagnostics, [141](#page-140-0) obtention du chemin d'accès réseau de l'imprimante Windows 2000 ou versions ultérieures, [29](#page-28-0) Online Diagnostics support technique, [141](#page-140-0) option d'imprimante chargeur 1 500 feuilles, [11](#page-10-0) chargeur 500 feuilles, [11](#page-10-1) options, [11](#page-10-3) outils de gestion d'imprimante, [24](#page-23-1)

# P

pages d'informations, [13](#page-12-1) carte du menu, [13](#page-12-0) impression, [13](#page-12-1) pages de couverture, [85](#page-84-0) impression, [85](#page-84-0) pages de séparation impression, [84](#page-83-0) panneau de commande, [12](#page-11-1) avertissements, [102](#page-101-0) caractéristiques et disposition, [12](#page-11-0) carte du menu, [13](#page-12-0) messages d'état, [102](#page-101-0) pages d'informations, [13](#page-12-1) papier de format personnalisé création, [66](#page-65-0) impression, [66](#page-65-0) papier glacé impression, [64](#page-63-0) paramètres d'imprimante copie d'une imprimante vers une autre, [24](#page-23-0) PCL, [25](#page-24-0) performances, [147](#page-146-0) pièces de rechange, [101](#page-100-2) pilote autres méthodes d'installation Windows 2000 ou versions ultérieures, [27](#page-26-1) installation rapide au moyen du CD Windows 2000 ou versions ultérieures, [26](#page-25-0) vérification de l'installation Windows 2000 ou versions ultérieures, [31](#page-30-1)

pilote d'imprimante autres méthodes d'installation Windows 2000 ou versions ultérieures, [27](#page-26-1) disponible, [25](#page-24-0) disponibles, [25](#page-24-0) installation, [25](#page-24-0) installation rapide au moyen du CD Windows 2000 ou versions ultérieures, [26](#page-25-0) langages de description de page, [25](#page-24-0) Macintosh OS X, versions 10.4 et ultérieures, [33](#page-32-0) systèmes d'exploitation, [25](#page-24-0) vérification de l'installation Windows 2000 ou versions ultérieures, [31](#page-30-2) Windows 2000 ou versions ultérieures, [26](#page-25-1) pilotes description, [25](#page-24-0) disponibles, [25](#page-24-0) Windows 2000 ou versions ultérieures, [26](#page-25-1) pilotes d'imprimante disponibles, [25](#page-24-0) plusieurs pages par feuille (N en 1) impression, [77](#page-76-0) PostScript, [25](#page-24-0) ppm (pages par minute), [10](#page-9-4) Précautions générales, [96](#page-95-1) problèmes de qualité d'impression dépannage, [130](#page-129-0) protocole TCP/IP Microsoft Windows, [27](#page-26-2)

# R

réseau adresses TCP/IP et IP, [19](#page-18-0) choix d'une connexion réseau, [17](#page-16-0) configuration de l'adresse réseau, [19](#page-18-1) création d'un réseau local (LAN), [19](#page-18-0) installation et configuration, [16](#page-15-0) réseau local (LAN), [19](#page-18-0) résolution des bourrages papier, [127](#page-126-0) ressources informations, [14](#page-13-0)

# S

sélection des options d'impression, [68](#page-67-0) soulèvement de l'imprimante, [103](#page-102-0) spécifications contrôleur, [148](#page-147-1) électriques, [146](#page-145-0) environnementales, [145](#page-144-0) matérielles, [144](#page-143-0) mémoire, [148](#page-147-0) performances, [147](#page-146-0) produit, [143](#page-142-0) support, [11](#page-10-4) chargement, [47](#page-46-1) pris en charge, [45](#page-44-0) supports pris en charge, [45](#page-44-0) supports spéciaux, [62](#page-61-0) impression, [62](#page-61-0) suppression travaux d'impression personnels, [92](#page-91-1) travaux d'impression d'épreuves, [92](#page-91-0) travaux d'impression enregistrés, [92](#page-91-0) travaux d'impression sécurisés, [91](#page-90-1) travaux enregistrés personnels, [93](#page-92-0)

# T

transparents impression, [62](#page-61-1) travaux d'impression enregistrés personnels envoi, [90](#page-89-0) travaux d'impression personnels envoi, [90](#page-89-0) suppression, [92](#page-91-1) travaux d'impression d'épreuves envoi, [90](#page-89-0) impression, [92](#page-91-0) suppression, [92](#page-91-0) travaux d'impression enregistrés envoi, [90](#page-89-0) impression, [92](#page-91-0) suppression, [92](#page-91-0) travaux d'impression sécurisés envoi, [90](#page-89-0) impression, [91](#page-90-1) suppression, [91](#page-90-1) travaux effectués via la fonction 'Imprimer avec' envoi, [91](#page-90-0)

travaux enregistrés personnels impression, [93](#page-92-0) suppression, [93](#page-92-0) types de papier personnalisés impression, [65](#page-64-0) modification, [65](#page-64-0) types spéciaux de travaux, [89](#page-88-0)

# U

USB, [18](#page-17-0)

# V

vérification des paramètres Windows 2000 ou versions ultérieures, [31](#page-30-1) voyants nettoyage, [98](#page-97-2)

# W

```
Windows
```
installation des pilotes d'imprimante pour Windows 2000 ou versions ultérieures, [26](#page-25-1)